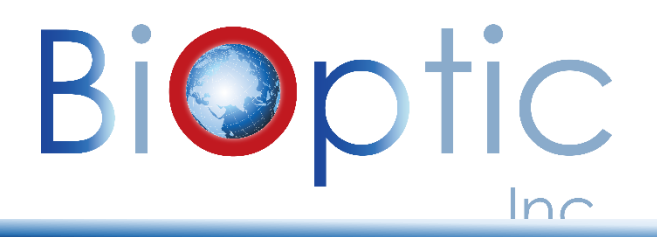

# *Qsep<sup>400</sup>* **Bio-Fragment Analyzer**

 $\begin{picture}(20,20) \put(0,0){\line(1,0){10}} \put(15,0){\line(1,0){10}} \put(15,0){\line(1,0){10}} \put(15,0){\line(1,0){10}} \put(15,0){\line(1,0){10}} \put(15,0){\line(1,0){10}} \put(15,0){\line(1,0){10}} \put(15,0){\line(1,0){10}} \put(15,0){\line(1,0){10}} \put(15,0){\line(1,0){10}} \put(15,0){\line(1,0){10}} \put(15,0){\line(1$ 

O

## **User Manual**

**Innovation** 

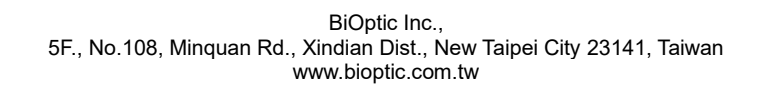

**Revolution**

 $Qsep_{400}$ 

## **Contents**

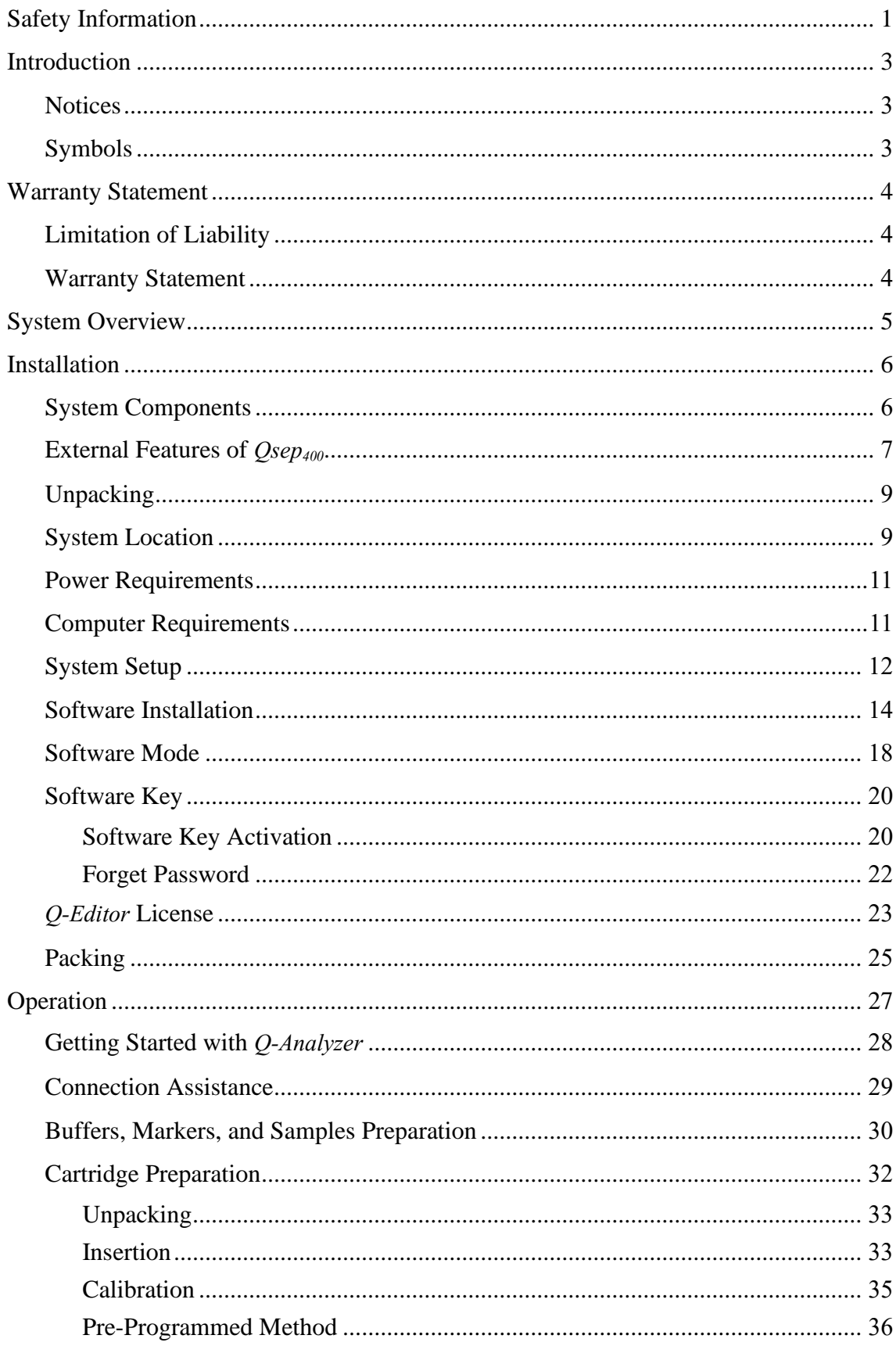

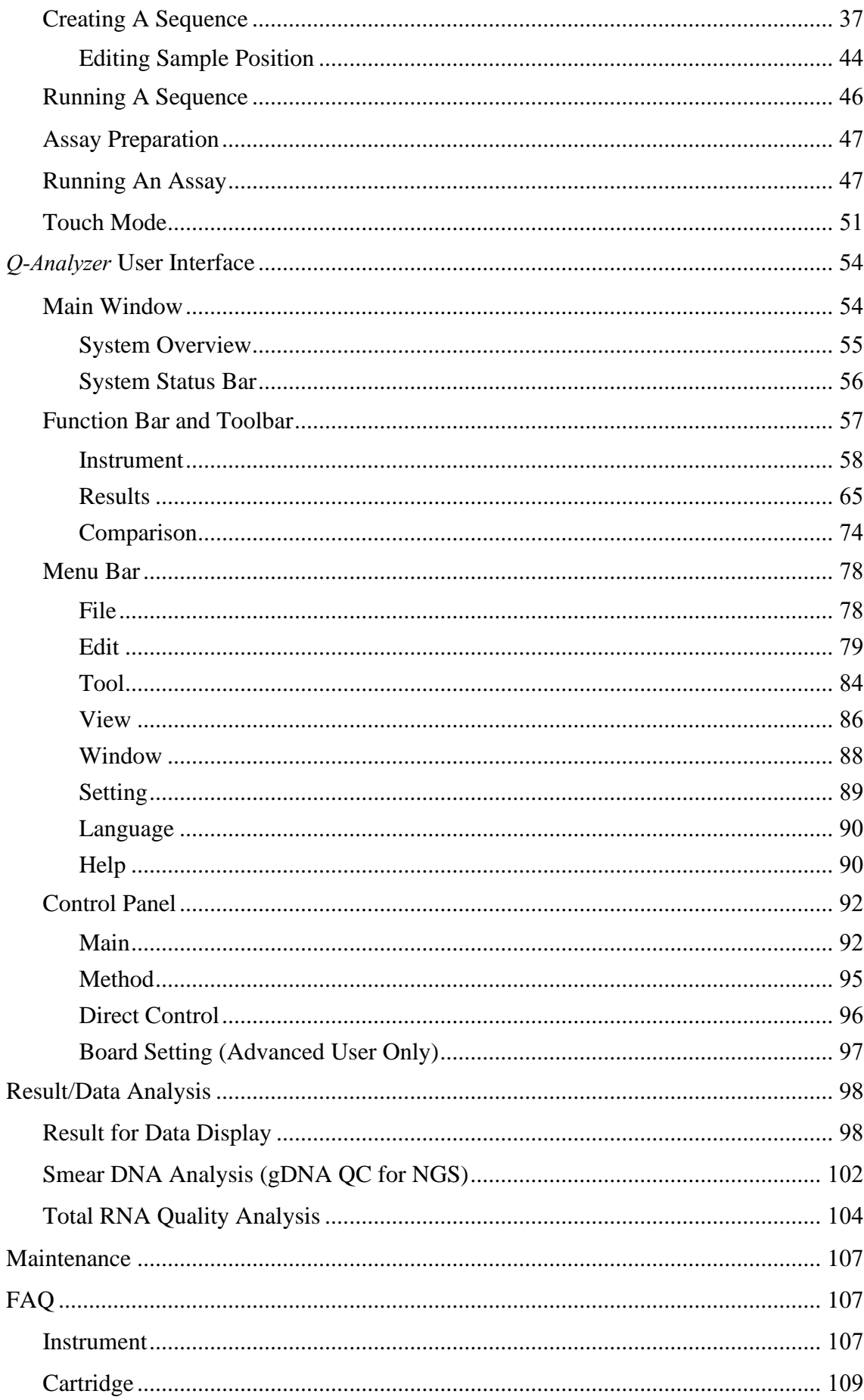

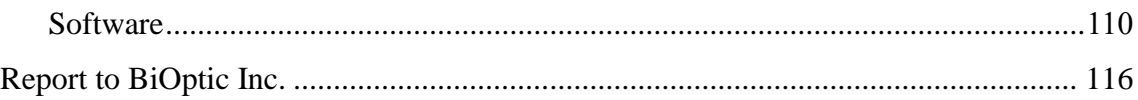

# <span id="page-4-0"></span>**Safety Information**

To ensure the integrity of the equipment, reliability of results, and safe operation, please carefully read and comply with the following instructions:

- 1. Keep the *Qsep<sup>400</sup>* Bio-Fragment Analyzer away from other electronic devices and voltage sources to prevent interference and potential damage.
- 2. For safe operation, review the operation manual and laboratory safety guidelines provided with the system.
- 3. If you have any questions or concerns regarding the operation or safety of the system, please contact BiOptic Inc. through the official website or reach out to your local BiOptic representatives.

#### **Warnings**

- 1. Ensure that both the instrument and the portable air pump are connected to an appropriate power source.
- 2. Use a MAINS power cord within an adequate rating.
- 3. Do not operate the system if any of the power cords are damaged.
- 4. Do not remove the covers of the *Qsep<sup>400</sup>* Bio-Fragment Analyzer to perform maintenance on the electrical components, as it is based on capillary gel electrophoresis separation driven by high voltage.

#### **Cautions**

- 1. Use only the components and consumables provided by BiOptic Inc.
- 2. **DO NOT** perform the following actions:
	- Disassemble the *Qsep<sup>400</sup>* Bio-Fragment Analyzer and its associated parts.
	- Bump or jolt the *Qsep<sup>400</sup>* Bio-Fragment Analyzer.
	- Move or disconnect the *Qsep<sup>400</sup>* Bio-Fragment Analyzer from the external computer or air pump when in action.
	- Open the sample door or cartridge door while the *Qsep<sup>400</sup>* Bio-Fragment Analyzer is in operation.
	- Remove the cartridge while the *Qsep<sup>400</sup>* Bio-Fragment Analyzer is in operation.
	- Power off in action *Qsep<sup>400</sup>* Bio-Fragment Analyzer.
- 3. Before shutting down or disconnecting the *Qsep<sup>400</sup>* Bio-Fragment Analyzer, unlatch and remove cartridge from the instrument, storing it in the clam-shell container. Failure to do so may cause the gel at the cartridge tip to dry out and damage the cartridge.
- 4.  $N_2$  gas could also be used as an air source to ensure the air quality and prevent dirty

air from damaging the device.

- 5. Make sure to press the plastic connection ring before pulling the air tube out from the back of the instrument.
- 6. Empty the condensate collected in the condensation trap of air pump periodically to avoid the mist from damaging *Qsep<sup>400</sup>* Bio-Fragment Analyzer.

# <span id="page-6-0"></span>**Introduction**

We appreciate your purchase of the *Qsep<sup>400</sup>* Bio-Fragment Analyzer. In order to guarantee a fast and convenient experience with this advanced, fully automated, and user-friendly system, we kindly request that you carefully review these instructions before using it.

#### <span id="page-6-1"></span>**Notices**

©BiOptic Inc. 2024

Unauthorized reproduction of this manual in any form or language, including translation into another foreign language, is strictly prohibited without the prior agreement and written consent from BiOptic Inc., in accordance with international copyright laws.

The trademarks "*Qsep*" and "*Q-Analyzer*" are registered trademarks of BiOptic Inc. The trademark "Microsoft Windows" is a registered trademark of Microsoft Corporation in the United States and/or other countries. All product and company names mentioned are trademarks or trade names of their respective companies.

## <span id="page-6-2"></span>**Symbols**

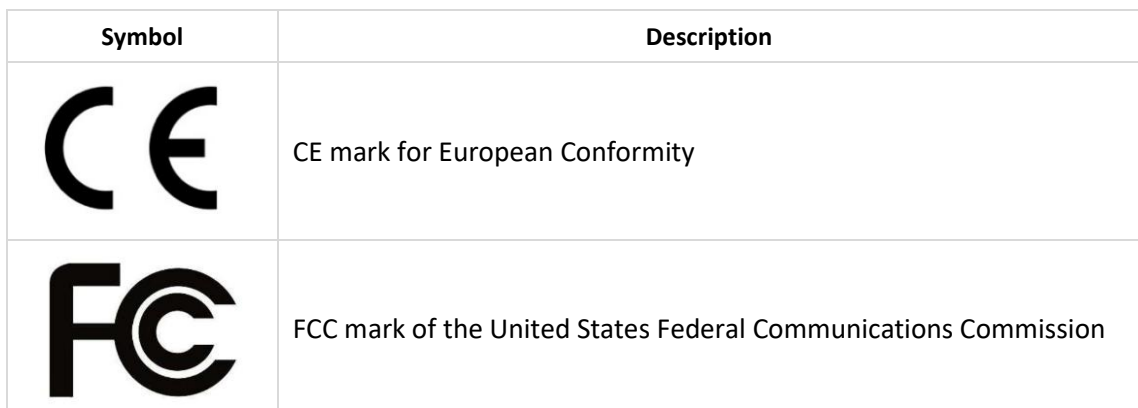

\*FCC ID for RFID Module: 2AUQB

# <span id="page-7-0"></span>**Warranty Statement**

## <span id="page-7-1"></span>**Limitation of Liability**

The *Qsep<sup>400</sup>* Bio-Fragment Analyzer, along with its software *Q-Analyzer* and associated reagents, is specifically intended for electrophoresis analysis in general biochemistry laboratories and is intended for Research Use Only. It is important to note that BiOptic Inc. does not assume responsibility for the accuracy and reliability of the results obtained, as well as the safety of the operation, for any profit-driven purposes, diagnostic applications, or non-experimental research.

#### **PRIOR TO OPERATING THE INSTRUMENT, IT IS CRUCIAL TO CAREFULLY READ ALL PRODUCT MANUALS AND STRICTLY ADHERE TO THE PROVIDED INSTRUCTIONS.**

BiOptic Inc. holds no responsibility or liability for any personal injury, property damage, or other losses that may occur as a result of failure to comply with or properly familiarize oneself with the manuals, or due to improper operation of the devices.

#### <span id="page-7-2"></span>**Warranty Statement**

The *Qsep<sup>400</sup>* Bio-Fragment Analyzer comes with a one-year warranty, effective from the date of shipment. The warranty covers all repairs due to damage, defects in materials or mechanical breakdown. In the event that a purchased product is defined as defective due to materials, or mechanical breakdown during the warranty period, please contact us at service@bioptic.com.tw for assistance.

# <span id="page-8-0"></span>**System Overview**

The *Qsep<sup>400</sup>* Bio-Fragment Analyzer, developed by BiOptic Inc., is an automated CE (capillary electrophoresis) system that offers enhanced efficiency. It utilizes disposable 4-channel gelcartridges, eliminating the need for time-consuming procedures such as gel preparation, sample loading, and capillary changing. The automation provided by the *Qsep<sup>400</sup>* Bio-Fragment Analyzer streamlines the process and facilitates easy result retrieval.

Designed to accommodate standard 96-well plates, *Qsep<sup>400</sup>* Bio-Fragment Analyzer makes setup and operation intuitive. The integrated pre-programmed test methods eliminate the complexity associated with capillary electrophoresis experiments, making them more accessible even for operators without extensive training. With the *Qsep<sup>400</sup>* Bio-Fragment Analyzer, concerns regarding variations caused by different operators and their impact on result accuracy and reproducibility are minimized.

The following sections will provide an overview of the product and describe the functions of *Qsep<sup>400</sup>* Bio-Fragment Analyzer and the gel-cartridge. It is important to thoroughly review this section to fully appreciate the capabilities of the *Qsep<sup>400</sup>* Bio-Fragment Analyzer .

**Caution:** It is advised that the operator strictly adhere to the instructions provided in this manual. Operating the equipment in a manner not specified may compromise the protection offered by the equipment.

# <span id="page-9-0"></span>**Installation**

#### <span id="page-9-1"></span>**System Components**

Each *Qsep<sup>400</sup>* Bio-Fragment Analyzer package comes with the followings: *Qsep<sup>400</sup>* Bio-Fragment Analyzer (C400100) Software Key (C101010)\* Portable Air Pump (C104300) Standard Cartridge Kit (C405101) High Resolution Cartridge Kit (405102) Alignment Markers and Size Markers

**\*Note**: The software key works as a USB drive and contains setup application of *Q-Analyzer* and *Qsep<sup>400</sup>* Bio-Fragment Analyzer User Manual.

#### <span id="page-10-0"></span>**External Features of** *Qsep<sup>400</sup>*

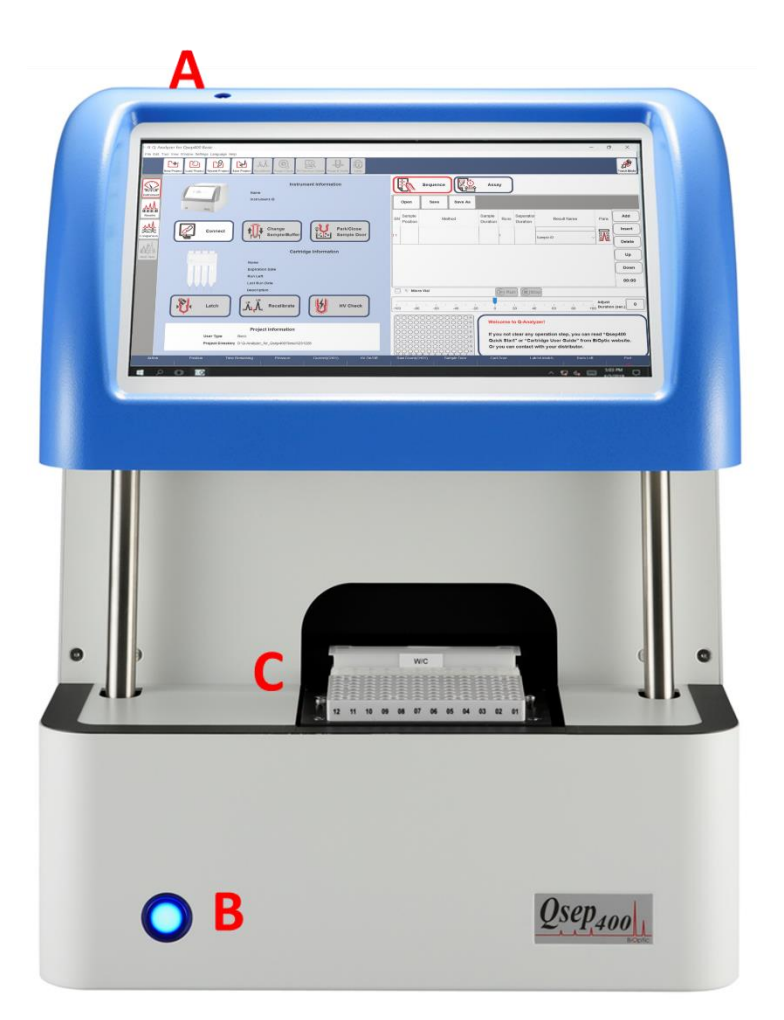

Figure 1 Front View of *Qsep<sup>400</sup>*

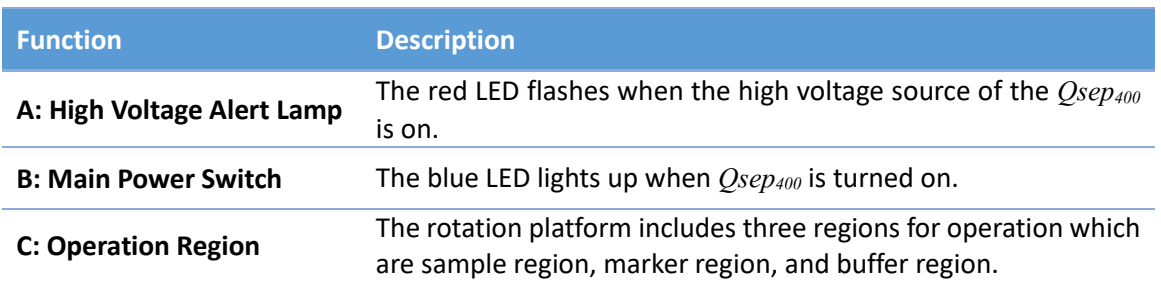

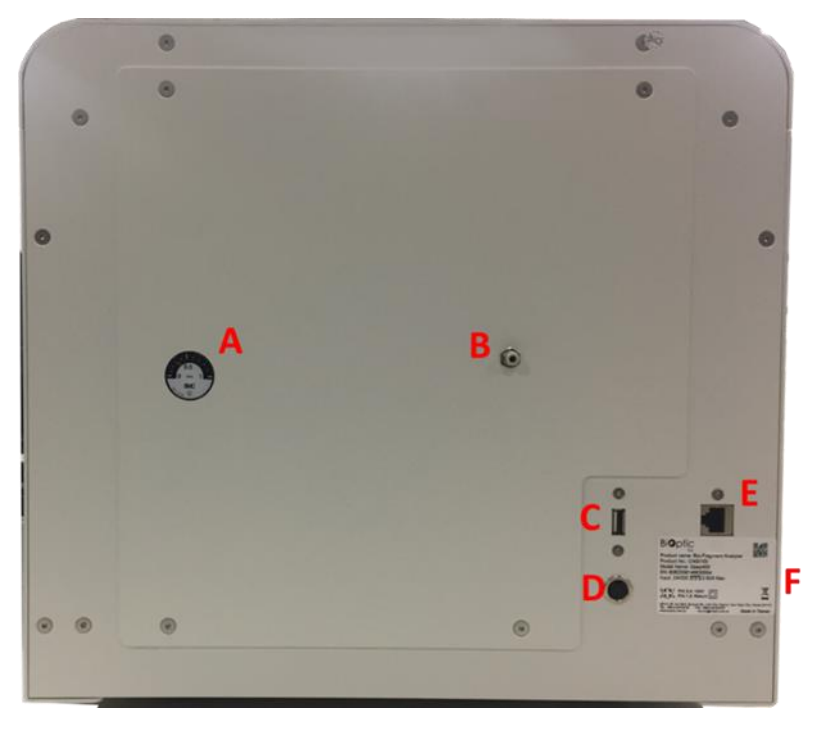

Figure 2 Back View of *Qsep<sup>400</sup>*

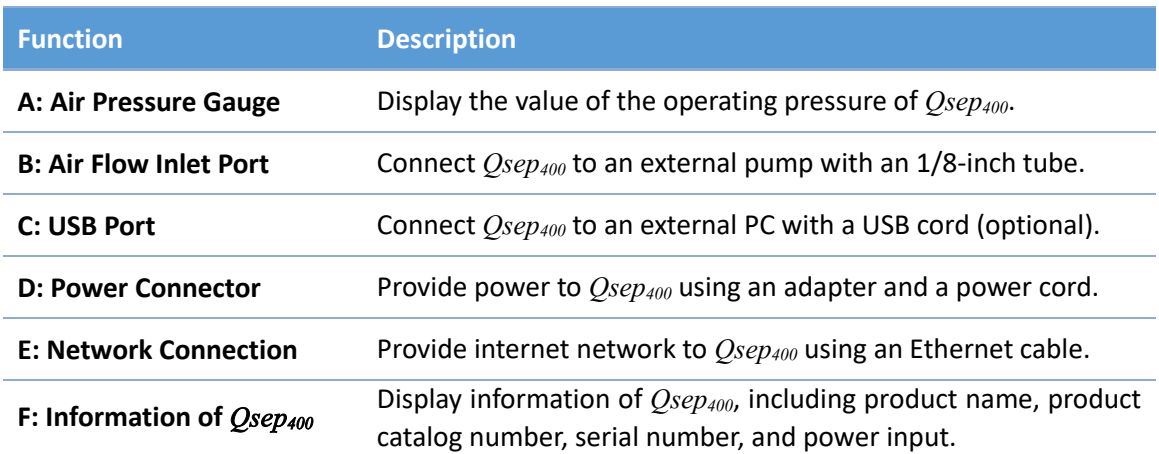

## <span id="page-12-0"></span>**Unpacking**

Before initiating the unpacking process, thoroughly inspect the shipping boxes for any visible damage. If you notice any signs of apparent damage, contact the package transporter to address the issue.

Upon confirming the integrity of the packaging, proceed to unpack the *Qsep<sup>400</sup>* Bio-Fragment Analyzer system components. Take the time to review all accompanying documents, including the packing list, quick start guide, factory report, and performance qualification documentation. Refer to the packing list to ensure all expected items are present.

Conduct a careful examination of the *Qsep<sup>400</sup>* Bio-Fragment Analyzer to confirm that it is free from damage and that there all components are securely in place. Should any damage or discrepancies be identified, contact BiOptic Inc. or your local distributor for assistance.

It is advisable to retain the original packaging and the securing fixture and screws for potential transportation or shipment needs. Detailed instructions for packing the *Qsep<sup>400</sup>* Bio-Fragment Analyzer can be found in section [Packing.](#page-28-0) Carefully place the *Qsep<sup>400</sup>* Bio-Fragment Analyzer onto the bench in its intended location. For guidance on system location, please refer to section [System Location.](#page-12-1)

## <span id="page-12-1"></span>**System Location**

To ensure the best performance of the *Qsep<sup>400</sup>* Bio-Fragment Analyzer, it is essential to provide a suitable environment with the following recommended placement conditions:

- Use a flat and stable laboratory bench that is free from devices generating vibrations.
- Ensure there is a clear space above the instrument, approximately 711 mm (28 inches), to allow for easy insertion of gel cartridge.
- Ensure there is a clear space behind the instrument, approximately 76 mm (3 inches), to facilitate proper air ventilation and accommodate electrical and air tubing connections.
- Maintain the ambient temperature within a range of 18°C to 26°C (65°F to 78°F).
- Maintain the optimal operating humidity within 40 to 95% RH range, non-condensing.
- Keep in mind that the optimal altitude for the *Qsep<sup>400</sup>* Bio-Fragment Analyzer is -20 m to 2,000 m (-65 ft to 6,500 ft).

 **Warning**: Avoid storing, transporting, or using the *Qsep<sup>400</sup>* Bio-Fragment Analyzer in

conditions where the temperature could fluctuate significantly, leading to water condensation in the instrument. Condensation may damage the electronic components of the instrument. If the instrument is transported in cold weather, refrain from removing it from its original box immediately, as it may cause condensation. Make sure to warm up the *Qsep<sup>400</sup>* Bio-Fragment Analyzer inside its original box before unpacking it to prevent any potential damage.

## <span id="page-14-0"></span>**Power Requirements**

The input voltage of *Qsep<sup>400</sup>* Bio-Fragment Analyzer is 24 V DC, and the maximum current is 2.62 A. A suitable power adapter with cord, SINPRO MPU60B-108, is included in the package (100-240 V AC, 47-63 Hz). The instrument's dimensions are 54 cm(L) x 40 cm(W) x 36 cm(H), and it weighs 26 kg. You have the option to control the instrument either directly with the built-in PC or externally using a USB cable. Connect the air source within the range of 50 psi-75 psi.

**\*Note**: Use a surge protector outlet for *Qsep<sup>400</sup>* Bio-Fragment Analyzer and the computer to avoid electromagnetic interferences and damages to the inner electrical devices.

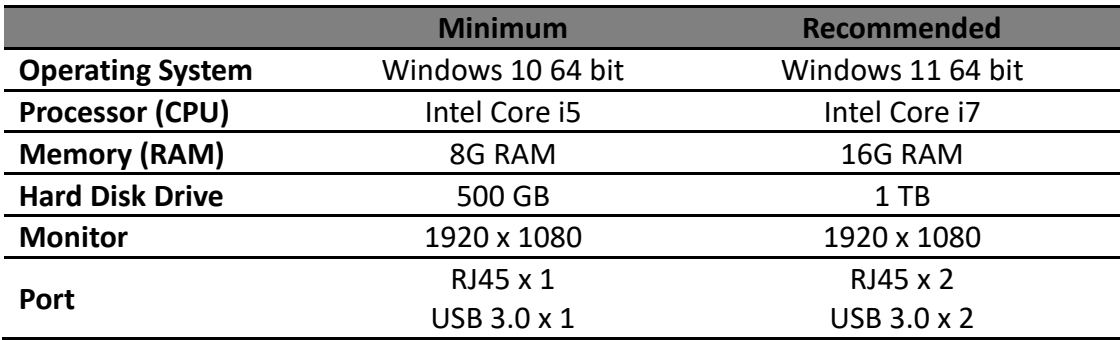

#### <span id="page-14-1"></span>**Computer Requirements**

## <span id="page-15-0"></span>**System Setup**

To setup the system, please follow these step-by-step instructions:

1. Begin by unpacking the portable air pump and securely attach the air tube with the connector. Plug the power cord into the portable air pump.

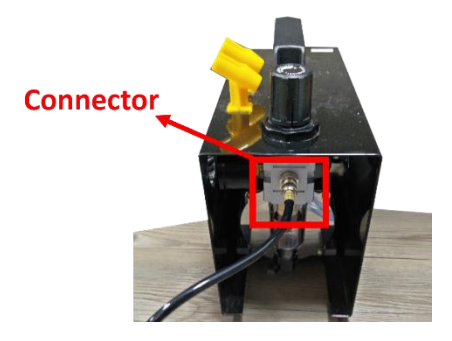

2. Carefully remove the blue tape and the wrap around the front panel of the *Qsep<sup>400</sup>* Bio-Fragment Analyzer. Once done, proceed to remove the sticker covering the power entry for later power plug-in.

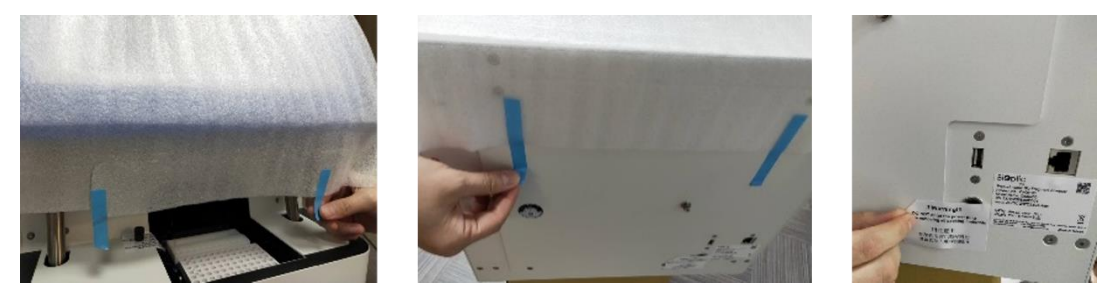

3. Hold and lift the blue frame of the front panel and unscrew the fixture securing screws, which are used to secure the sample plate holder during transportation.

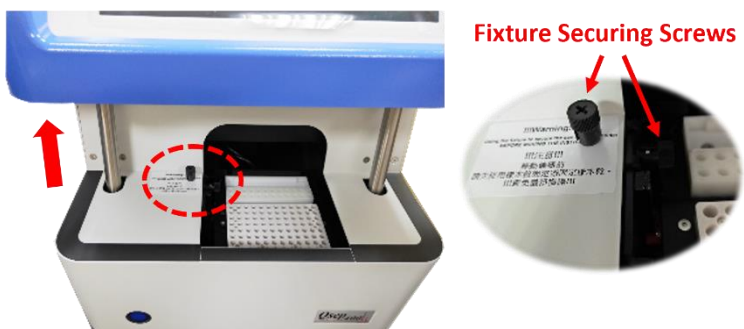

4. Push the sample plate holder to the right to remove the fixture, and then close the blue frame of the front panel.

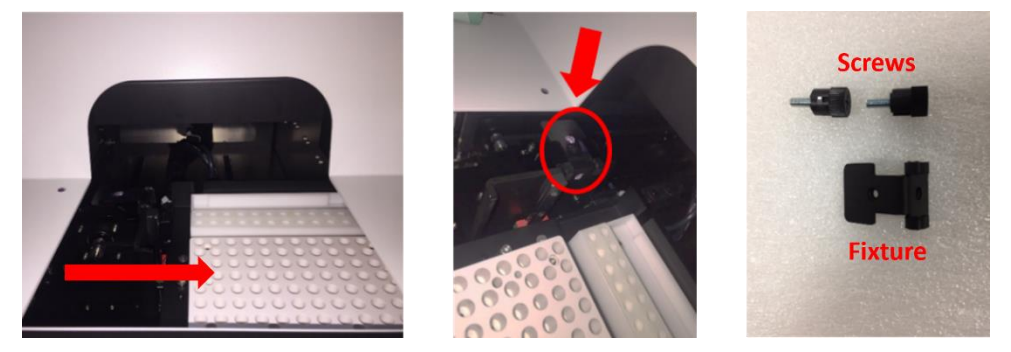

5. Connect the power cord to the *Qsep<sup>400</sup>* Bio-Fragment Analyzer. Verify that the power cord is labeled *Qsep400*. Finish by plugging the other end of the air tube into the *Qsep<sup>400</sup>* Bio-Fragment Analyzer.

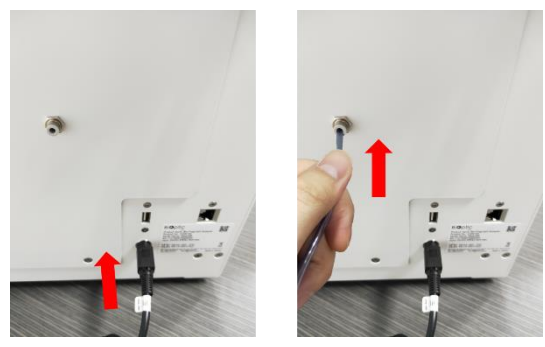

- 6. If controlling the *Qsep<sup>400</sup>* Bio-Fragment Analyzer externally, connect the USB cord to the *Qsep<sup>400</sup>* Bio-Fragment Analyzer. On the other end of the USB cord, connect it to the operating computer.
- 7. If an internet network is needed, connect the Ethernet cable to the *Qsep<sup>400</sup>* Bio-Fragment Analyzer. On the other end of the Ethernet cable, connect it to the source of the internet network.
- 8. Power on both the portable air pump and the *Qsep<sup>400</sup>* Bio-Fragment Analyzer to initiate your analysis.

By carefully following these steps, you will successfully set up the system for optimal performance during your analysis.

#### <span id="page-17-0"></span>**Software Installation**

*Q-Analyzer* is a software specially designed to operate *Qsep<sup>400</sup>* Bio-Fragment Analyzer. The software key required for installation can be found in the package. To initiate the installation process, click on "**Q-Analyzer-Setup.exe**". The installation steps are outlined below:

1. Start the Setup Wizard by clicking on "Q-Analyzer-Setup.exe".

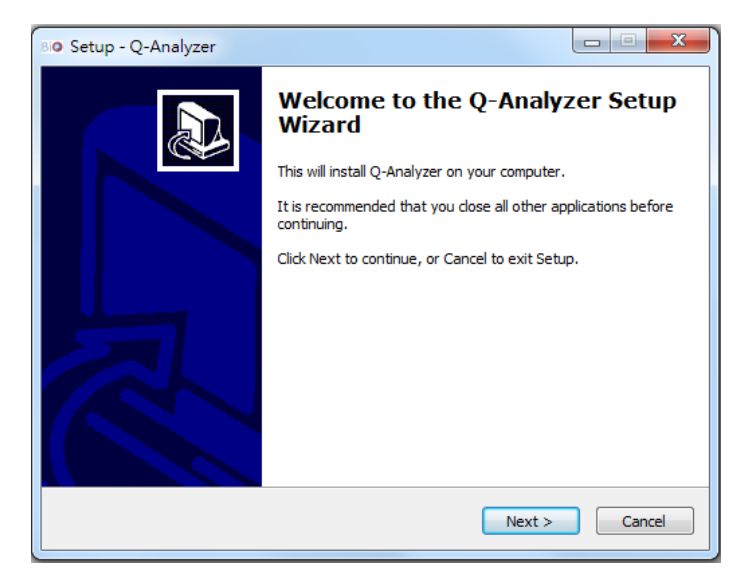

2. Specify the default data folder.

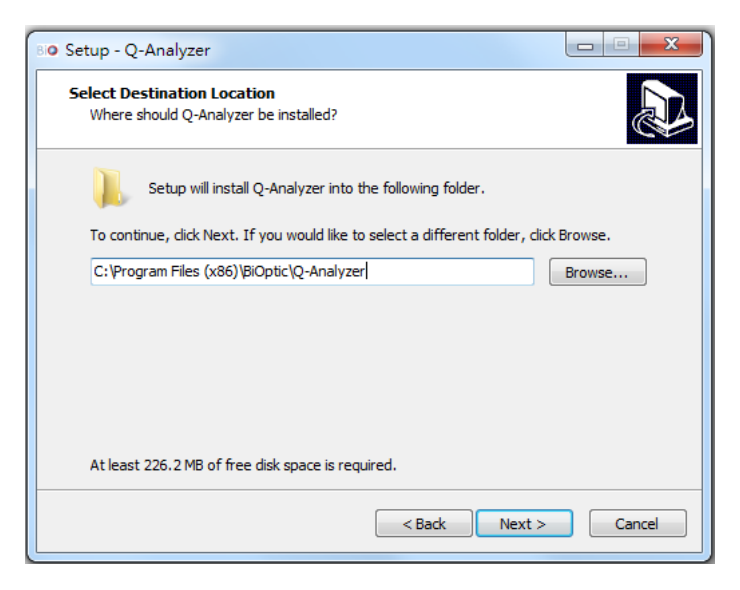

3. Choose the program destination.

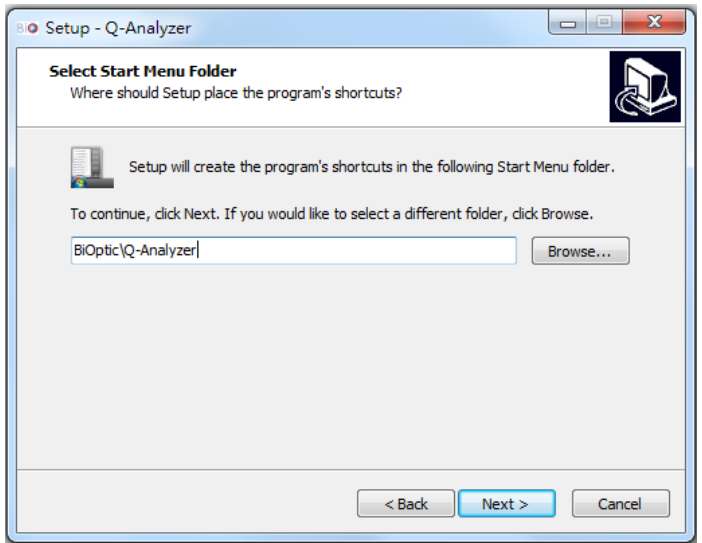

4. Create a desktop shortcut and select the drivers for installation.

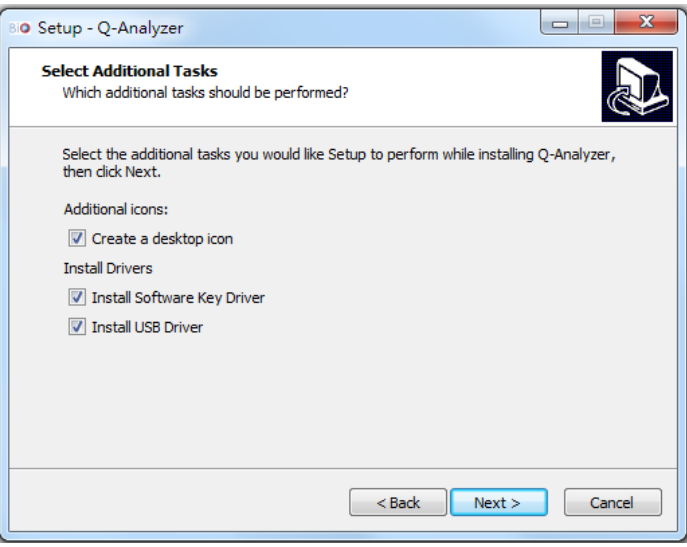

5. Review installation settings and click on "Install" to begin the process.

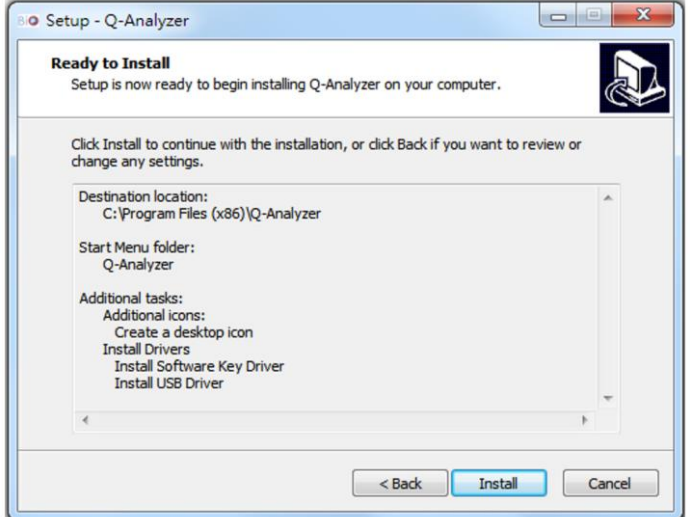

6. The installation of *Q-Analyzer* will be in progress.

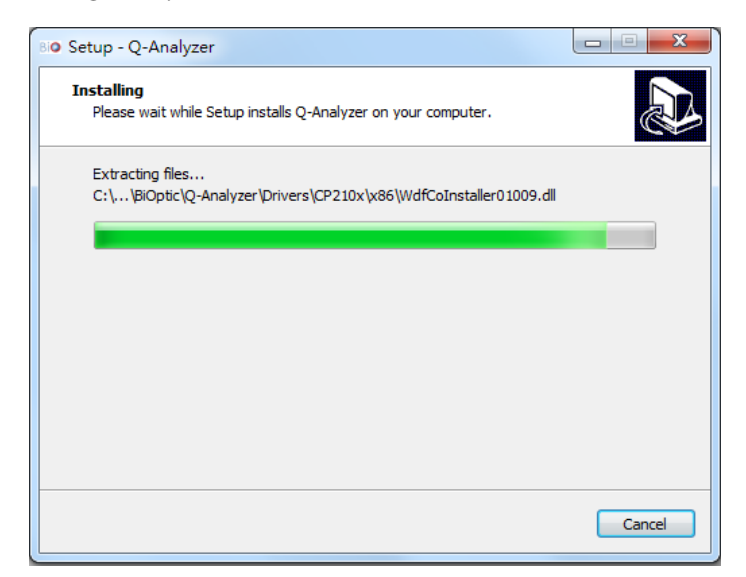

7. Once the installation is complete, *Q-Analyzer* will be successfully installed.

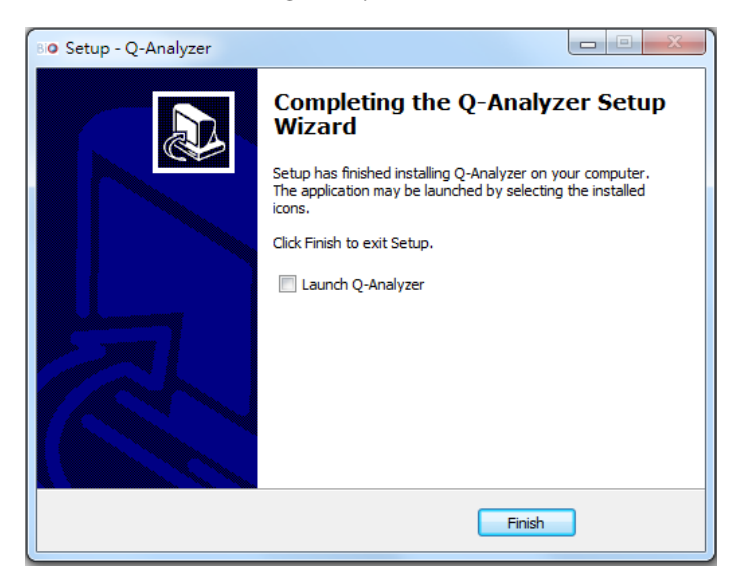

Once the *Qsep<sup>400</sup>* Bio-Fragment Analyzer is powered on, *Q-Analyzer* will automatically launch, displaying the **Main Window** on the screen, defaulted to **Touch Mode** on the builtin PC. Within this window, you can access the instrument page, facilitating communication with the device (Figure 3). When connected to the *Qsep<sup>400</sup>* Bio-Fragment Analyzer, the image of the instrument will be displayed in color.

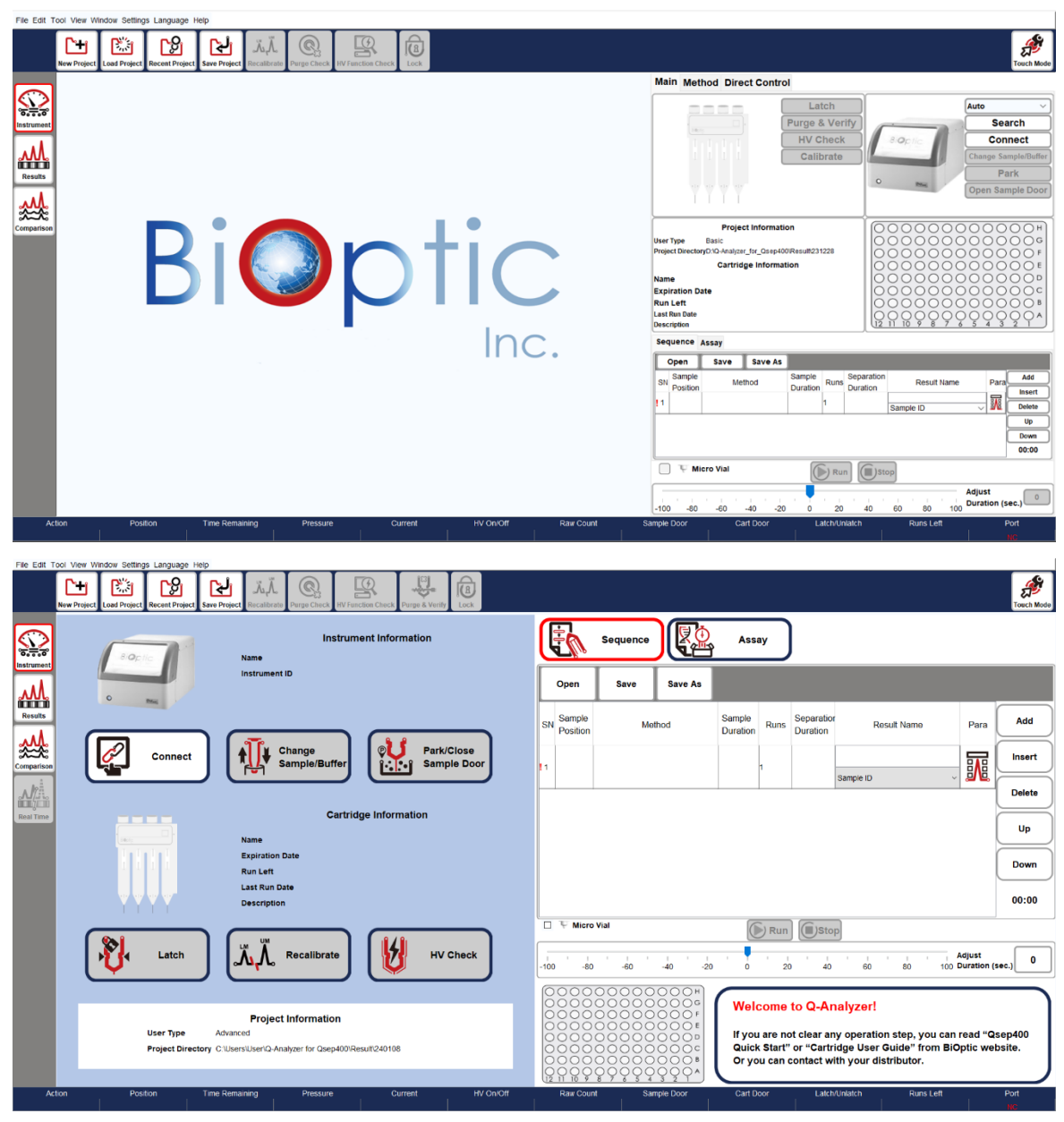

Figure 3 Software Overview

#### <span id="page-21-0"></span>**Software Mode**

*Q-Analyzer*, *Q-Editor*, and *Q-Viewer* are integrated into the installed software. The built-in PC has already installed the software for you.

The *Q-Analyzer* setup includes all three programs, eliminating the need to install them separately. To install the software, please double-click the icon and follow the instructions provided on-the screen. When the *Q-Analyzer* icon is double-clicked, the software will automatically detect the status and launch the corresponding program based on the following conditions: *Q-Analyzer*, *Q-Editor,* or *Q-Viewer*.

#### Table 1. Software Authentication Table

| <b>Condition</b><br><b>Mode</b> | <b>Advanced</b><br><b>Software Key</b> | <b>Basic</b><br><b>Software Key</b> | <b>Instrument</b><br><b>Connected</b> | Q-Editor<br><b>License</b> | <b>None</b> |
|---------------------------------|----------------------------------------|-------------------------------------|---------------------------------------|----------------------------|-------------|
| <b>Password</b>                 |                                        |                                     |                                       |                            |             |
| Q-Analyzer (Advanced)           |                                        |                                     |                                       |                            |             |
| Q-Analyzer (Basic)              |                                        |                                     |                                       |                            |             |
| Q-Editor                        |                                        |                                     |                                       |                            |             |
| Q-Viewer                        |                                        |                                     |                                       |                            |             |

Table 2. Software Function Table

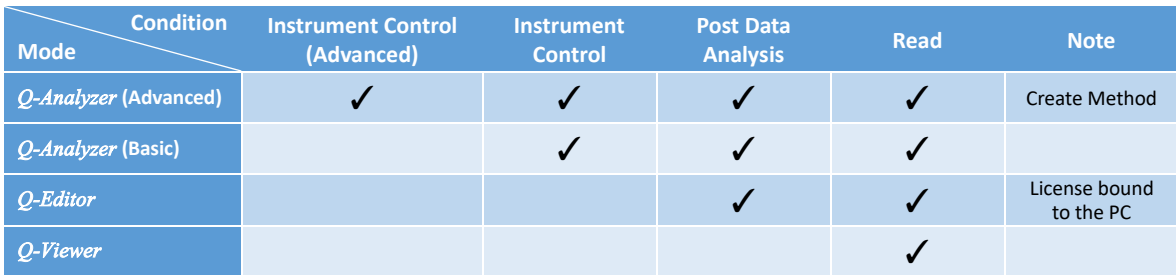

Even without connecting to the *Qsep<sup>400</sup>* Bio-Fragment Analyzer or inserting the software key, you can click on "**To View**" to launch the *Q-Viewer* after launching *Q-Analyzer*. The *Q-Viewer* is specifically designed to display result files and serves this program exclusively.

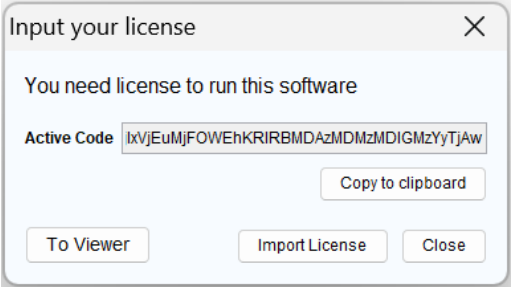

Figure 4 Input your license

#### Table 3. Software Interface Table

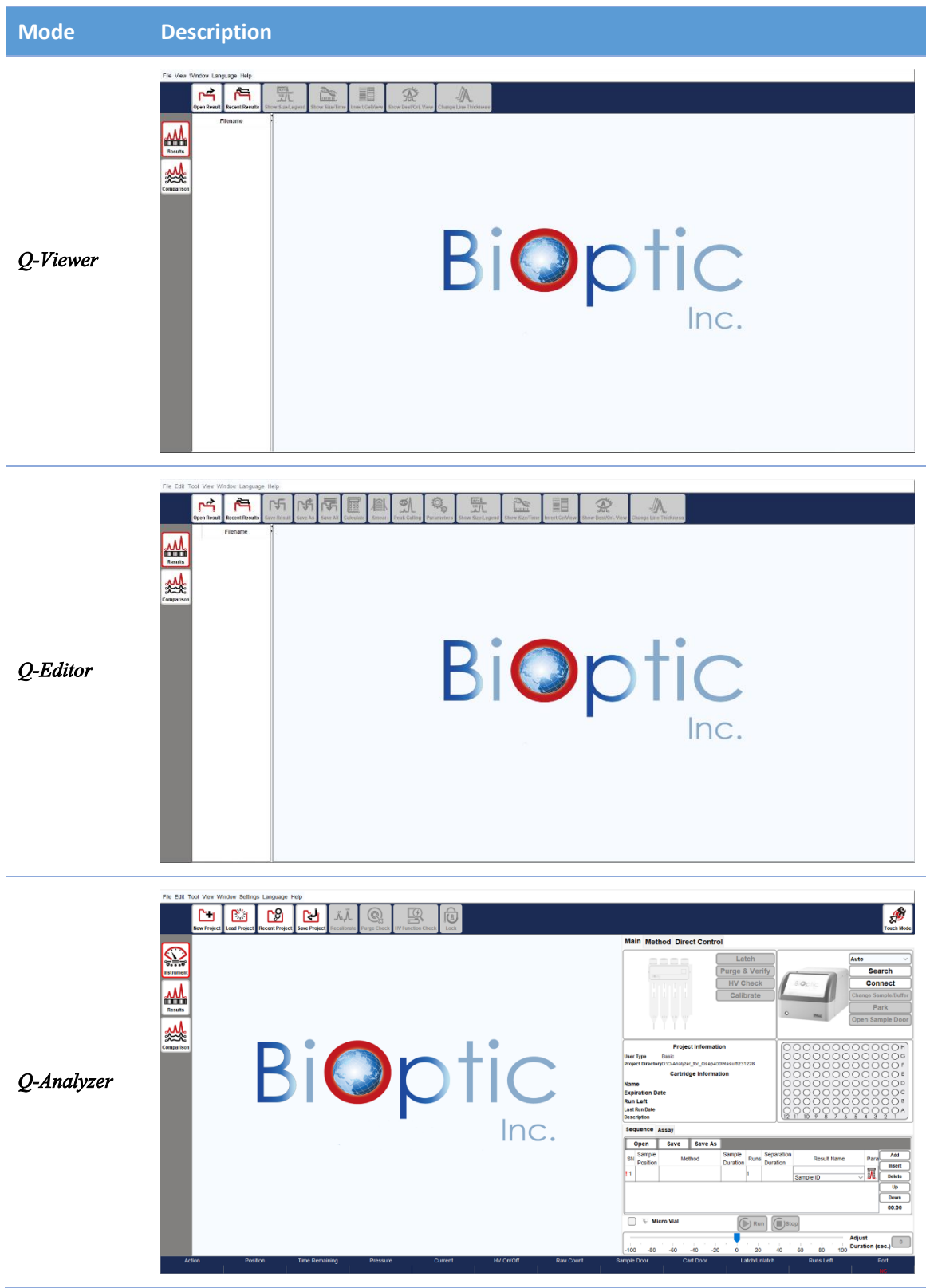

## <span id="page-23-2"></span><span id="page-23-0"></span>**Software Key**

#### <span id="page-23-1"></span>**Software Key Activation**

To ensure the initial use of the software key, it is necessary to activate it beforehand. Insert the software key into a computer that has an available USB port prior to launching *Q-Analyzer*.

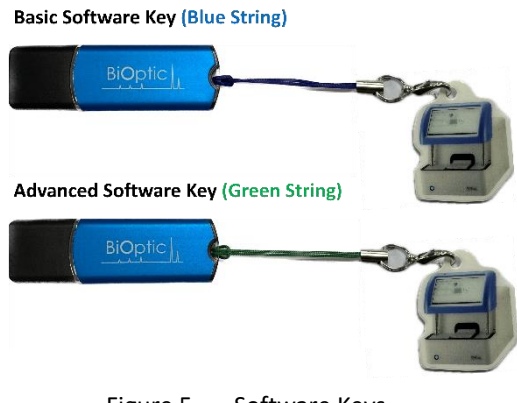

Figure 5 Software Keys

Upon starting *Q-Analyzer*, the system will automatically lead you to the activation page (Figure 5). On this page, you need to enter the Company Name, User ID, and Password. After confirming the password, you will be directed to the login page (Figure 6).

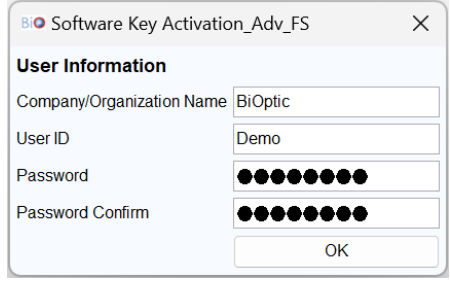

Figure 6 Software Key Activation

**\*Note**: The password should be between 8 and 20 characters in length and can consist of a combination of characters and/or numbers. The password is case-sensitive. If you wish to change the password of the software key, you can navigate to the **Change Password** option in the **Menu** → **Setting** after launching *Q-Analyzer*.

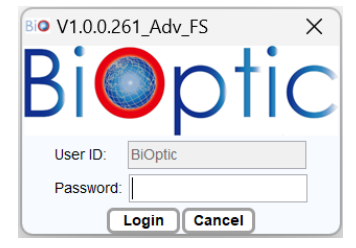

Figure 7 Login Page

Table 4. Software Key Function Table

| <b>Tab</b>            | <b>Basic Software Key</b>                                                                                                  | <b>Advanced Software Key</b>                                                                                                    |
|-----------------------|----------------------------------------------------------------------------------------------------|----------------------------------------------------------------------------------------------------|
| <b>Method</b>         | <b>Main Method Direct Control</b><br>Open Method:<br>Open<br>Step<br>Action<br><b>High Voltage</b><br>Duration<br>Position | Main Method Direct Control Board Setting<br>Open Method:<br><b>New Method</b><br>Open<br>Save<br><b>Save As</b><br><b>Delete</b><br>Up<br>Down<br>Add<br>Insert<br>Action<br><b>High Voltage</b><br>Duration<br>Position<br>Step                                                                                                    |
| <b>Direct Control</b> | <b>Main Method Direct Control</b><br>Purge<br>120<br>$(Sec)$ $Go(P)$<br><b>HV Purge</b><br>120 (Sec) 4<br>$(KV)$ $Go(H)$   | Main Method Direct Control Board Setting<br><b>Motor Initialize</b><br>Position<br>$A - 01$<br>Go<br>Up<br>Down<br>Purge<br>120<br>$(Sec)$ $Go(P)$<br><b>HV Purge</b><br>120<br>$(Sec)$ 4<br>$(KV)$ $Go(H)$<br>Action<br>$(KV)$ $Go(1)$<br>$[$ Sample Injection $\vee$<br>(Sec)                                                                                                    |
| <b>Board Setting</b>  | N/A                                                                                                    | Main Method Direct Control Board Setting<br>Instrument ID:<br>Raw Count / Current<br>CH_01 CH_02 CH_03 CH_04<br>No<br><b>Raw Count</b><br>Current<br>(V) Set Current: [<br>PMT Voltage: (0~5)<br>$\boxed{\smile}$ Default:<br>$\check{~}$<br>Sampling Rate:<br>LED:<br>(mA)<br>$(Sec)$ Go<br>Data Collect:<br>CH_01 CH_02 CH_03 CH_04<br>Current<br>Counts<br>Average<br>Std Deviation<br>P-P<br>Max/Min<br>Average<br>Std Deviation<br>P.P<br>Mav/Min |

#### <span id="page-25-0"></span>**Forget Password**

In case you forget the password, the following steps can be followed to reset it:

1. Right-click on the *Q-Analyzer* desktop icon to find and open the **Toolbox**.

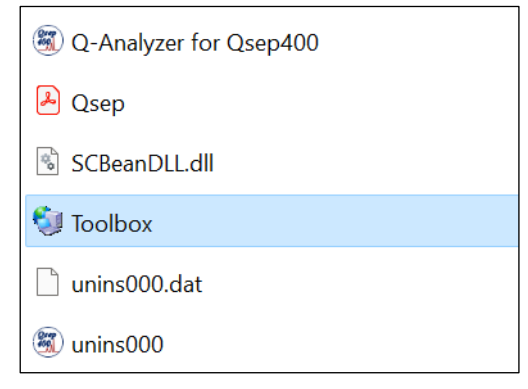

- $\rightarrow$  Insert the software key and click on "Toolbox".
- → If the software key is detected, the **Next** button will become active.
- $\rightarrow$  Click on "Next" to access the Toolbox window.

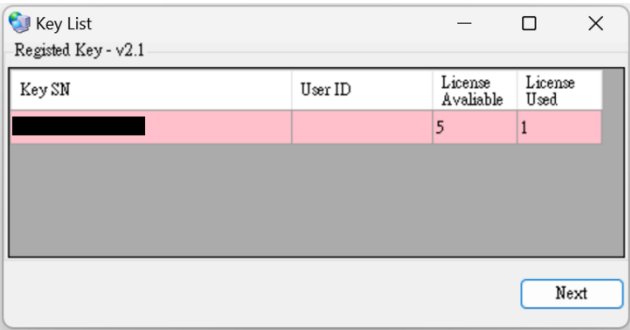

#### 2. Click **Unblock Software Key**

The action will reset the password "00000000".

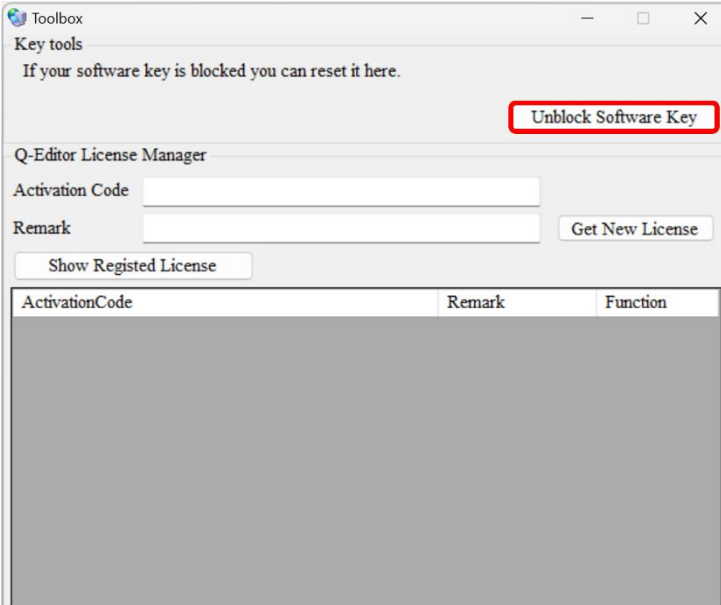

## <span id="page-26-0"></span>*Q-Editor* **License**

*Q-Editor* mode is designed for offline post-data analysis, requiring a registered license that is bound to the external PC. Each software key can provide up to five *Q-Editor* licenses for different computers.

To import the license, follow the steps outlined below:

1. Launch *Q-Analyzer* without connecting the instrument or inserting the software key. The message box prompting you to **Input your license** will appear on the screen. Click on **Copy to clipboard** in the message box.

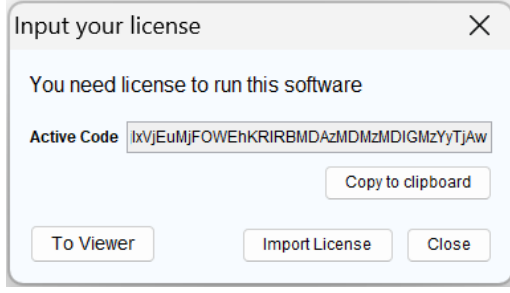

2. Right-click on the *Q-Analyzer* desktop icon to find and open the **Toolbox**. If the software key is detected, click on **Next** to access the Toolbox window.

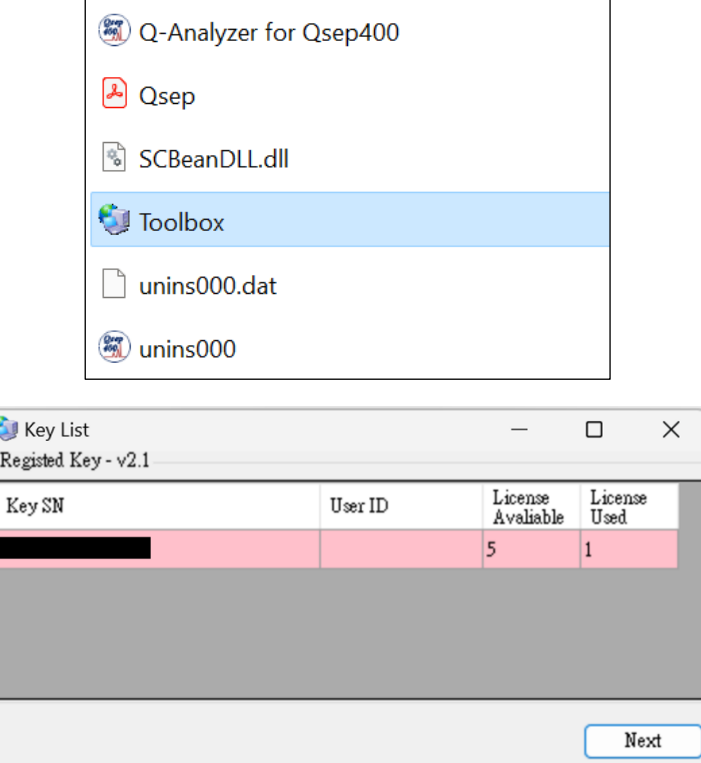

**\*Note**: The available and used number of *Q-Editor* license will be displayed in the table.

- 3. Get *Q-Editor* license file.
	- A. Paste the activation code copied from **Input your License Toolbox**.
	- B. Enter information in the **Remark** field before obtaining the new license.

C. Click on **Get New License** to generate a new license and then select **Download** to save the license. This license will be used to launch the *Q-Editor* when there is no instrument connected or software key inserted.

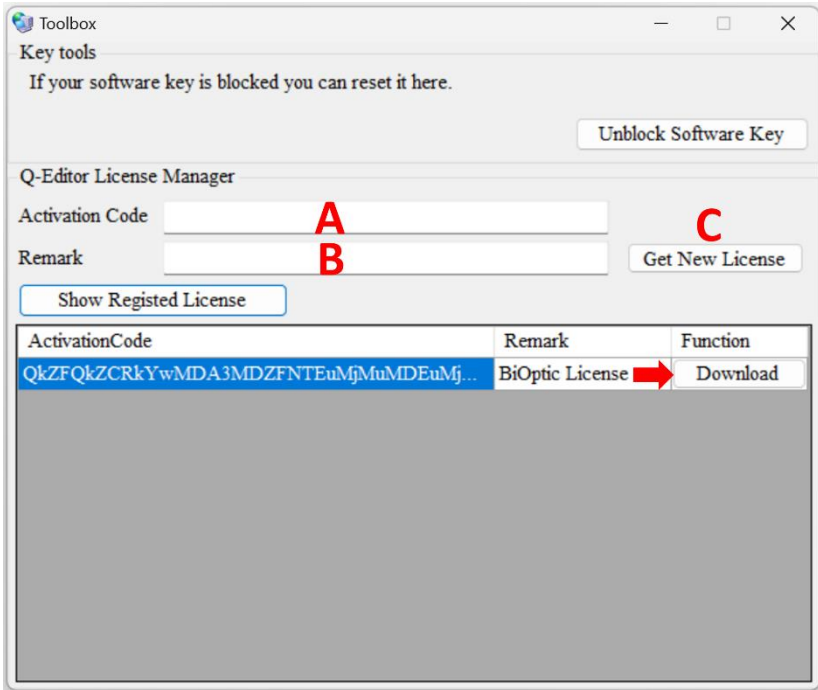

**\*Note:** If the computer has already been registered with the software key, you can retrieve the license by clicking on **Show Registered License** to download the license file again.

4. Return to the **Input your license** window and click on **Import License** to import the downloaded file. This will enable access to *Q-Editor* on the computer.

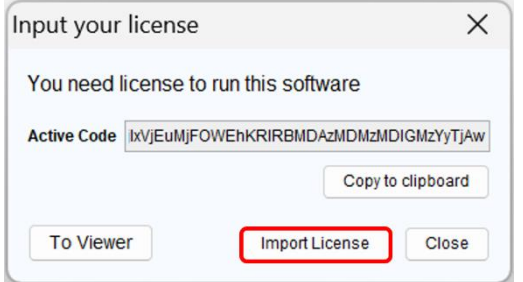

## <span id="page-28-0"></span>**Packing**

Instructions for Packing and Transporting the *Qsep<sup>400</sup>* Bio-Fragment Analyzer:

- 1. Unlatch the cartridge and open the cartridge door to remove the cartridge from the instrument.
- 2. Click on **Change Sample/Buffer** to extract the sample and the buffer tray from the instrument.
- 3. Click on **Lock** in the Toolbar to position the sample plate holder in the lock position. Confirm the lock status through the pop-up window. Proceed by closing the *Q-Analyzer* and powering off the instrument.

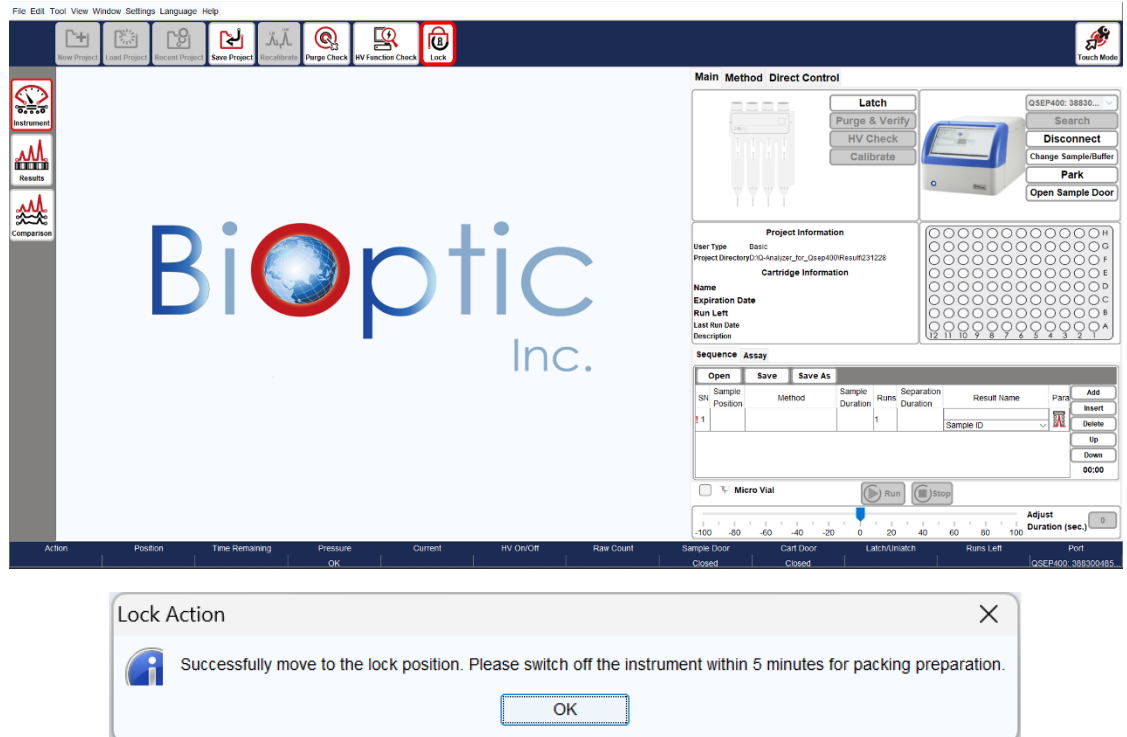

4. Hold and lift the blue frame of the front panel and push the sample plate holder to the right to place the fixture.

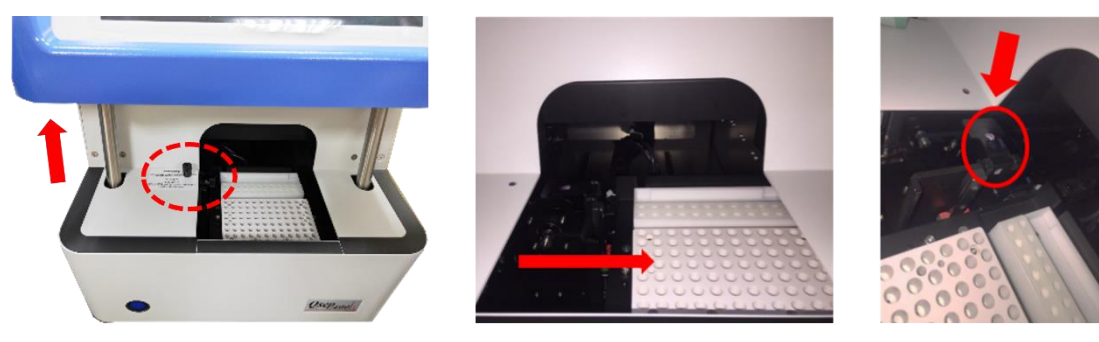

5. Push the sample plate holder back to the left, screw the fixture securing screws to secure the sample plate holder, and then close the blue frame of the front panel.

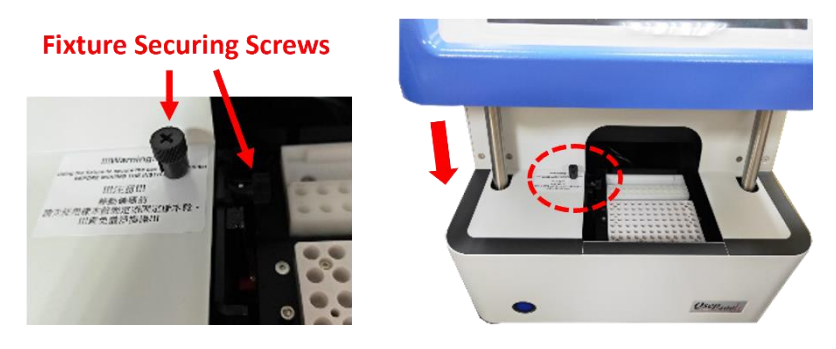

- 6. Unplug the USB cord and Ethernet cable, if used, from the back of the instrument.
- 7. Unplug the power cord from the back of the instrument.
- 8. Remove the air tube by simultaneously pressing the connector and pulling the air tube.
- 9. Place the *Qsep<sup>400</sup>* Bio-Fragment Analyzer into the original packing it was shipped in.

# <span id="page-30-0"></span>**Operation**

Once *Q-Analyzer* is launched, the Main Window will be displayed on the screen. You can access the **Instrument** function within this window to establish communication with the device (Figure 8). In this section, we will focus on introducing the features of the **Main** tab and how to operate *Qsep<sup>400</sup>* Bio-Fragment Analyzer (Figure 8 A). The other function tabs will be discussed in section *Q-Analyzer* [User Interface.](#page-57-0)

The software will automatically generate a default project named according to the operation date. Additionally, you have the option to create projects for experiments with different objectives by clicking on **New Project** in the Toolbar (Figure 8 B) before connecting the instrument.

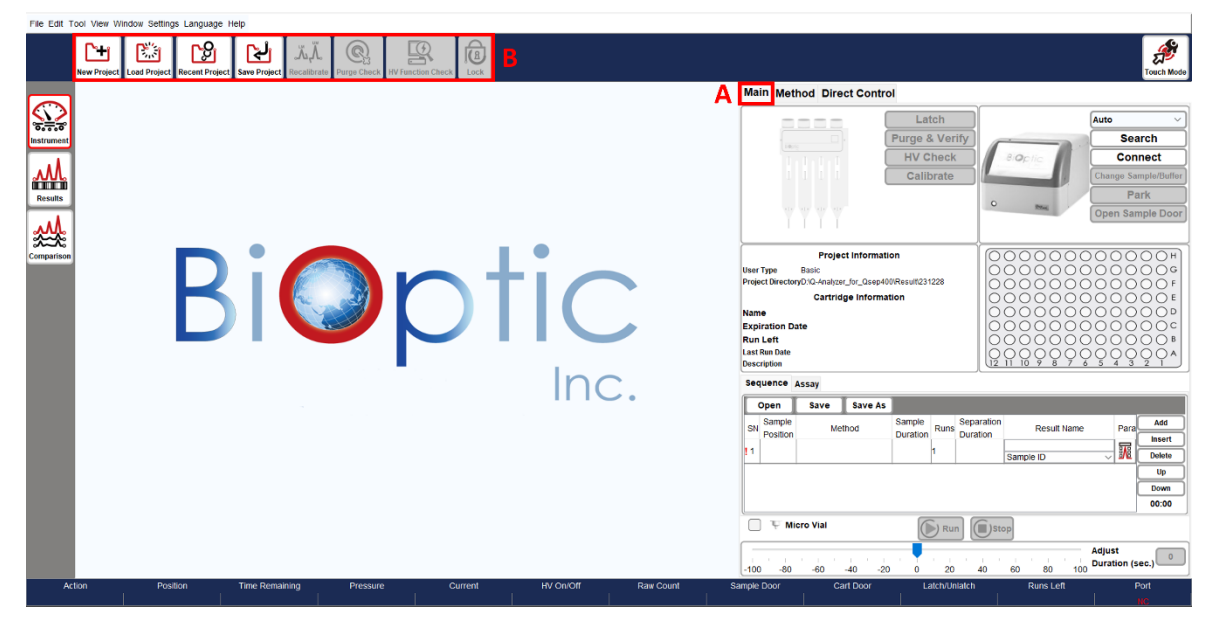

Figure 8 Main Window of the Instrument Mode

## <span id="page-31-0"></span>**Getting Started with** *Q-Analyzer*

*Q-Analyzer* is specially designed software for operating the *Qsep<sup>400</sup>* Bio-Fragment Analyzer. To use the software, power on the *Qsep<sup>400</sup>* Bio-Fragment Analyzer, and the *Q-Analyzer* will be automatically initiated on the built-in PC. Alternatively, establish a connection with an external PC by using a USB cord (with power on) or by inserting the software key into an available USB port on the external PC.

\*Note: In the case of *Qsep<sup>400</sup>* Bio-Fragment Analyzer, the sample plate holder is secured using a fixture and two fixture securing screws. Before powering on the device, it is crucial to remove the fixture and its securing screws. Failure to do so may result in motor damage.

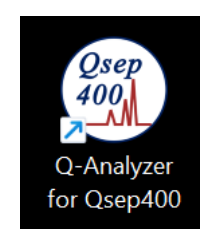

Figure 9 Launch *Q-Analyzer*

There are two versions of the software key: Basic and Advanced, each providing different levels of access to software functions. Each key is associated with its respective user account. Basic users can only utilize the pre-programmed test methods, while Advanced users can create customized test methods and utilize additional functions. The Basic software key is included in the instrument package. For more detailed information, please refer to section [Software Key.](#page-23-2)

## <span id="page-32-0"></span>**Connection Assistance**

To ensure a successful connection between *Qsep<sup>400</sup>* Bio-Fragment Analyzer and the external

PC, please follow these steps:

- 1. Connect the *Qsep<sup>400</sup>* Bio-Fragment Analyzer to the PC using the USB cord.
- 2. Turn on the power of *Qsep<sup>400</sup>* Bio-Fragment Analyzer.
- 3. Click the software icon to launch the *Q-Analyzer*.

To establish the connection between *Qsep<sup>400</sup>* Bio-Fragment Analyzer and the external PC, click on the **Connect** button on the Control Panel (Figure 10 A). Once the button text changes to **Disconnect** and the displayed image of *Qsep<sup>400</sup>* Bio-Fragment Analyzer turns into color, the connection is established.

#### **Disconnected Connected** Auto QSEP400: 38830... **Search** Search **Connect Disconnect Change Sample/Buffer** Change Sample/Buffer Park C **Park**  $\circ$  $\circ$ Open Sample Door Open Sample Door

Figure 10 Instrument Connection

Upon connection and disconnection, a **Purge Check** message box will appear (Figure 11). Click on **Purge Check** and follow the provided instructions to complete the process. Performing the Purge Check ensures that air tube is not clogged before use and prevents gel from accidentally entered the air tube after use.

**\*Note**: To prevent permanent damage to the system, it is recommended to execute the **Purge Check** whenever prompted by the software.

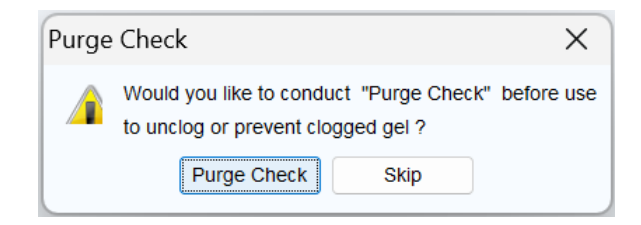

Figure 11 Purge Check Message Box

## <span id="page-33-0"></span>**Buffers, Markers, and Samples Preparation**

To operate the *Qsep<sup>400</sup>* Bio-Fragment Analyzer, you need to prepare samples, buffers, and markers, and then place them in their designated positions on the sample plate holder and tray holder (Figure 12).

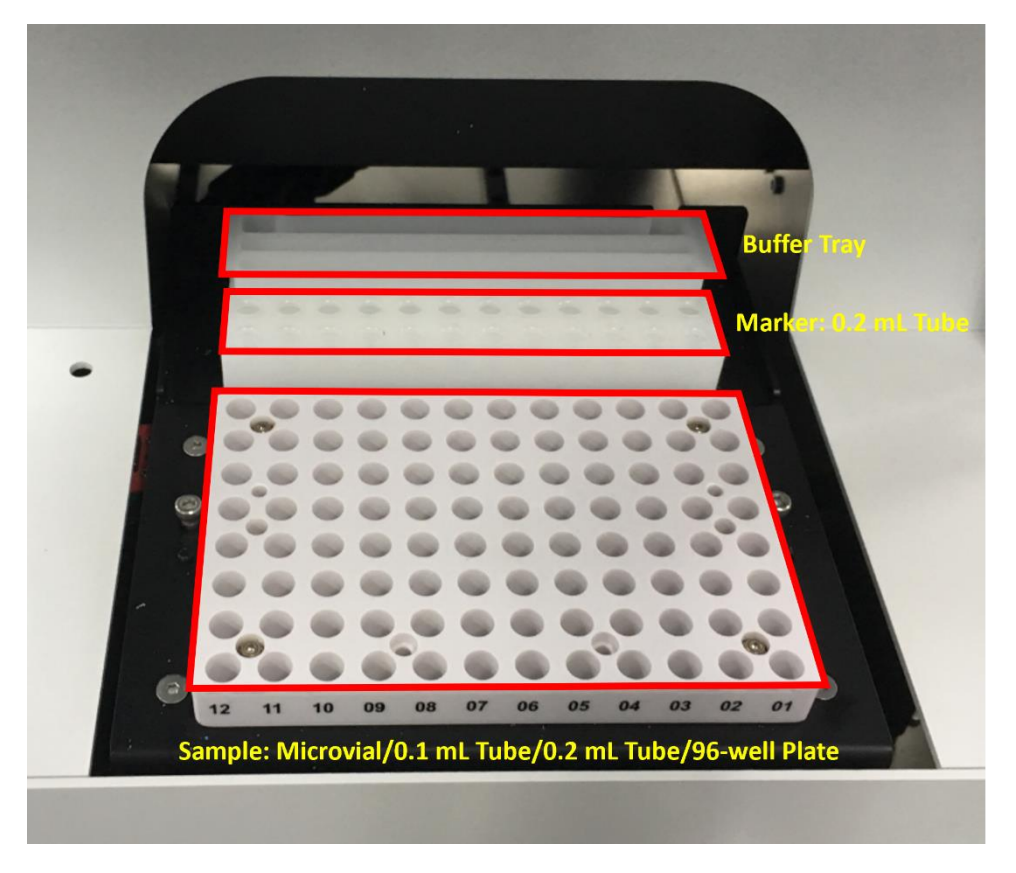

Figure 12 Plate Setup

#### **Buffer Preparation**

To prepare the buffer, add Separation Buffer to the S well and diH2O to the P and W/C wells of the buffer tray. Use the droppers to fill the wells and ensure that each well is filled to approximately 80%. Avoid overfilling or having droplets on the dividers, as it can conduct the current and make it difficult to track the current changes. Once the buffers are prepared, place the buffer tray in the tray holder (Figure 13).

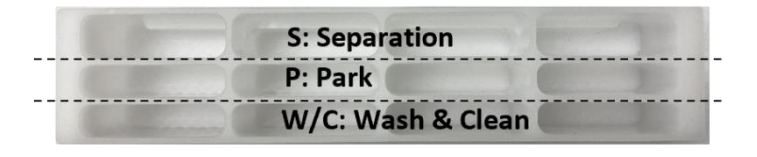

Figure 13 Buffer Tray Setup

#### **Marker Preparation**

To prepare the markers, use four individual 0.2 mL PCR tubes for the markers and position them as follows (Figure 14). For instance, if the 20-1K marker is used, place four marker tubes at AM-01 position 1, 4, 7, and 10, respectively. Remove or cut the lids of the marker tubes to prevent potential damage to the capillary tip during its movement.

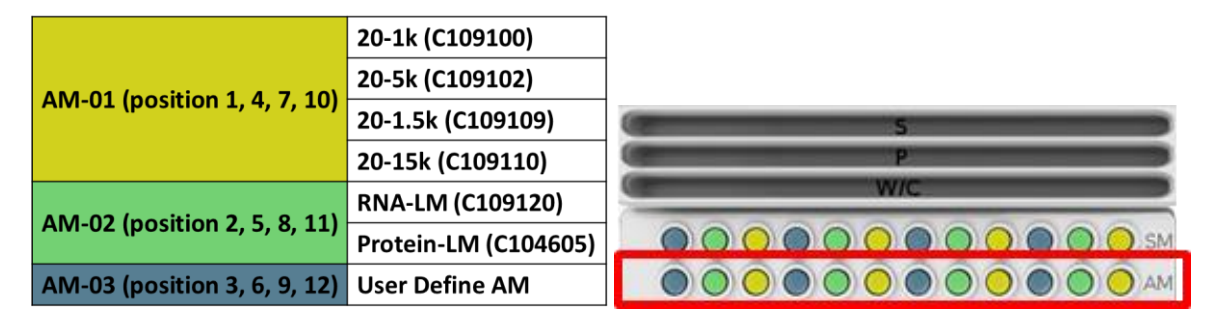

Figure 14 Marker Setup

#### **Sample Preparation**

To prepare the sample, please refer to the respective Cartridge User Guides for recommended sample concentration or additional information.

After completing the preparation steps as described earlier, follow these instructions to continue:

- 1. Click on **Change Sample/Buffer** to move the tray holder to the door (Figure 10 B) and place the Buffer and Marker on the tray holder. Press the marker tubes tightly down into the wells.
- 2. Place the samples on the sample plate holder.
- 3. Click on **Park** to move the tray holder to the park position (Figure 10 C).

## <span id="page-35-0"></span>**Cartridge Preparation**

*Qsep<sup>400</sup>* Bio-Fragment Analyzer is specially designed to be compatible with specialized cartridges manufactured by BiOptic Inc. These cartridges have a modular design, eliminating the need for time-consuming gel preparation. It's crucial to ensure that the cartridge is within its limited lifetime, to ensure efficiency and effectiveness. Regularly check the expiration date to maintain reliable and accurate results during analysis.

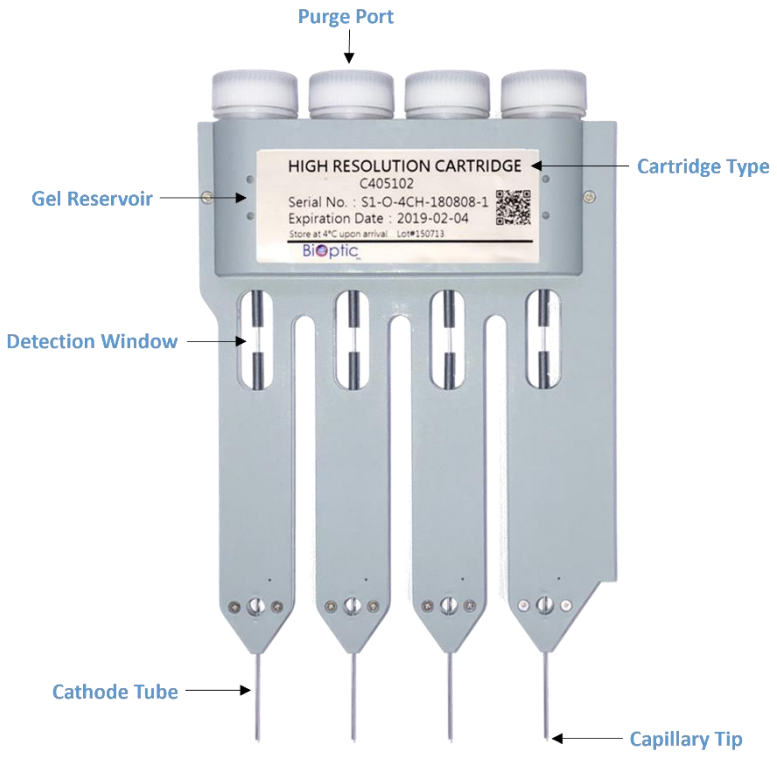

<span id="page-35-1"></span>Figure 15 4-Channel Gel Cartridge
## **Unpacking**

Please follow the instructions below for unpacking the cartridge:

- 1. Open the moisturizing bag and extract the clam-shell container, containing the cartridges.
- 2. Vertically pull out the cartridge from the clam-shell container.
- 3. Insert the pin into the small hole on each cartridge cap and press it all the way in until you hear a distinct pop sound. Repeat this step 2-3 times for all four cartridge caps.
- 4. Proceed to insert the unpacked cartridge into the *Qsep<sup>400</sup>* Bio-Fragment Analyzer for calibration.

For more comprehensive instructions, please refer to the unpacking guide included in the cartridge kit.

## **Insertion**

Follow the steps below for cartridge insertion:

- 1. Open the cartridge door located on the top of the instrument.
- 2. Before inserting the cartridge, make sure the tray holder is in the park position by clicking on **Park**.
- 3. Ensure that the L-shaped connector of the cartridge follows the L-shaped guiding groove when inserting the cartridge (Figure 16).
- 4. Push the cartridge down to the bottom and close the cartridge door to complete the process.

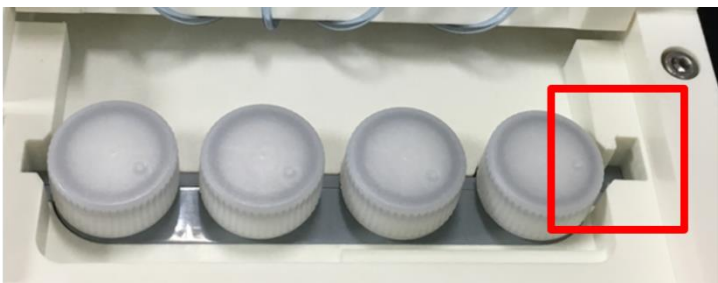

Figure 16 The L-shaped connector of the cartridge shall follow the L-shaped guiding groove

Final steps for cartridge setup:

- 1. Click on the **Latch** button on the control panel to secure the cartridge in place.
- 2. The cartridge information section on the left will display details such as Cartridge Number, Expiration Date, and Runs Left. The image of the cartridge will also be displayed in color (Figure 17).
- 3. Note that upon the initial use of the cartridge, it must pass the HV check and calibration

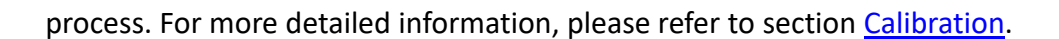

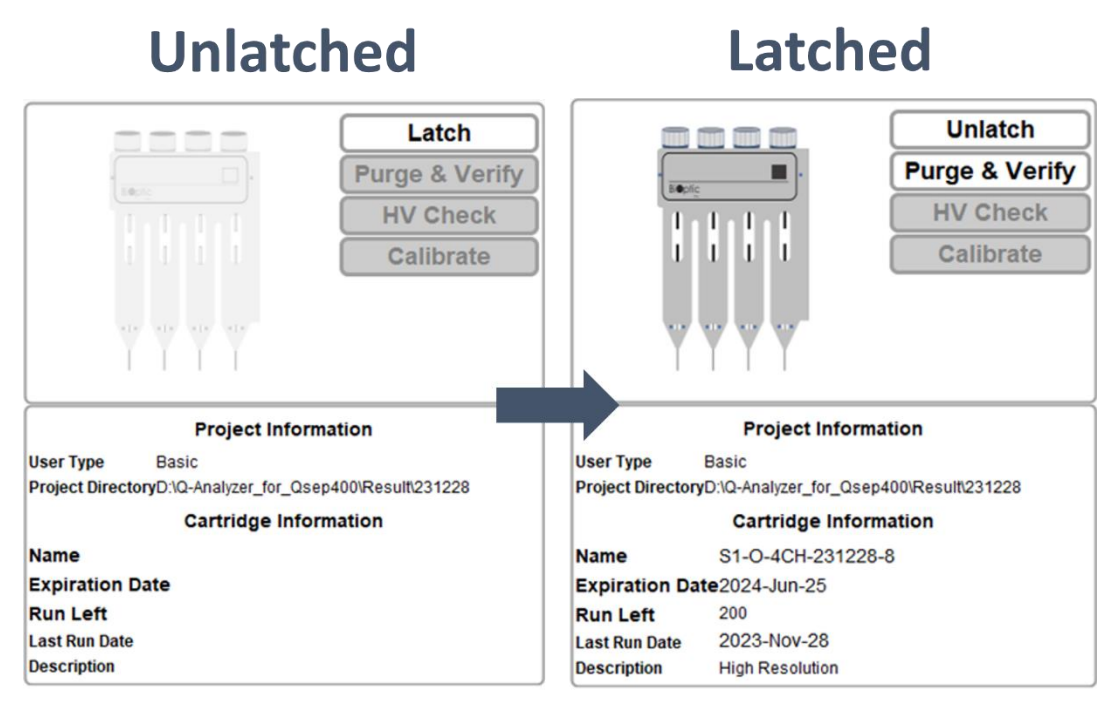

Figure 17 Before and after the cartridge is latched

## <span id="page-38-0"></span>**Calibration**

To ensure the quality of a new cartridge after shipment, calibration is necessary before its initial use.

The purpose of the verification is to conduct a **HV Check** to ensure that the current of the cartridge remains stable under HV (high voltage) conditions. If the current is stable, the result will indicate "passed". The **Calibrate** function confirms the quality of the cartridge by performing a test on the alignment marker/quantitative marker. It checks whether the signal of the alignment marker/quantitative marker can be detected when using the cartridge.

To perform the calibration, follow these steps:

- 1. Prepare  $\geq 20$  µL of fresh alignment marker/quantitative marker in four 0.2 mL PCR tubes. To prevent evaporation, add 10 µL mineral oil (optional). Place the markers at AM-01 positions 1, 4, 7, and 10.
- 2. Ensure that the buffer tray is placed on the tray holder.
- 3. Insert the new cartridge and close the door.
- 4. Click on **HV Check** to begin the verification. The working current of the cartridge should be above 2 µA to pass the HV Check. If the HV Check passes, proceed to perform calibration by clicking on **Calibrate**.

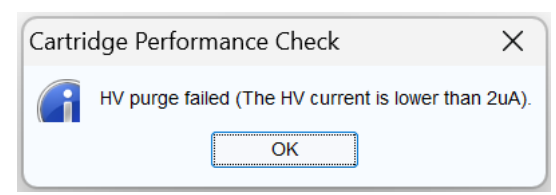

5. Some cartridges offer alignment marker options in a pop-up window for you to choose from.

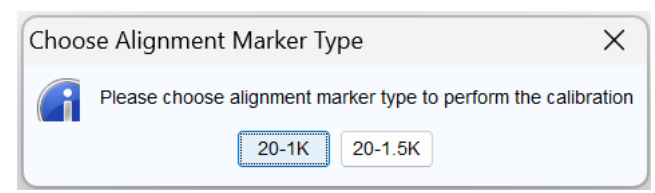

Upon successful calibration, the cartridge is ready to use, and the screen will display a "Passed" message. If a "Failed" message appears, refer to the unpacking guide included in the cartridge kit for troubleshooting instructions. If the calibration fails repeatedly for five times, please contact your local distributor for technical support.

### **Pre-Programmed Method**

Each cartridge, contains various testing protocols, referred to as "Method", which incorporates sequential steps to perform the test. Different cartridges and preprogrammed methods are employed in CE experiment, tailored to the size range and concentration of the sample. Furthermore, you have the flexibility to create their own Methods according to their requirements.

In the Method Selector (Figure 18), you can access the methods that correspond to the appropriate size range, alignment marker, and cartridge type. When the cartridge is latched, *Qsep<sup>400</sup>* Bio-Fragment Analyzer automatically detects its type and displays only the recommended methods for that particular cartridge type.

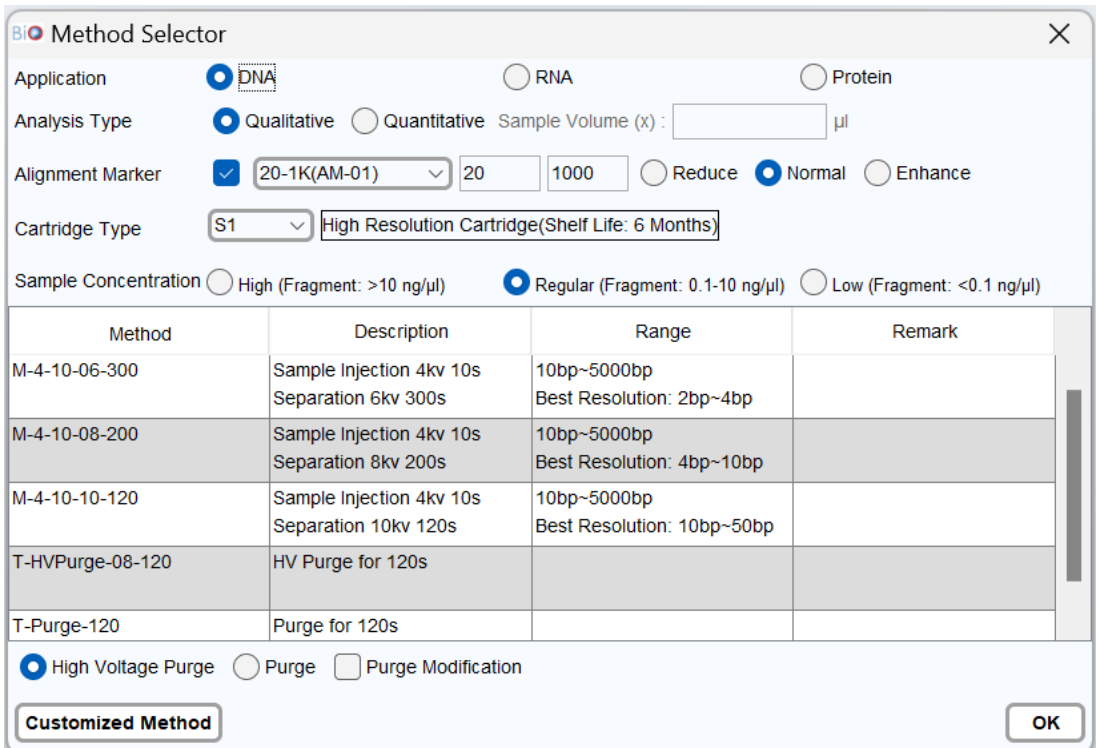

Figure 18 Method Selector

# <span id="page-40-0"></span>**Creating A Sequence**

After latching and verifying the cartridge, follow the instructions below to fill in the necessary details in the **Sequence** (Figure 19). The Sequence provides seven setting options to customize the experiment. Edit the sequence by **assigning the sample position**, **selecting the separation method**, **entering the result name**, and **adjusting the parameter**. Once done, click **Add** to add another row for a new sequence, and click **Run** to execute the sequence analysis after confirming.

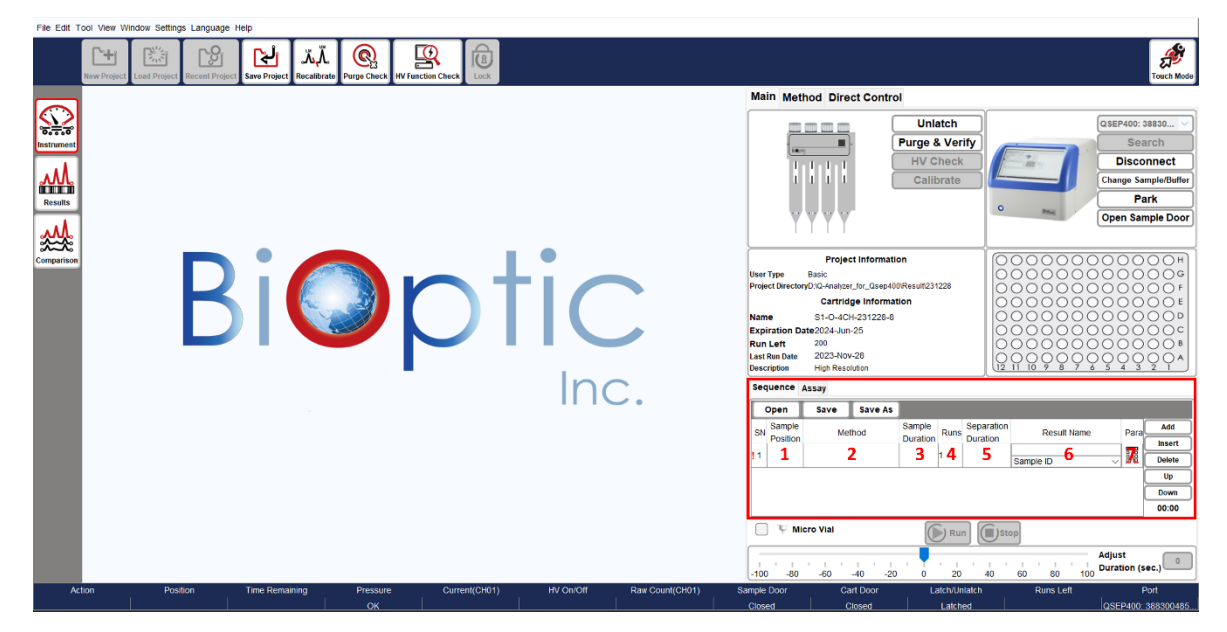

Figure 19 Edit Sequence

**1. Sample Position:** Select your desired sample positions from the pop-up window. Four wells will be selected simultaneously when you click on one of them.

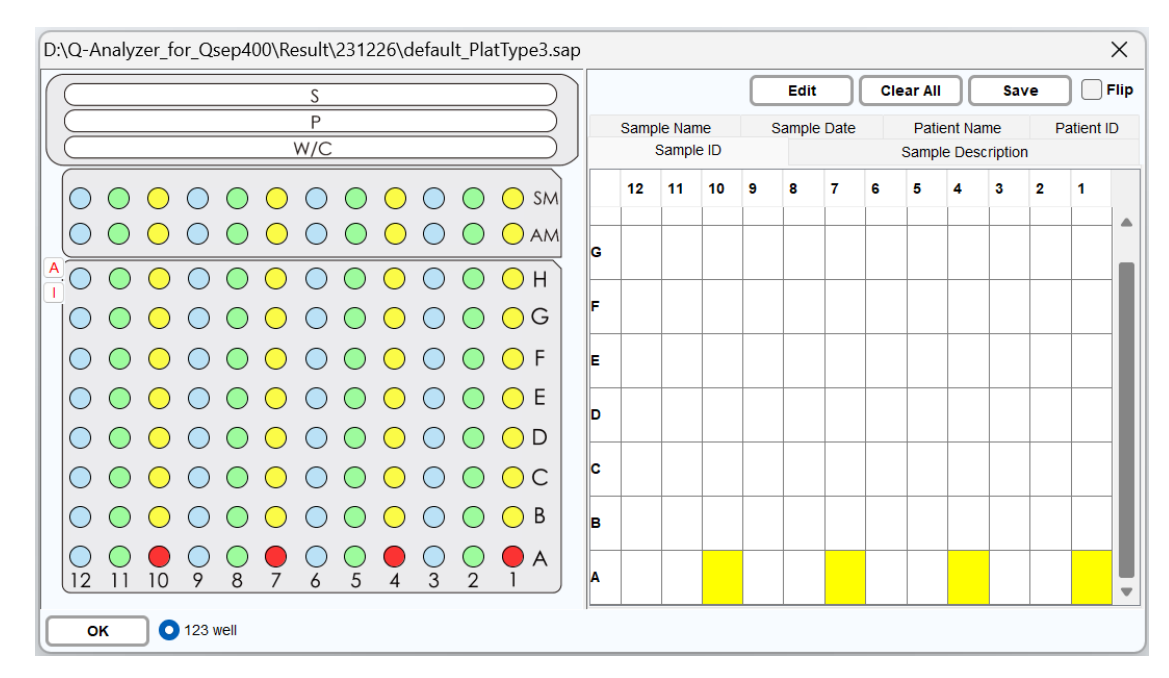

*Qsep<sup>400</sup>* Bio-Fragment Analyzer 37

#### **2. Method**: Choose the appropriate method for your sample.

The method selector window will pop up, suggesting pre-programmed methods based on the cartridge type and the sample conditions. Specify the necessary items:

- ✓ Select **DNA, RNA** or **Protein** application based on the cartridge being used.
- $\checkmark$  Choose the desired analysis type, either qualitative or quantitative This option is available exclusively for S1 and S2 cartridges (Cat. C405201-Q and C405202-Q). The quantitative function accurately measures sample concentration. To perform the quantification, the sample must be mixed with the quantitative marker (C109109-500Q). The quantitative marker serves as an internal marker for adjusting the calculation. Follow these steps for quantification:
	- A. Enter the sample volume mixed with the quantitative marker.

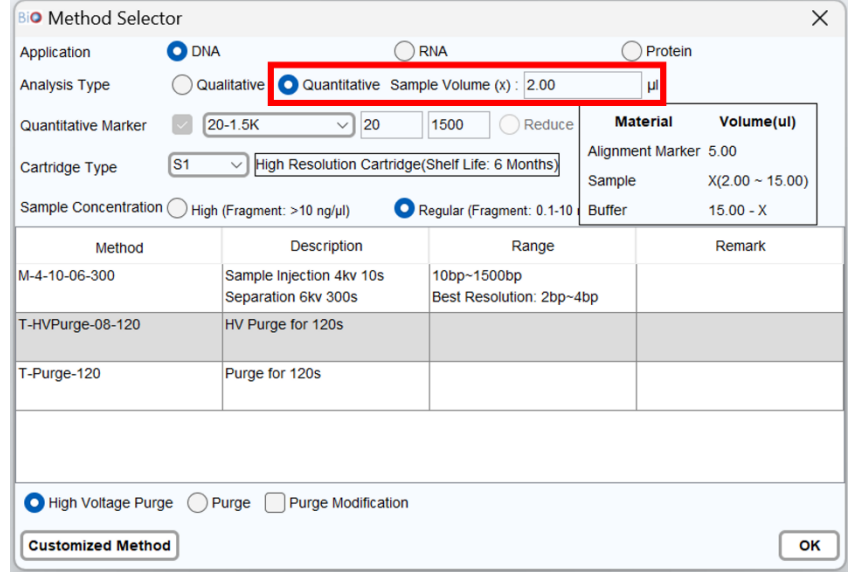

- B. Select the recommended method and start the analysis.
- C. The concentration will be displayed in the result file, indicating the sample concentration before mixing with the quantitative marker.

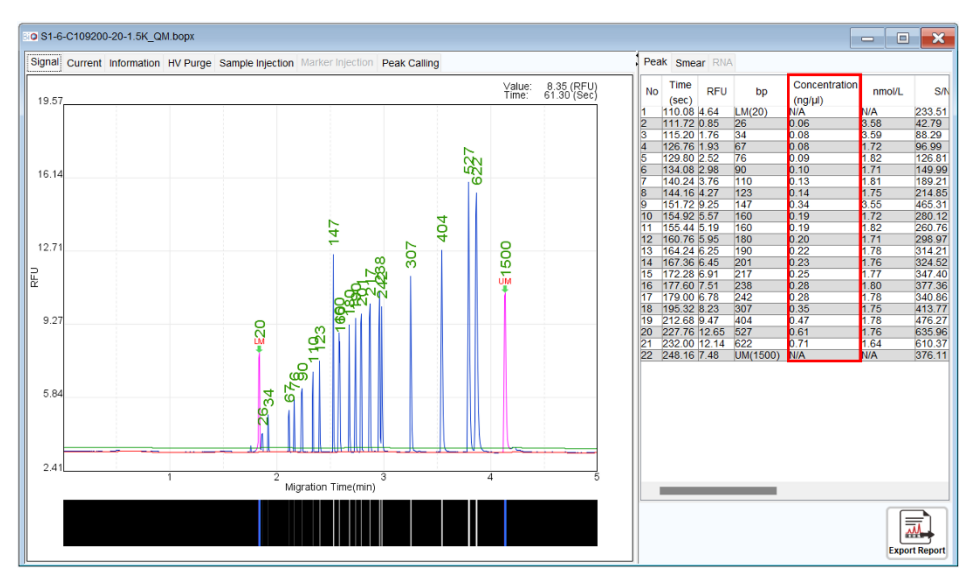

✓ Utilize the table below to choose the Alignment Marker and Size Marker (optional). They should be based on sample size and be placed in appropriate positions.

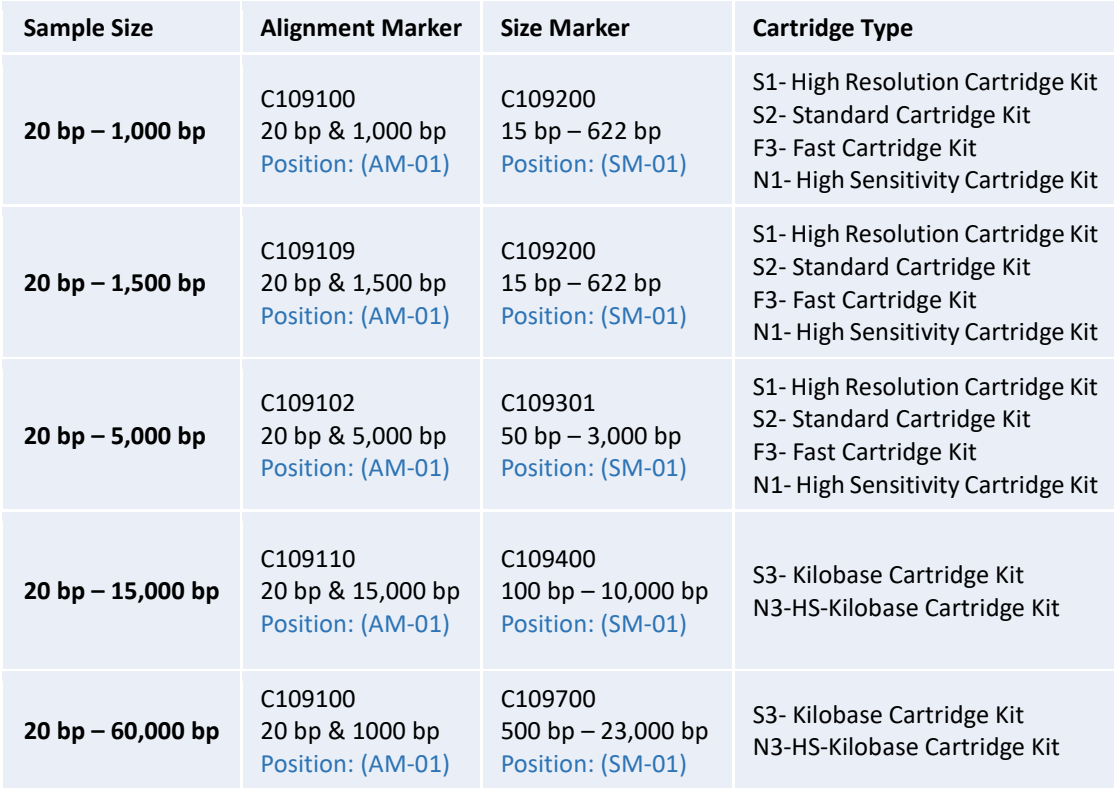

- ✓ Deselect the **Alignment Marker** checkbox to exclude the alignment marker sample from the separation, affecting the subsequent calculation.
- ✓ Adjust the **Sample Concentration** based on the sample conditions.

After selection, available pre-programmed methods will be listed.

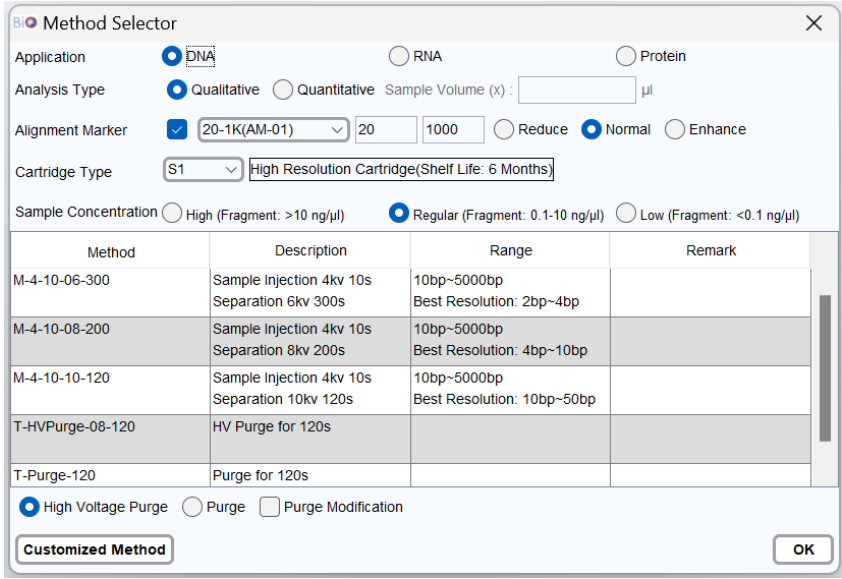

The pre-programmed method is named based on the following rules:

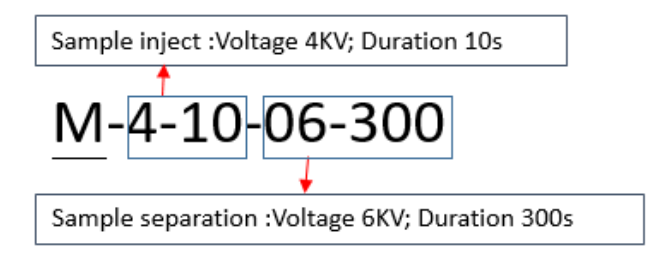

Higher voltage and longer sample injection time enhance the signal. Higher separation voltage shortens the separation time but reduces the resolution. Lower separation voltage increases the resolution but lengthens the separation time. The sample separation corresponds to the size range of base pairs.

**3. Sample Duration**: Set the duration of the sample injection time.

The selected method will display the **Sample Duration** in the sequence table. Modify the duration based on the sample condition and preference. The sample duration can be adjusted within a range of 1 to 300 seconds. However, it is recommended, for optimal performance, to set the duration between 1 to 20 seconds.

**4. Run**: Set the number of runs.

The same sequence will be repeated for the specified number of times. If there is more than one run, the run number will be included at the end of the result name.

### **5. Separation Duration**: Set the duration of the separation process.

The separation time can be affected by the experimental condition such as temperature and the concentration of separation buffer. The **Separation Duration** of the selected method will be displayed in the sequence table. Adjust if necessary, recommended to be 30 seconds longer after the upper marker appears.

### **6. Result Name**: Specify the result file name.

The result file will be saved with information about the sequence, position, and execution. For example, the file name format may be <*Result Name*>\_<*pull-down option*>\_S1A01\_R1\_CH1.bopx, where S1, A01, R1, and CH1 represent the sequence number, sample position, the order of execution, and channel number, respectively. To preview the result name, move the cursor to the columns of Result Name.

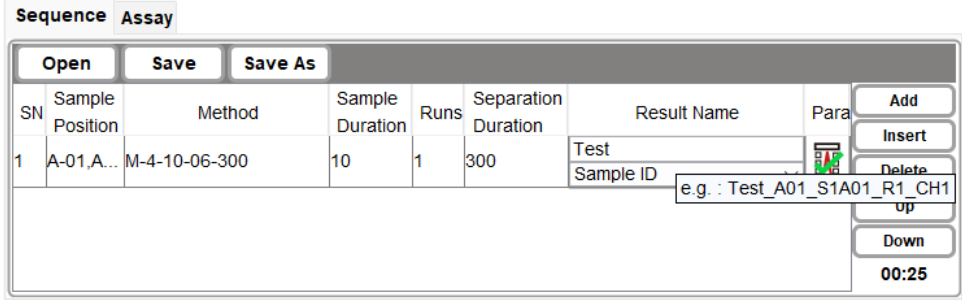

**7. Para**: Configure the settings for this method.

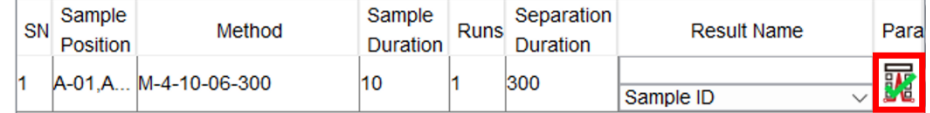

The software will calculate the result using the default reference table. If you wish to use your own created reference table, click on **Browse,** and select the file. Baseline Factor, Peak Threshold, Peak Smoothing, and Peak Definition can also be adjusted.

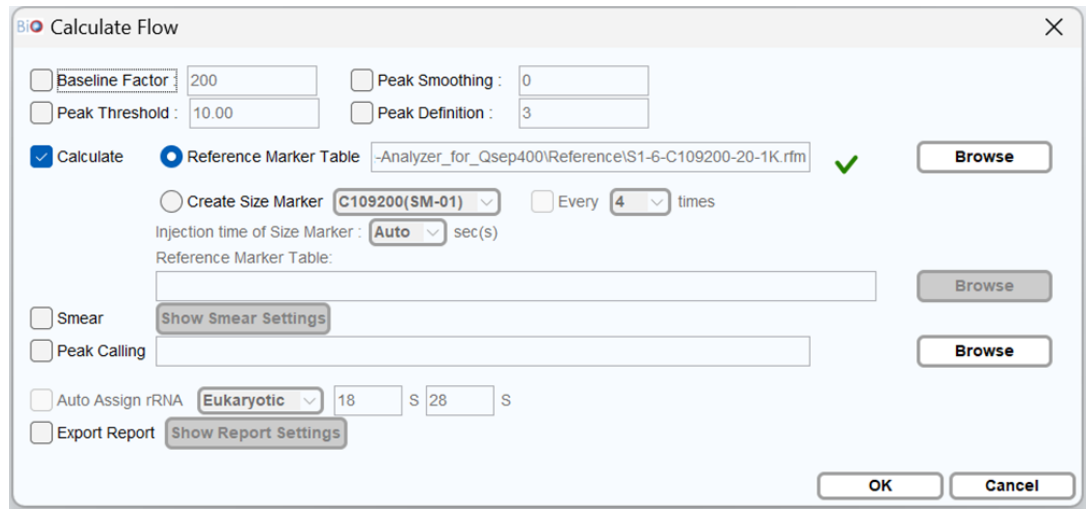

Alternatively, if you need to improve the accuracy of the base pair calculation, use **Create Size Marker** to periodically update the reference table with the size marker information. Subsequent sample tests will then be calculated based on the updated reference table.

**\*Note**: The size marker used to **Create Size Marker** should correspond to the alignment marker selected in the **Method Selector** window.

You can assign your own reference marker instead of using built-in reference marker when:

- (1) The signal pattern differs from the built-in reference marker, and the software cannot correctly recognize the new pattern.
- (2) The size of upper marker is different from what is used. For example, if using 20 bp-1,000 bp, the upper marker must be 1,000 bp.

To execute **Create Size Marker**, follow these steps:

- A. Place a fresh Alignment Marker and Size Marker in their assigned positions.
- B. Click on the **Para** icon in the sequence.

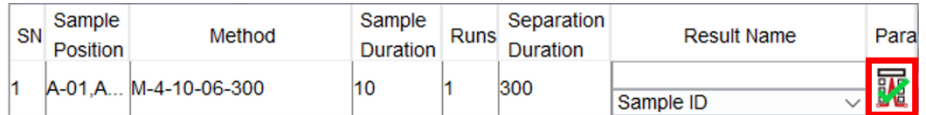

#### C. Check the **Create Size Marker** option.

You can also specify the frequency (**Every \_\_ times**) to execute the size marker if higher accuracy of the sample sizing is needed.

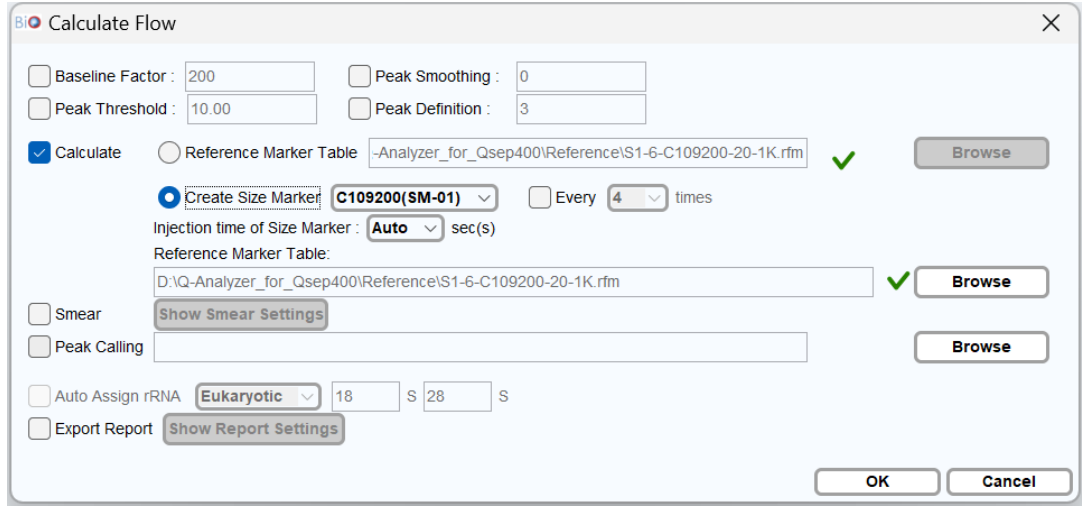

**Smear**: Selecting the **Smear** checkbox applies Smear analysis to the results.

**Peak Calling**: Selecting the **Peak Calling** checkbox applies Peak Calling analysisto the results.

**Auto Assign rRNA:** When the RNA application is chosen in the Method Selector, the **Auto Assign rRNA** checkbox will be automatically selected. You have the option to choose between Eukaryotic and Prokaryotic and define SSU/LSU based on your needs.

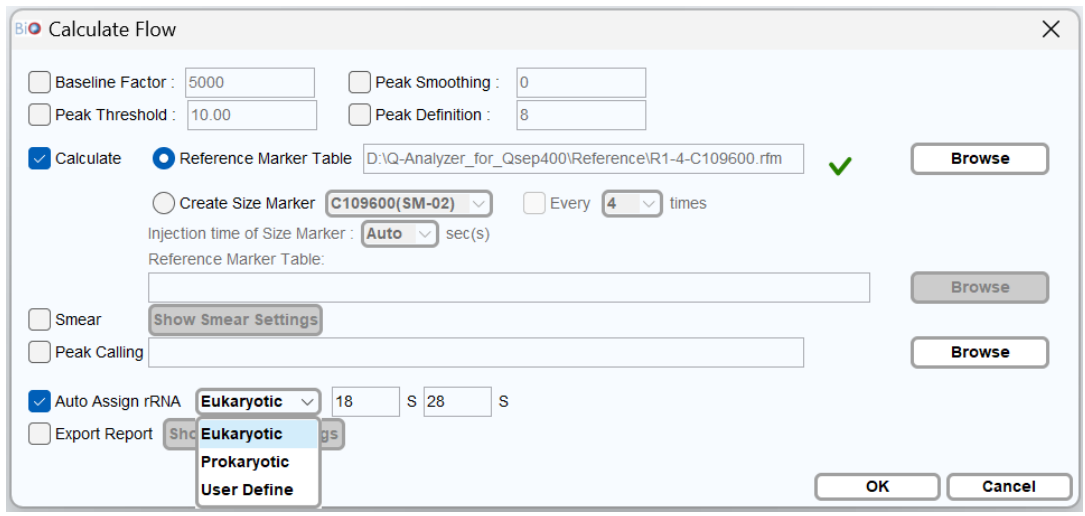

**Export Report:** If the **Export Report** checkbox is selected, click on **Show Report Settings** and set the **Report Format** according to your preferences.

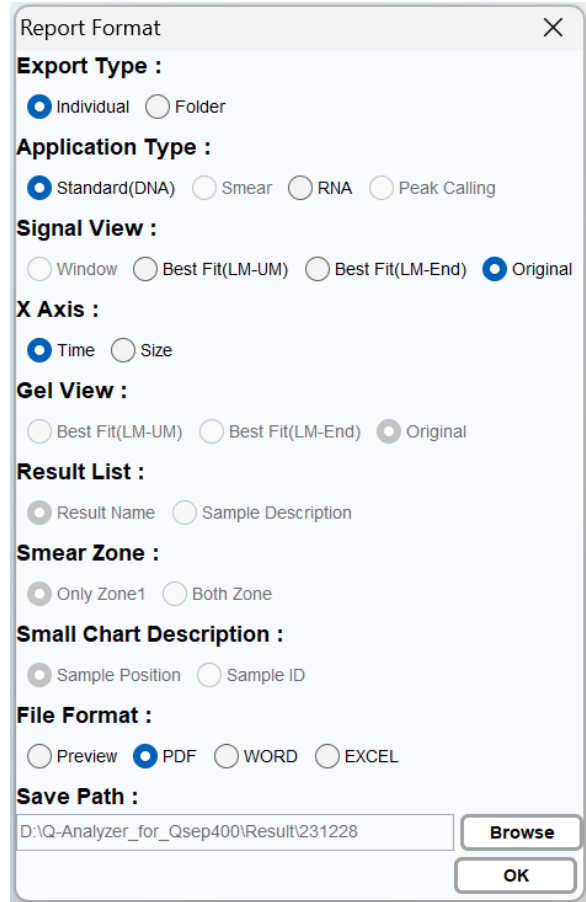

### **Editing Sample Position**

To set the **Sample Position**, you can select the corresponding location on the simulation plate on the pop-up Sample File window (Figure 20). The selected wells will be marked in red, and four wells will be selected simultaneously when you click on one of them. To undo the selection, simply click on one of the wells again.

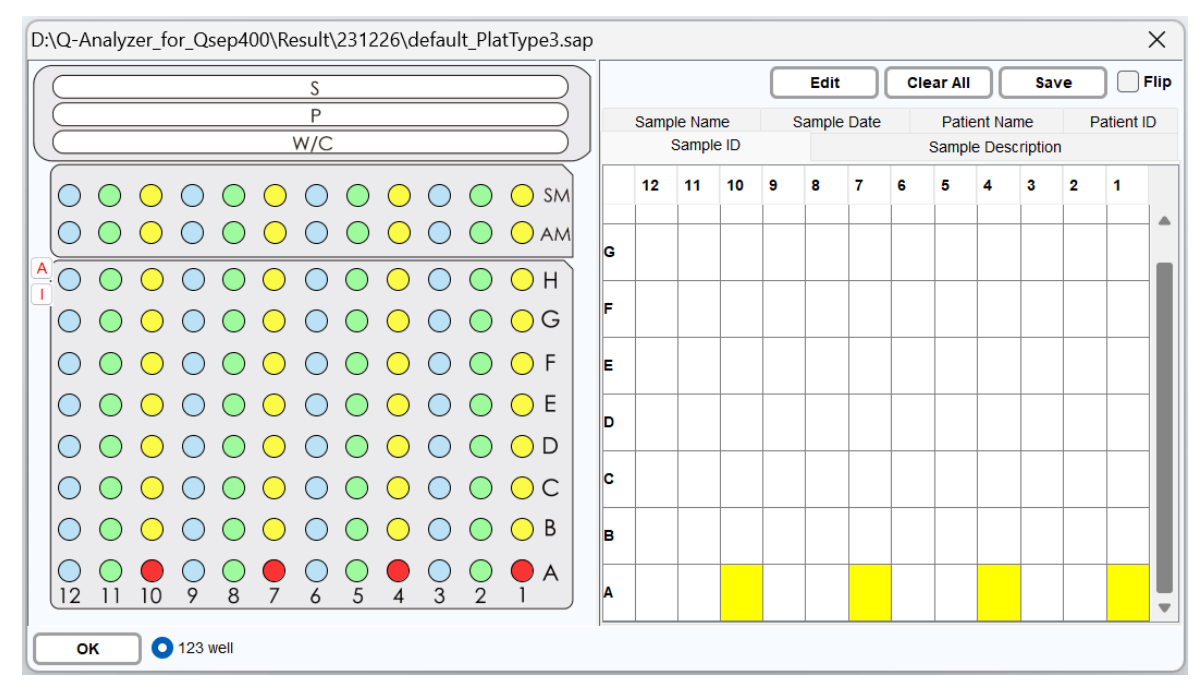

Figure 20 Sample File Window

To select an entire column or row, click on the coordinates A-H or 01-12 on the side. You can also select all sample positions by clicking the "A" button and invert the selection by clicking the "I" button in the upper left corner. When multiple samples have been selected to execute the method for multiple times, the system will process the marked sample positions in numerical order. For example, if positions A01, A04, A07, and A10 positions are selected and assigned to execute the method three times, the sequence will be processed in the following order: A01, A04, A07, A10, A01, A04, A07, A10, A01, A04, A07, A10.

Notes for samples can be edited on the Sample Loader window (Figure 21). After clicking on **Edit**, the Sample Loader window will appear on the screen. Use the **Load** button to enter multiple sample descriptions, the **Clear All** button to delete all sample information, and the **Save** button to save the edited sample information. After entering the required information such as time and serial number, click **OK** to start the process.

The information in the excel file (Figure 22) can be loaded into the window and saved by clicking **OK.**

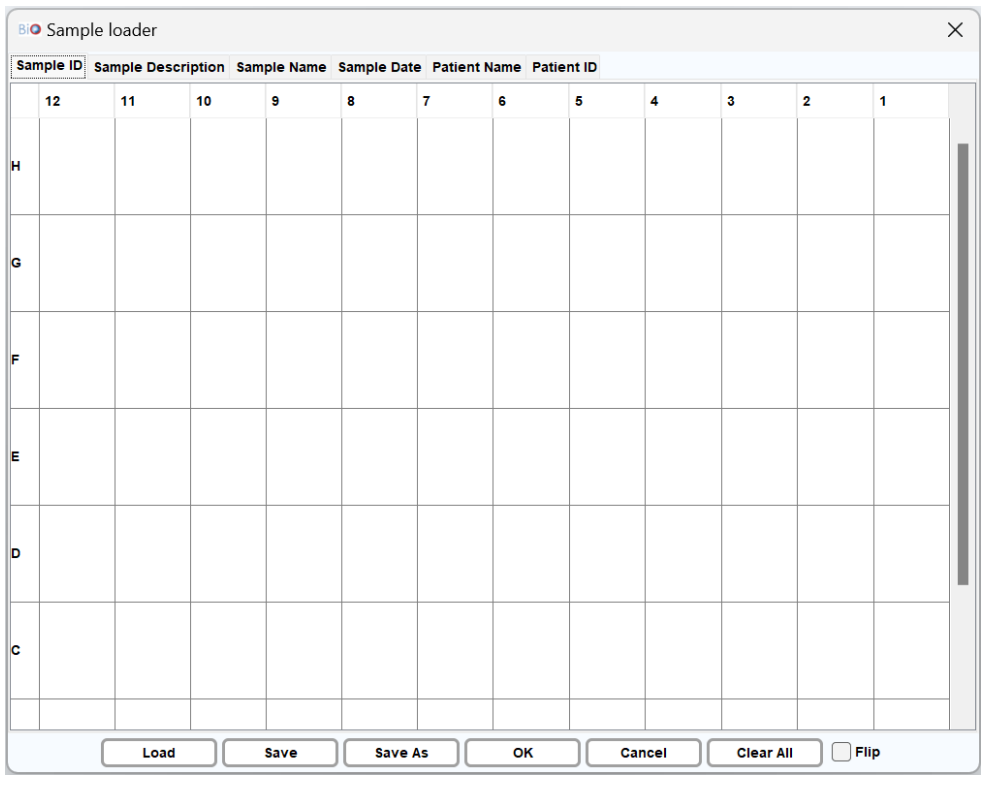

Figure 21 Sample Loader Window

| A              | B            |                | D                     |                               |           | G               |
|----------------|--------------|----------------|-----------------------|-------------------------------|-----------|-----------------|
| SamplePosition | SampleID     | SampleName     | SampleDescription     | SampleDate                    | PatientID | PatientName     |
| $2 A-01$       | SampleIDA-01 | SampleNameA-01 | SampleDescriptionA-01 | 2010/1/1 13:12 PatientIDA-01  |           | PatientNameA-01 |
| $3 \, A - 02$  | SampleIDA-02 | SampleNameA-02 | SampleDescriptionA-02 | 2010/1/2 13:12 PatientIDA-02  |           | PatientNameA-02 |
| 4 A-03         | SampleIDA-03 | SampleNameA-03 | SampleDescriptionA-03 | 2010/1/3 13:12 PatientIDA-03  |           | PatientNameA-03 |
| 5 A-04         | SampleIDA-04 | SampleNameA-04 | SampleDescriptionA-04 | 2010/1/4 13:12 PatientIDA-04  |           | PatientNameA-04 |
| 6 A-05         | SampleIDA-05 | SampleNameA-05 | SampleDescriptionA-05 | 2010/1/5 13:12 PatientIDA-05  |           | PatientNameA-05 |
| 7 A-06         | SampleIDA-06 | SampleNameA-06 | SampleDescriptionA-06 | 2010/1/6 13:12 PatientIDA-06  |           | PatientNameA-06 |
| 8 A-07         | SampleIDA-07 | SampleNameA-07 | SampleDescriptionA-07 | 2010/1/7 13:12 PatientIDA-07  |           | PatientNameA-07 |
| $9 A-08$       | SampleIDA-08 | SampleNameA-08 | SampleDescriptionA-08 | 2010/1/8 13:12 PatientIDA-08  |           | PatientNameA-08 |
| 10 A-09        | SampleIDA-09 | SampleNameA-09 | SampleDescriptionA-09 | 2010/1/9 13:12 PatientIDA-09  |           | PatientNameA-09 |
| 11 A-10        | SampleIDA-10 | SampleNameA-10 | SampleDescriptionA-10 | 2010/1/10 13:12 PatientIDA-10 |           | PatientNameA-10 |
| 12 A-11        | SampleIDA-11 | SampleNameA-11 | SampleDescriptionA-11 | 2010/1/11 13:12 PatientIDA-11 |           | PatientNameA-11 |
| 13 A-12        | SampleIDA-12 | SampleNameA-12 | SampleDescriptionA-12 | 2010/1/12 13:12 PatientIDA-12 |           | PatientNameA-12 |

Figure 22 Excel File for Sample Loader

**\*Note**: The information of the samples in the excel sheet must follow the sequence shown in Figure 21. An example file can be found in the installation directory. The default workspace is C:\Users\<username>\Q-Analyzer\Sample.

Each row in the Excel file represents a single sample, and the information for each sample will automatically map to the corresponding tab.

**\*Note**: The "Sample Position" and "Sample Date" must follow specific formats. Sample Position should be in the format of "A-H"-"01-12"; and Sample Date should be in the format of yyyy/mm/dd.

# **Running A Sequence**

Once a sequence is created, initiate it by clicking on **Run**. Once the sequence is in progress, the "Run" button will transform into "Pause". If necessary, you can click on "Pause" or "Stop" to temporarily pause or halt the sequence. It's important to note that once the sequence has commenced, none of the applied parameters can be modified.

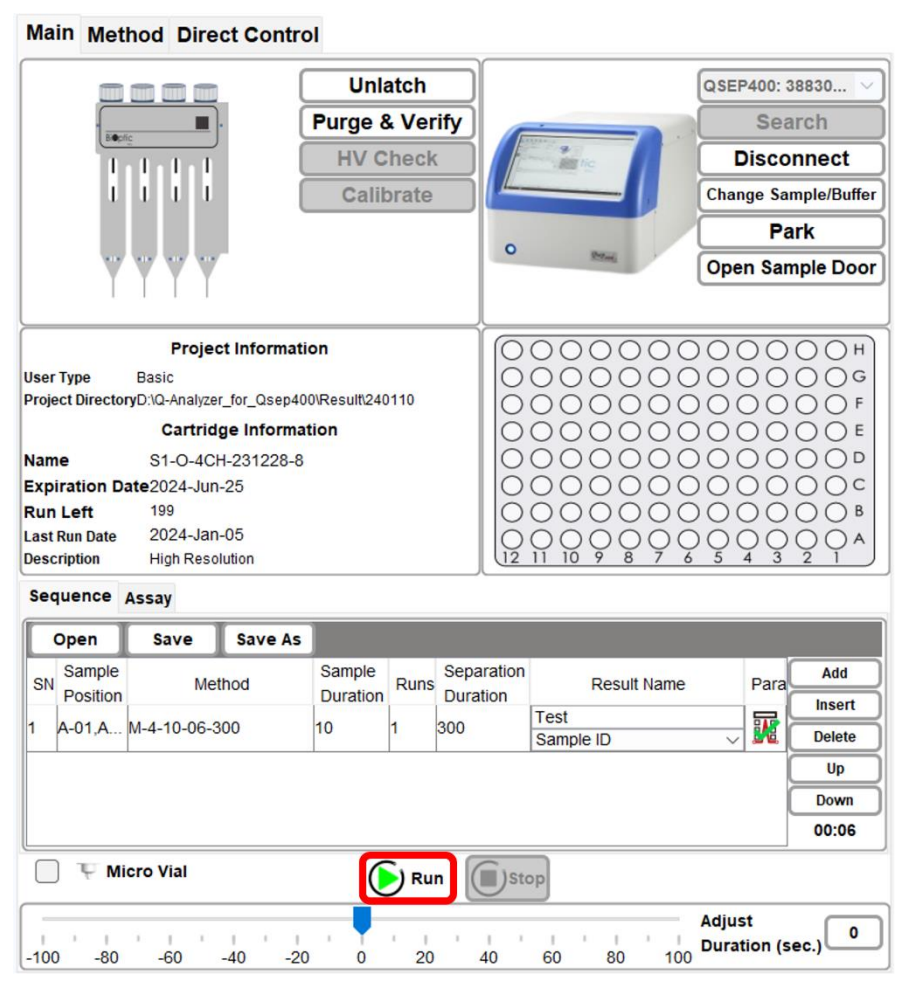

Figure 23 Running a sequence

## **Assay Preparation**

To conduct an assay, please refer to the operation manuals or user guides available on the official website: [BiOptic Support -](https://www.bioptic.com.tw/support/reagents) Reagents for detailed instructions on preparing your samples.

### **Running An Assay**

Once the sample is ready, follow the operation manuals or user guides for detailed instructions on running an assay. Alternatively, you can follow the summarized steps below:

1. Before latching the S1 or S2 cartridge, click on the **Assay** tab to view all available assay options.

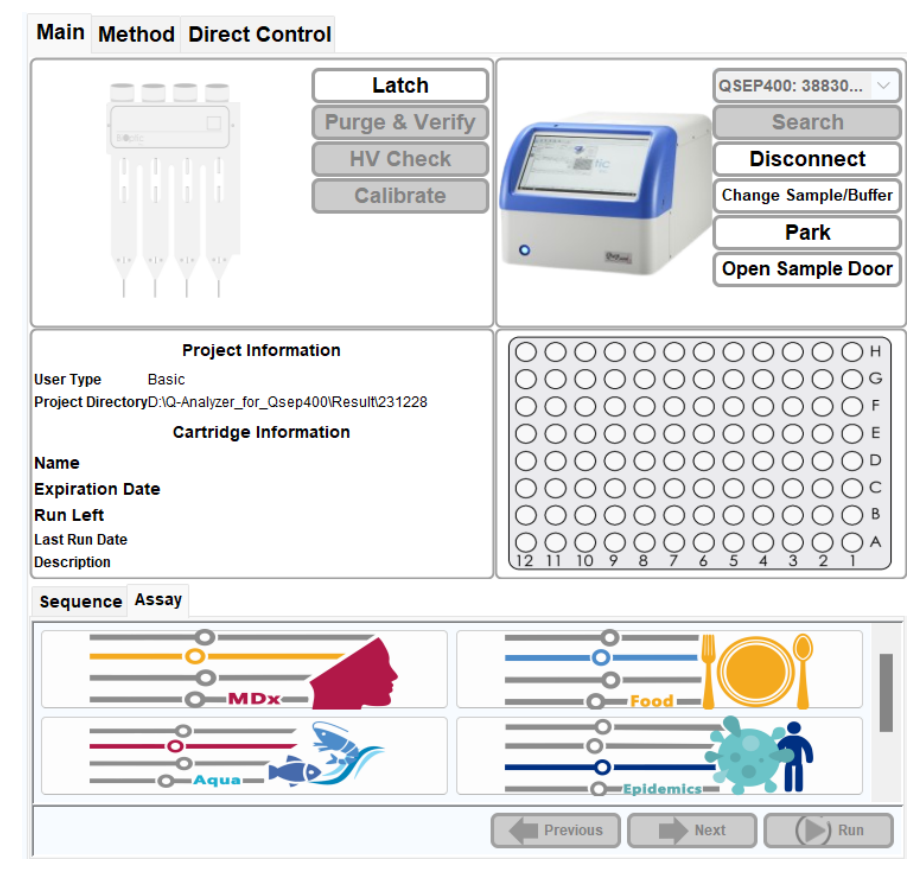

2. Using the High Resolution (S1) Cartridge as an example, after latching the cartridge, available assays will be displayed.

Main Method Direct Control

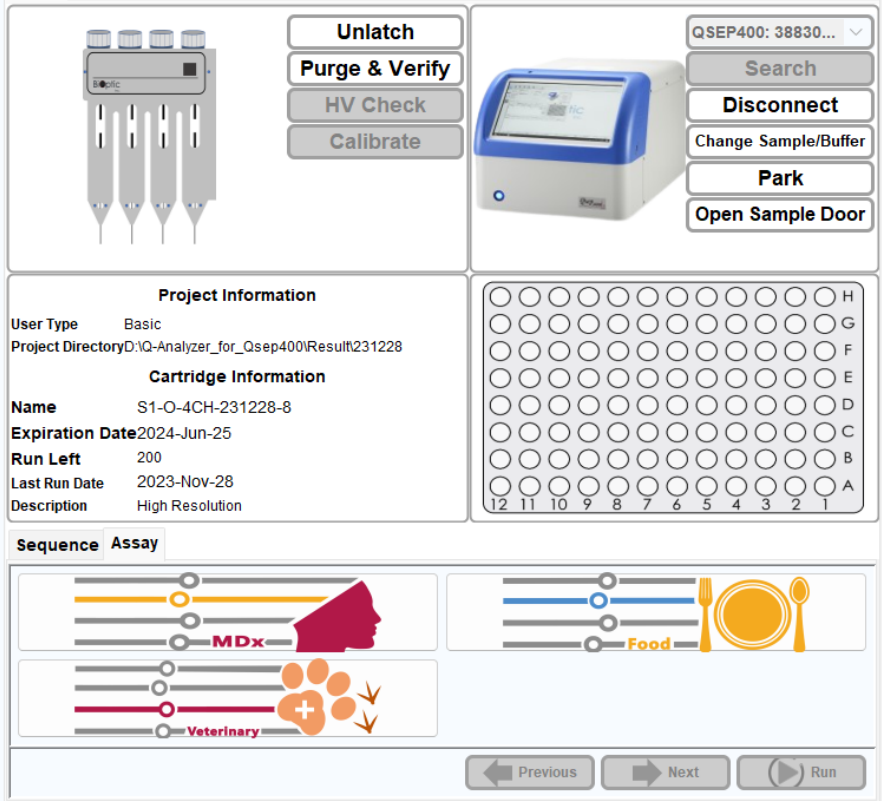

3. Select the desired *Qexp* series to enter the next layers.

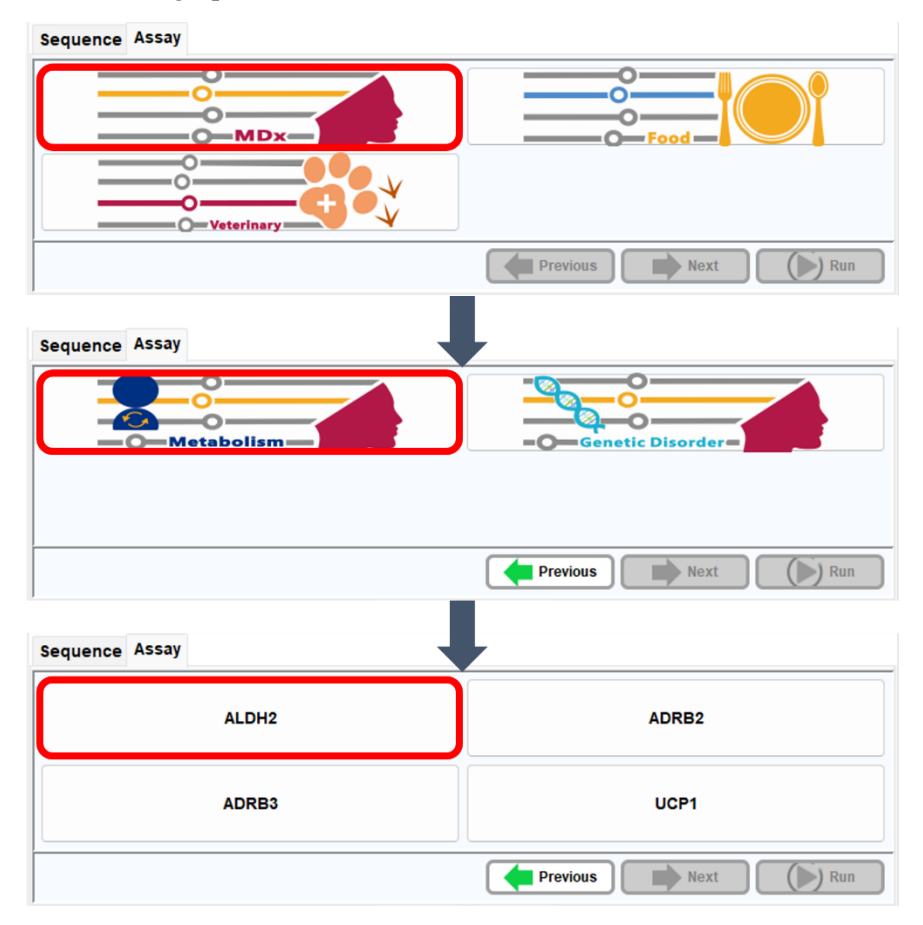

4. Choose the desired assay and follow the instructions on the window to place the buffer, markers, and samples.

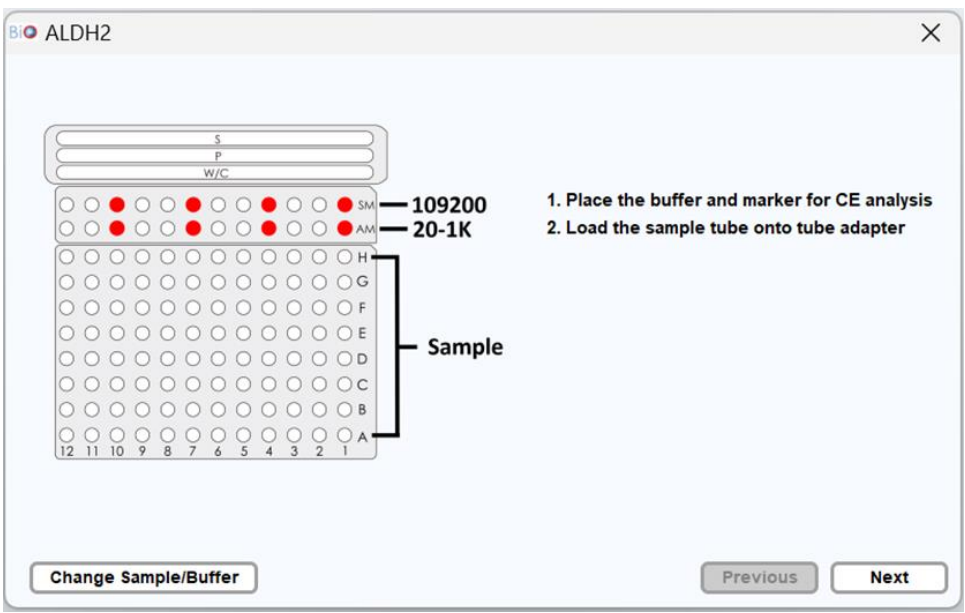

5. Select the sample position and enter result prefix name and information if necessary.

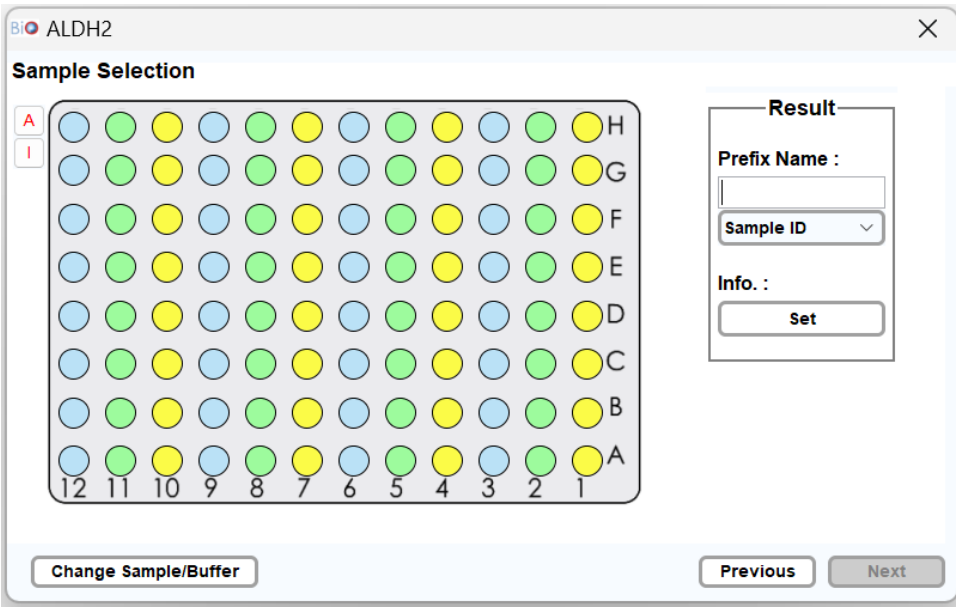

6. Initiate the assay by clicking on **Run**. Once the assay is in progress, the "Run" button will transform into "Pause". If necessary, you can click on "Pause" or "Stop" to temporarily pause or halt the assay. Please note that once the assay has commenced, none of the applied parameters can be modified.

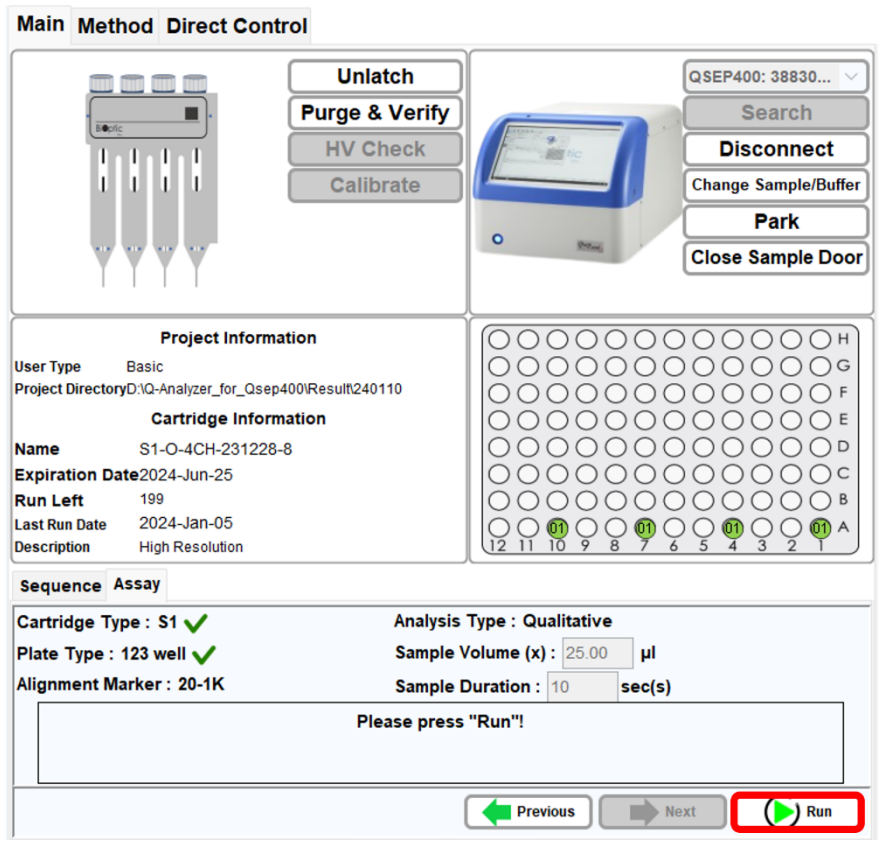

# **Touch Mode**

Upon powering on the *Qsep<sup>400</sup>* Bio-Fragment Analyzer, *Q-Analyzer* will automatically launch, displaying the **Main Window** in **Touch Mode** on the built-in PC. In this window, you can easily access the instrument page, enabling seamless communication with the device.

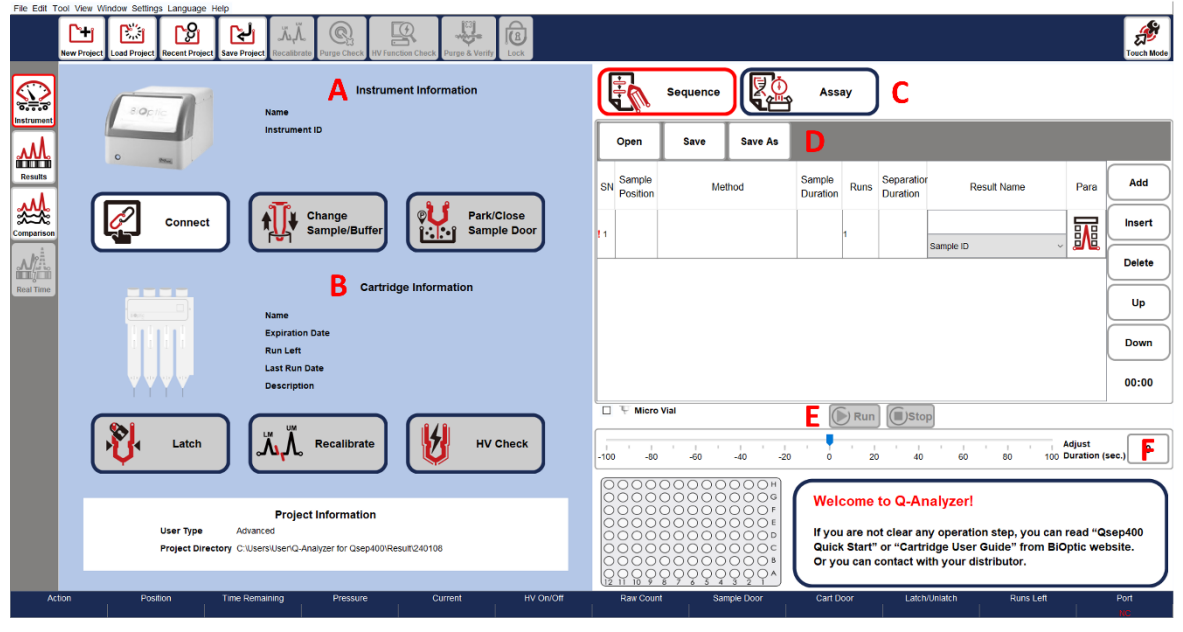

Figure 24 Touch Mode

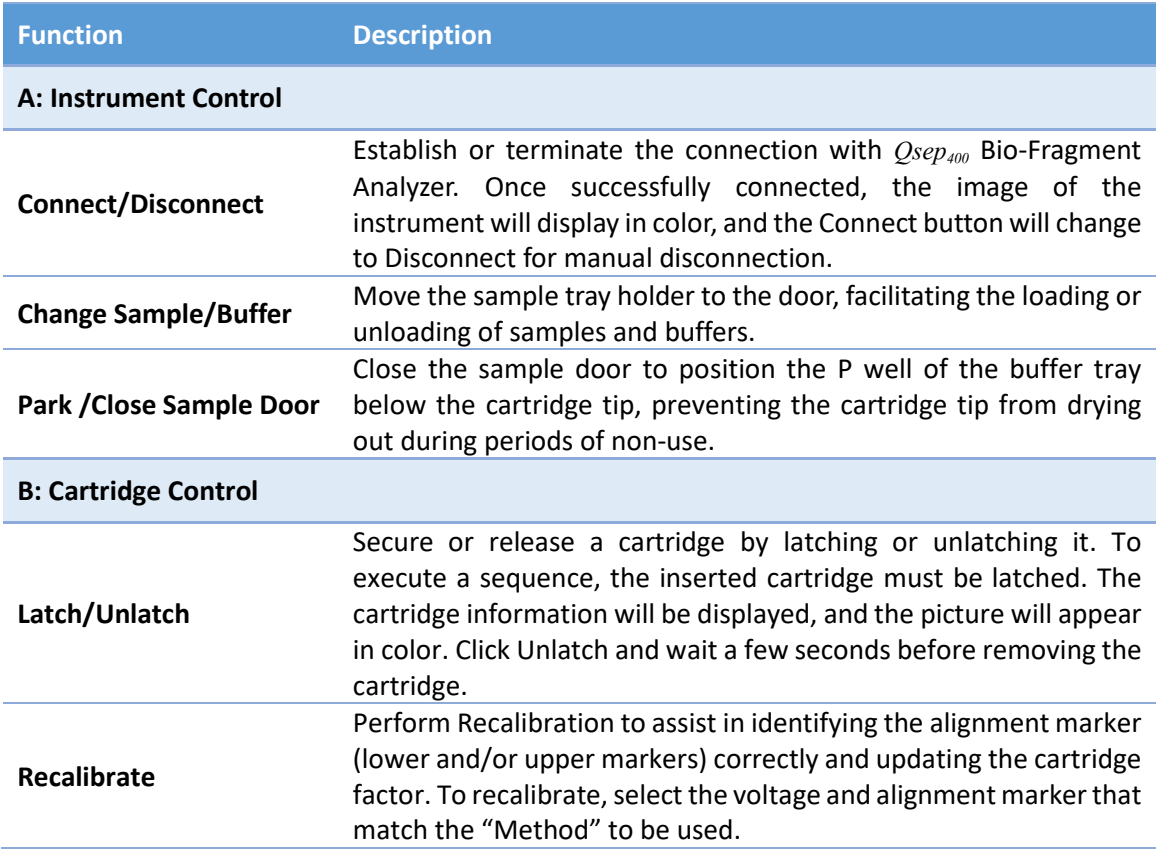

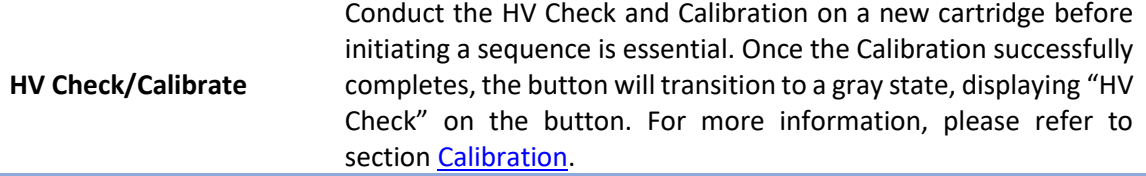

#### **C: Sequence and Assay**

Switch in between Sequence and Assay to set the sequence or assay.

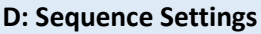

Build the sequence by editing Sample Position, Method, Sample Duration, Runs, Separation Duration, Result Name, and Parameters. For more information, please refer to section Creating [A Sequence.](#page-40-0)

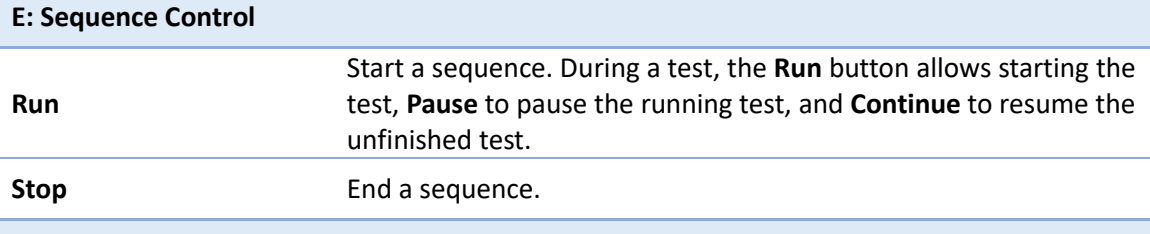

#### **F: Slide Bar (Reduce and Extend)**

Adjust the remaining time of an ongoing action by dragging the slide bar at the bottom of the window. For example, if the Separation & Detection time is running out, but the sequence is not yet completed, dragging the slide bar to the right (e.g., 40) will extend the time. The amount of the adjusted time will be displayed on the button. Click the button to confirm the change, and the Separation & Detection action will be extended by 40 seconds.

| $-100$<br>$-80$<br>$-20$<br>-60 | $\begin{array}{c}\n\hline\n\text{1} & \text{1} \\ \hline\n\text{2} & \text{1} \\ \hline\n\text{3} & \text{1} \\ \hline\n\end{array}$<br>. T<br>60<br>20<br>40 |  |
|---------------------------------|----------------------------------------------------------------------------------------------------|--|
|---------------------------------|----------------------------------------------------------------------------------------------------|--|

**\*Note**: Only the remaining time of the ongoing action can be extended or shortened.

For user convenience, all buttons are enlarged to facilitate ease of use. Upon initialization, a welcoming message appears at the bottom right corner of the screen. Clicking on each function button triggers the display of a corresponding description box, offering brief instructions to assist users in operating the instrument and cartridge, and preparing the sequence. This user-friendly interface enhances the overall user experience.

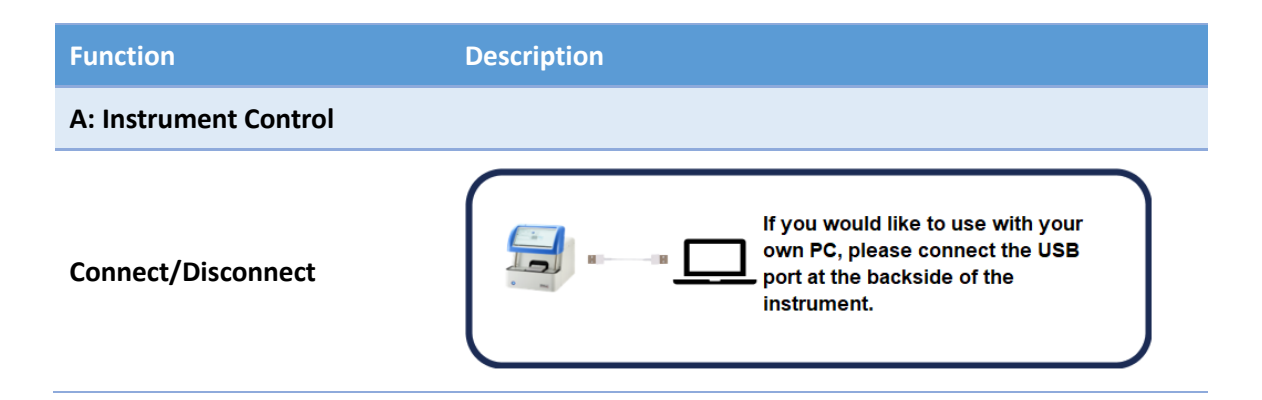

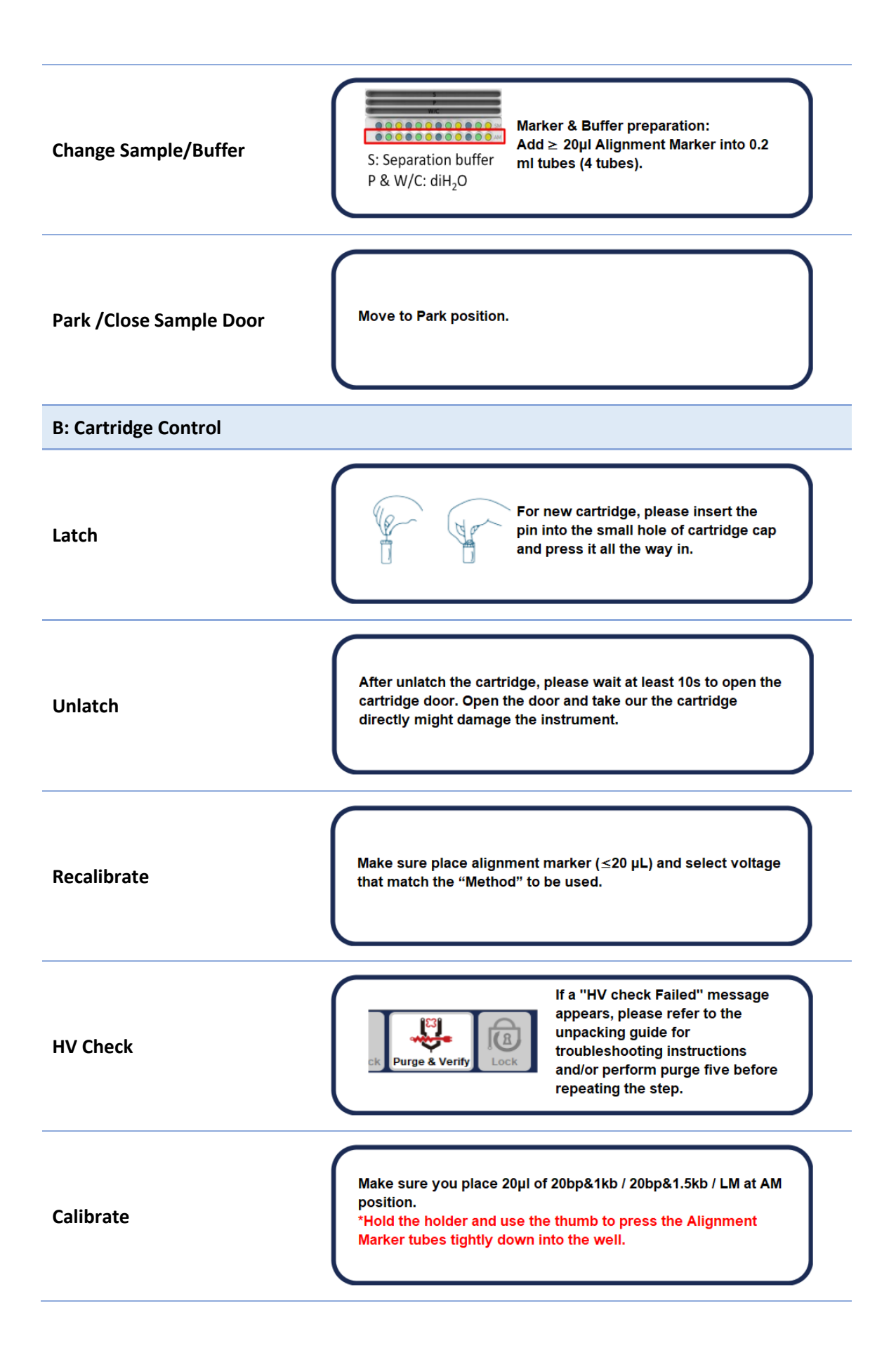

# *Q-Analyzer* **User Interface**

## **Main Window**

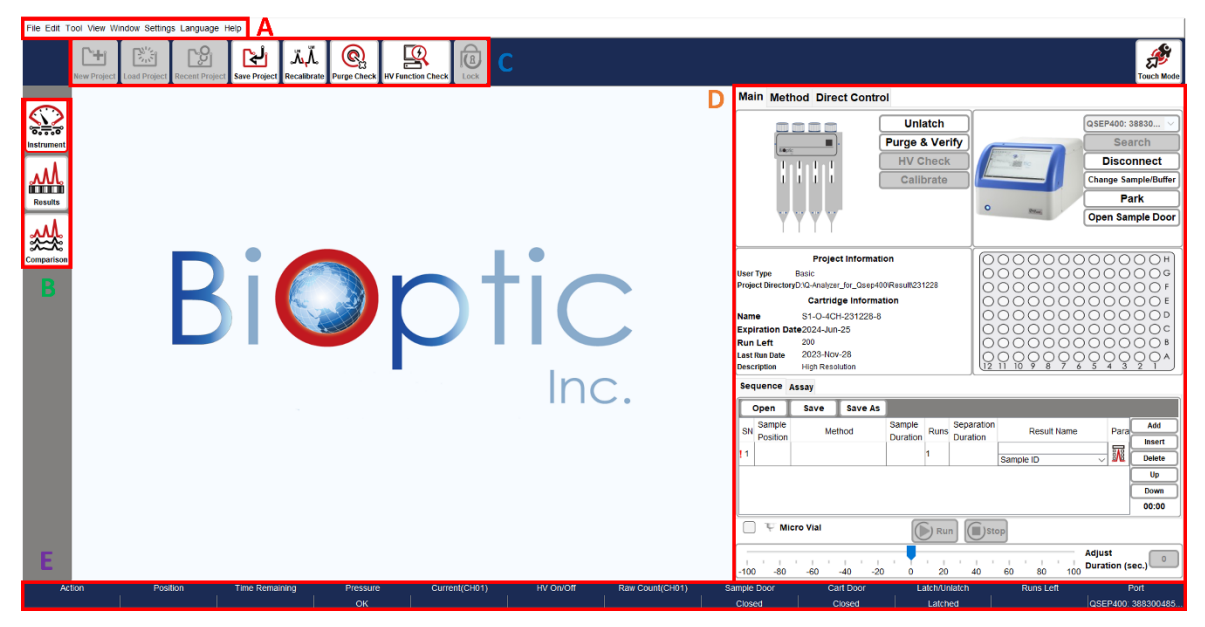

Figure 25 Main Window

- **A**: Menu Bar
- **B**: Function bar
- **C**: Toolbar
- **D**: Operation Region
- **E**: Status Bar

### **System Overview**

Upon launching *Q-Analyzer*, the Main Panel (Figure 25) will appear, providing essential information about the *Qsep<sup>400</sup>* Bio-Fragment Analyzer, including its status, data/results display, and post-data analysis functions.

#### **Menu Bar**

All available functions can be accessed from the Menu bar. For more detailed information, please refer to section [Menu Bar.](#page-81-0)

#### **Function Bar**

The Function Bar consists of four icons. Selecting the **Instrument** icon allows you to enter the control panel and operate the instrument (section [Control Panel\)](#page-95-0). The **Results** or **Comparison** icons enable you to display and analyze data. For more information, please refer to section [Function Bar and Toolbar.](#page-60-0)

#### **Toolbar**

The Toolbar contains various icons that correspond to the selected **Function**. These icons represent the most frequently accessed functions. Detailed information about each icon can be found in section [Function Bar and Toolbar.](#page-60-0)

#### **Operation Region**

The Operation Region displays the main window and the corresponding panel after selecting the desired icon from the Function Bar.

#### **Status Column**

At the bottom of the main panel, the Status Column provides information about the system's current status. This includes of the pressure levels (okay or low), the status of the cartridge door/sample door (opened or closed), and whether the cartridge is latched or not.

## **System Status Bar**

The columns display in the Status Bar are described as follows (Figure 25 E).

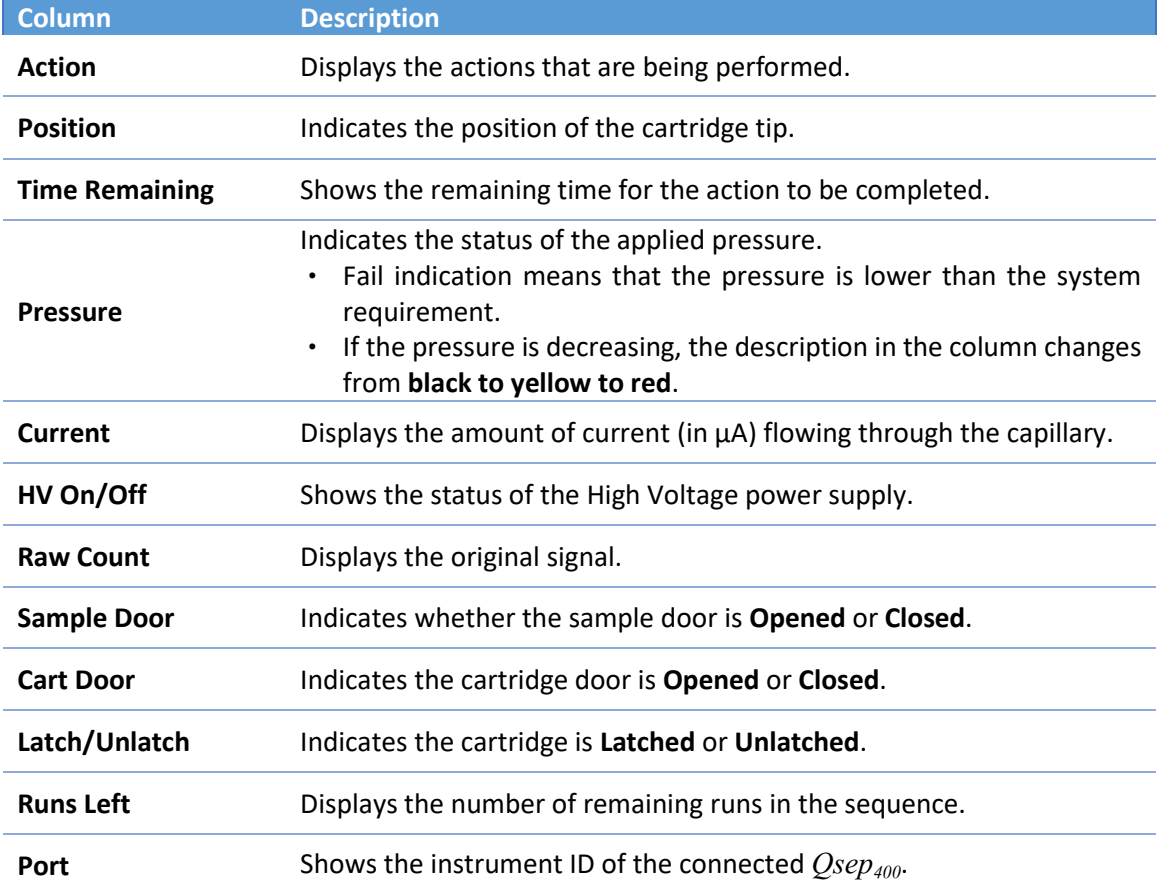

## <span id="page-60-0"></span>**Function Bar and Toolbar**

*Q-Analyzer* is responsible for managing and overseeing *Qsep<sup>400</sup>* Bio-Fragment Analyzer, including data collection, processing, and result reporting. To facilitate user navigation, the functions within *Q-Analyzer* are arranged into bars and tabs.

The **Function Bar** consists of three primary icons: **Instrument**, **Results**, and **Comparison**. Upon launching the software, the default function displayed is **Instrument**. Each function corresponds to a distinct **Toolbar**, which contains a list of commonly used functions. More detailed information regarding each function can be found in the following sections.

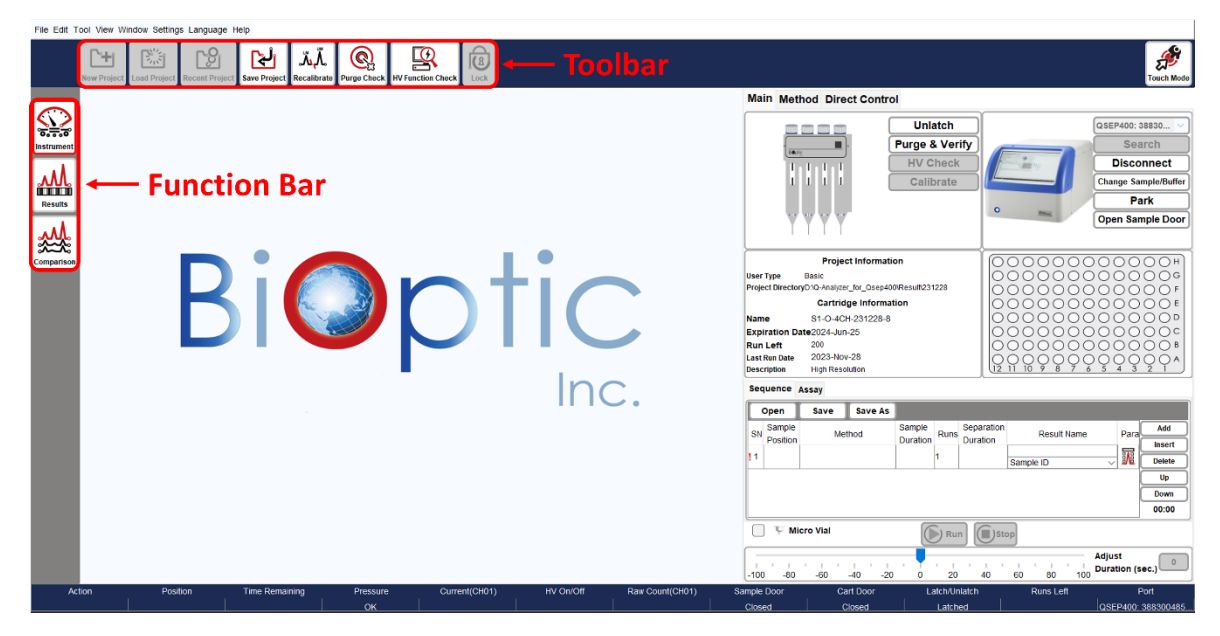

Figure 26 Function Bar and Toolbar

### **Instrument**

**Instrument** function serves as the primary control for operating *Qsep<sup>400</sup>* Bio-Fragment Analyzer. Instructions for using the control panel can be found in section [Control Panel.](#page-95-0)

Prior to connecting to *Qsep<sup>400</sup>* Bio-Fragment Analyzer, the Toolbar tabs, such as **New Project**, **Load Project**, **Recent Project**, and **Save Project**, are enabled. You have the option to create a new project or load an existing project if needed (Figure 27). Projects can be used to differentiate between different experiments. By naming the **New Project**, the results will be saved in the specified directory. The default workspace is C:\Users\<username>\Q-Analyzer\Result.

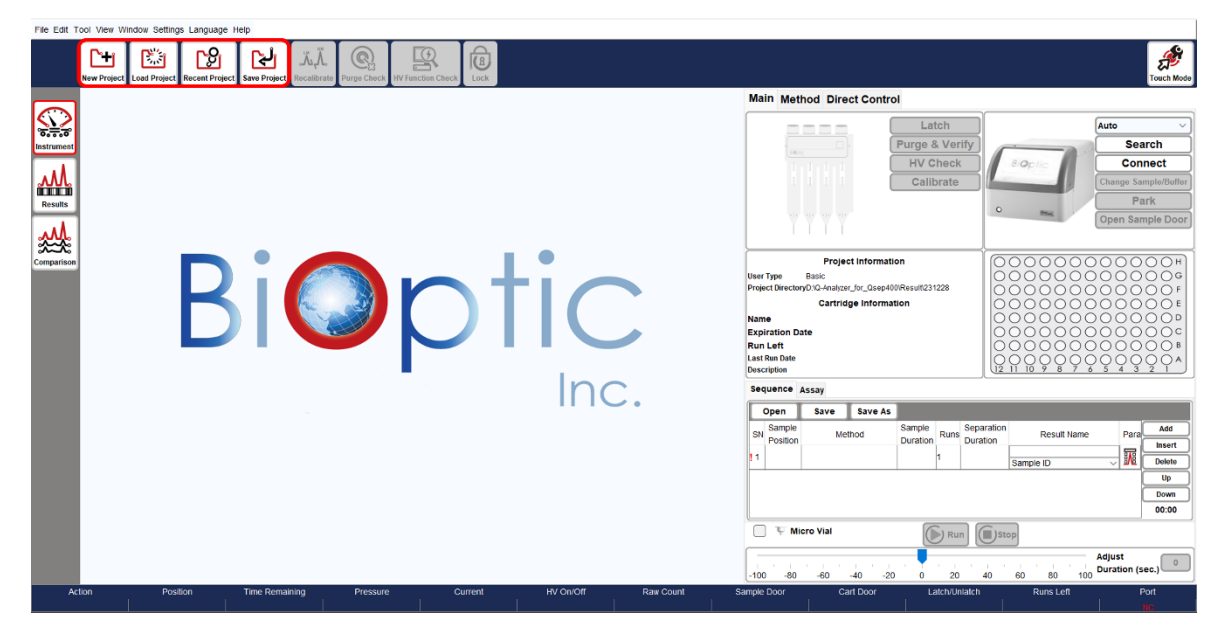

Figure 27 Instrument function before instrument connection

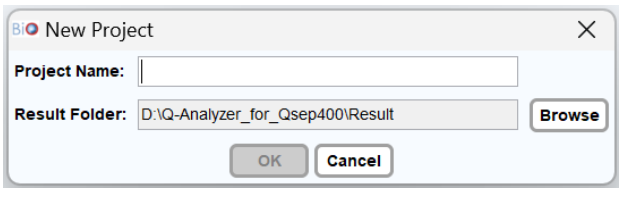

Figure 28 New Project

Once the instrument is connected, the additional icons on the Toolbar become enabled, including **Purge Check**, **HV Function Check** and **Lock** (Figure 29). Upon latching the cartridge, the **Recalibrate** icon becomes enabled as well (Figure 30).

These functions allow you to perform basic checks on the instrument and cartridge.

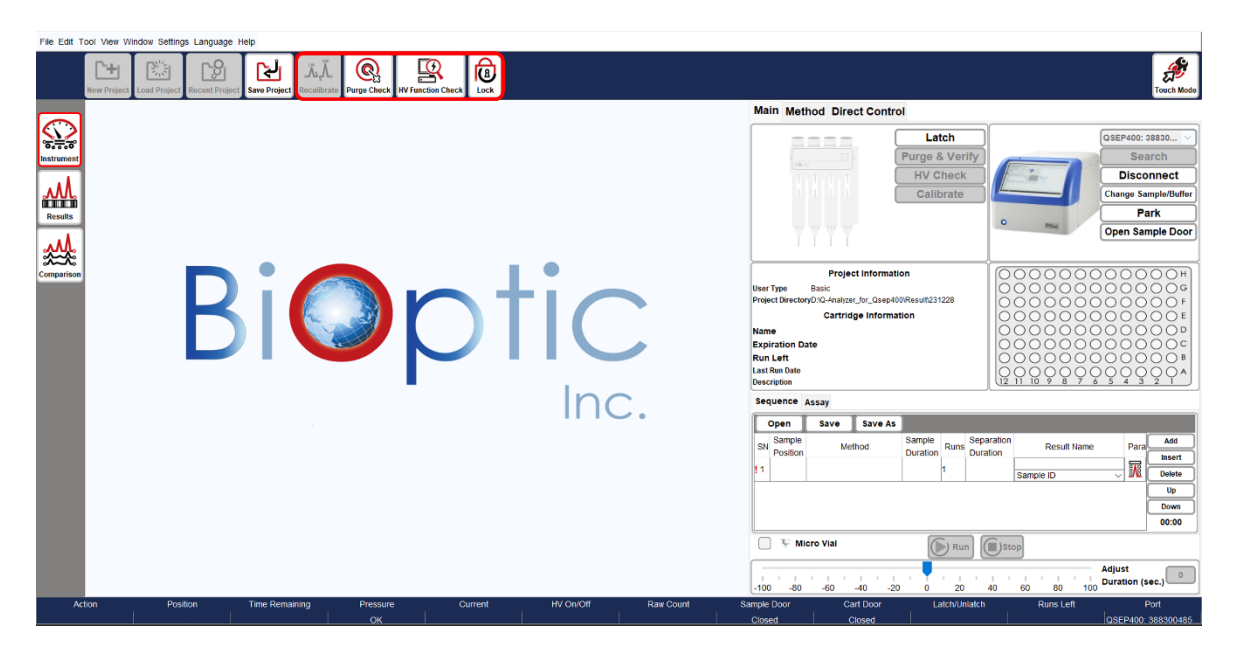

Figure 29 Instrument function before latching the cartridge

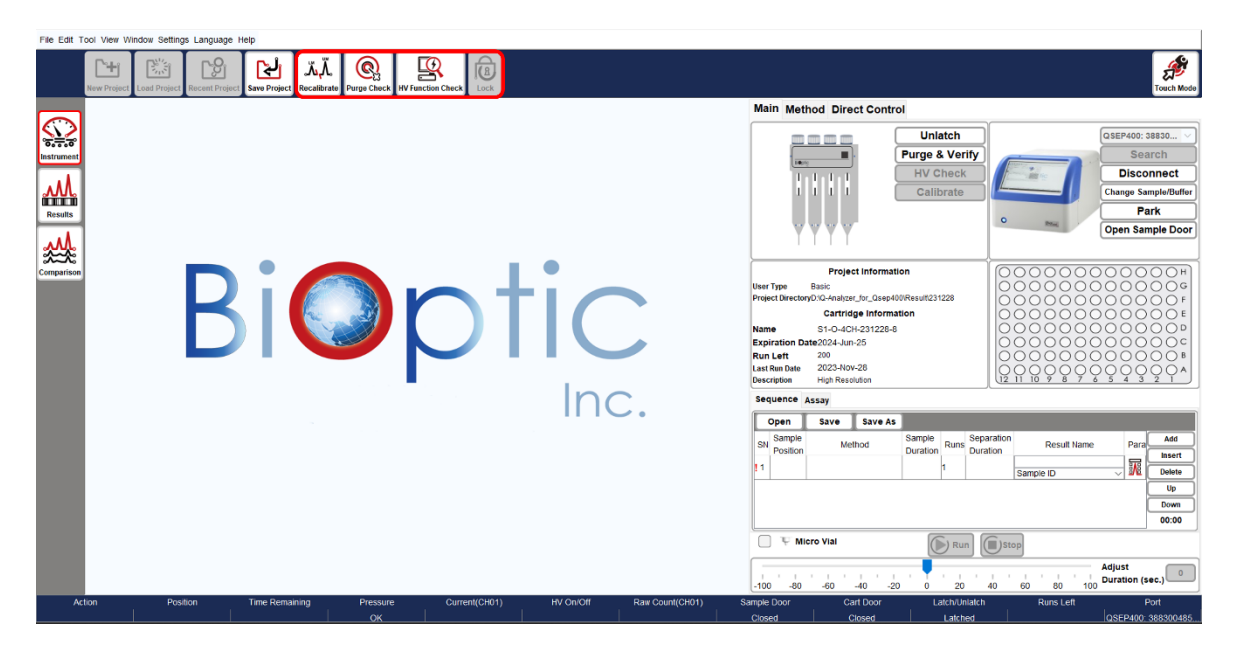

Figure 30 Instrument function after latching the cartridge

### **Recalibrate**

Recalibration assists in correctly identifying the alignment marker (lower and/or upper markers) and updating the cartridge factor. Recalibration is recommended in the following situations:

- The alignment marker has been replaced.
- The cartridge has been stored for more than two weeks since the last execution.
- The software fails to identify the alignment marker correctly.

To **Recalibrate**, follow these steps:

- 1. Ensure that the fresh Alignment Marker (e.g., 20-1K) is placed correctly (e.g., AM-01).
- 2. Confirm that all buffers are in good condition.
- 3. Click on **Recalibrate** in the Toolbar and follow the on-screen instructions.

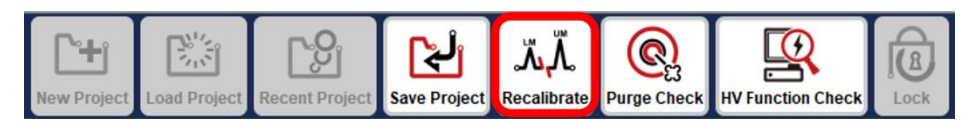

4. Select the appropriate voltage and alignment marker that correspond to the **Method** to be used for the following experiments.

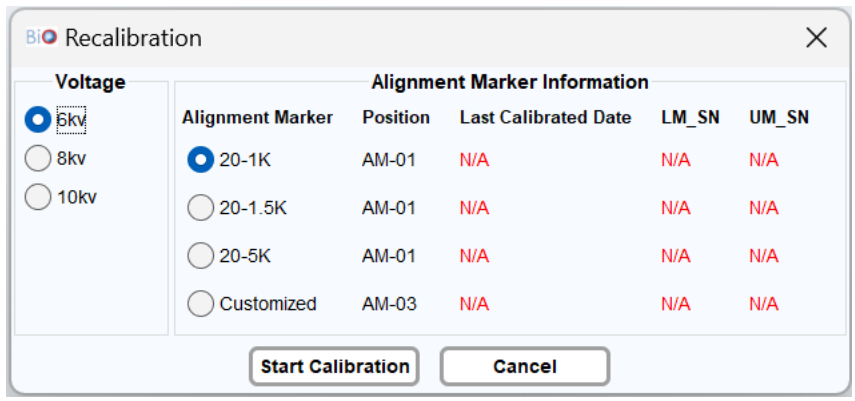

If recalibration fails, it essentially indicates a calibration failure. In the event of recalibration failure, please follow the troubleshooting steps outlined in the unpacking guide included in the cartridge kit or download them from the official website:  $BiOptic Support$ [Consumables](https://www.bioptic.com.tw/support/consumables) for detailed instructions.

#### **Purge Check**

Purge Function Check verifies that air is being properly expelled from the JET-NOZZLE during the purging process. It is recommended to perform a purge check before and after using *Qsep<sup>400</sup>* Bio-Fragment Analyzer.

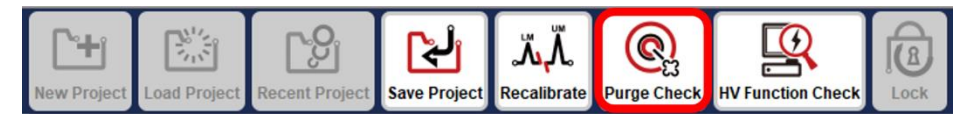

To check the air flow, press the JET-NOZZLE down to the end using your thumb. If the JET-NOZZLE can be easily pressed down, the pressure is insufficient. If no air comes out, there may be gel clogging the air tube. Cleaning the air tube at the cartridge door is recommended. For maintenance and repair services, please contact BiOptic Inc. or your local distributor.

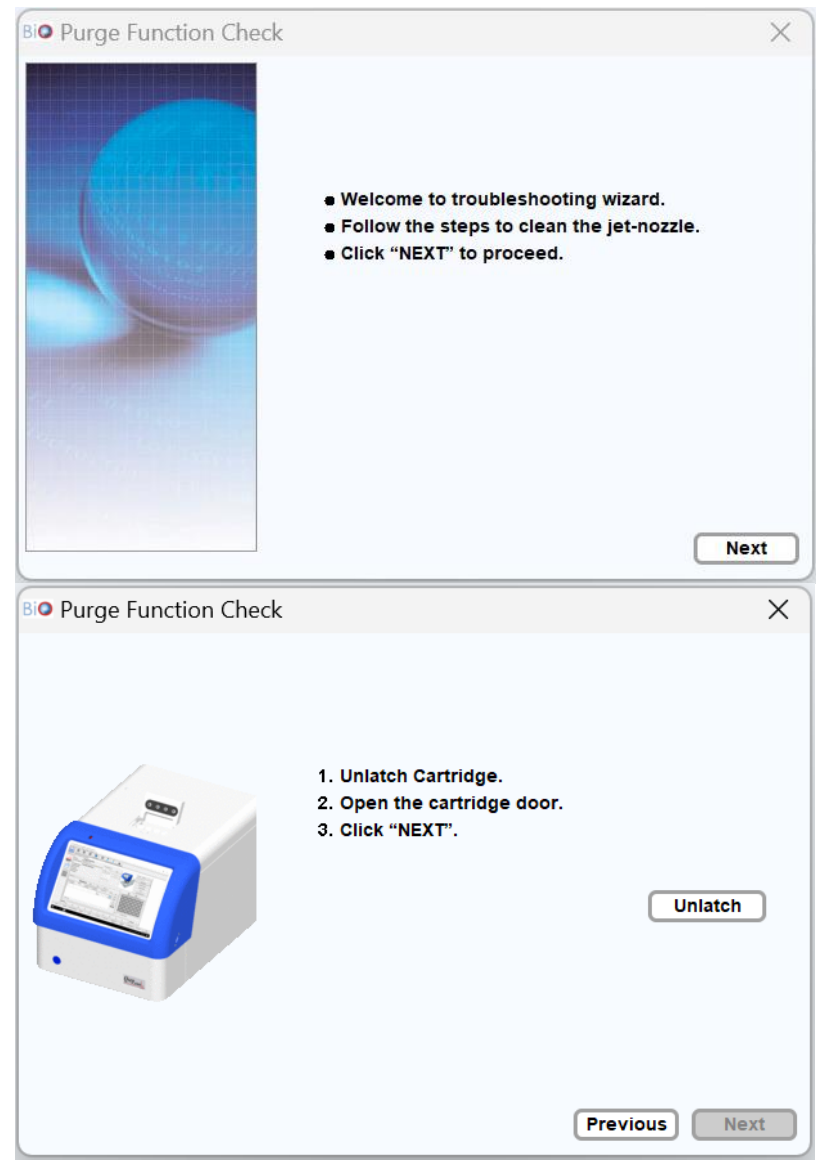

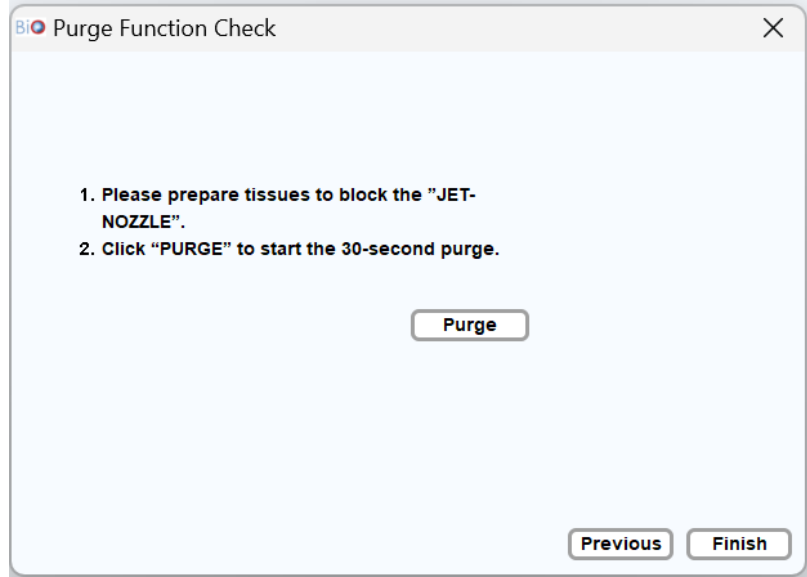

Figure 31 Purge Function Check

#### **HV Function Check**

HV Function Check conducts tests to ensure a stable current is maintained.

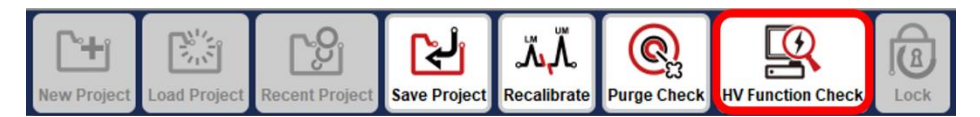

Follow the instructions provided on the window to insert and latch the cartridge. Ensure that the cartridge is within its validity period and in good condition to perform HV Function Check.

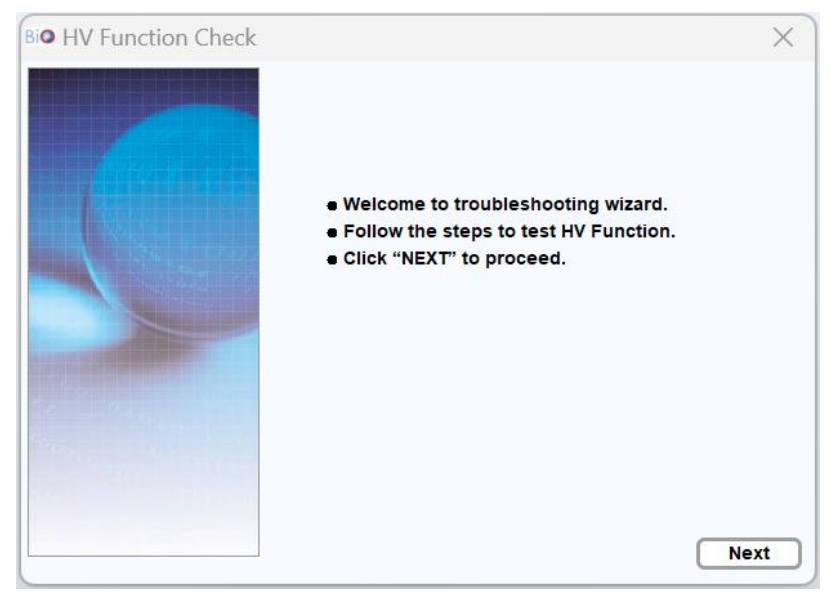

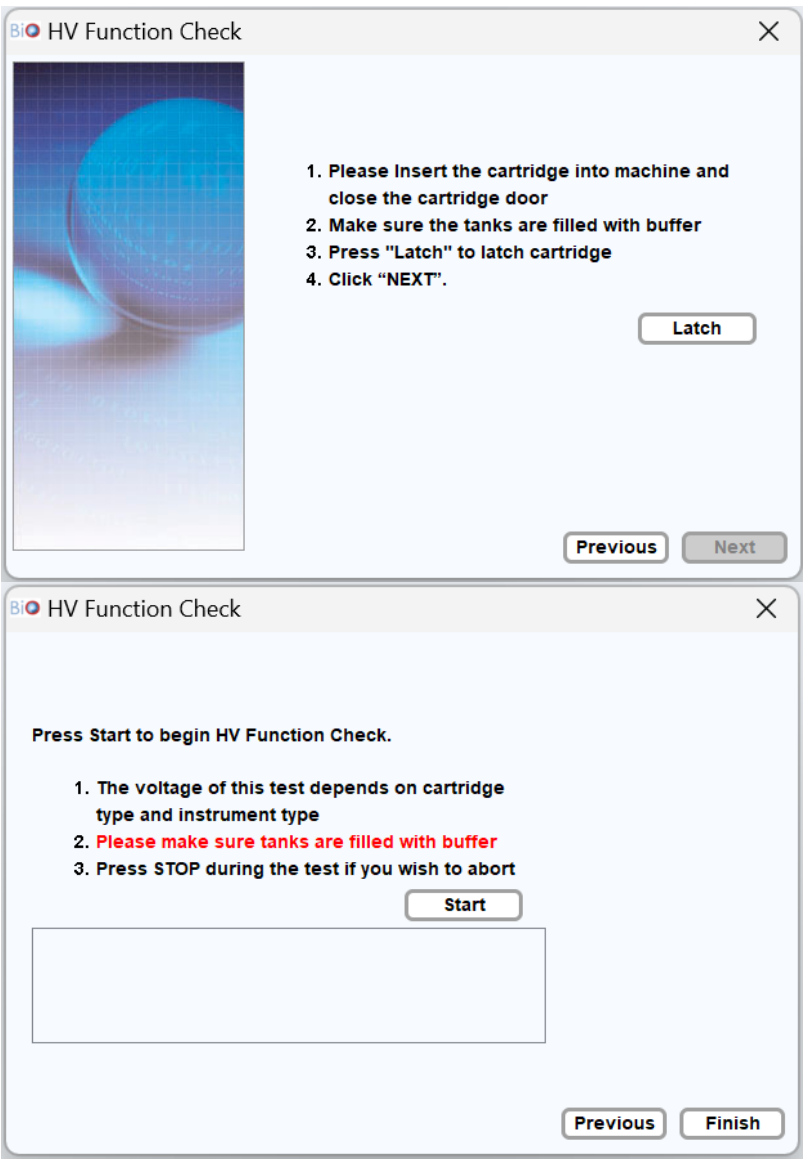

Figure 32 HV Function Check

#### **Lock**

The lock function is specifically designed for the preparation of packing the *Qsep<sup>400</sup>* Bio-Fragment Analyzer. For detailed information, please refer to section [Packing.](#page-28-0)

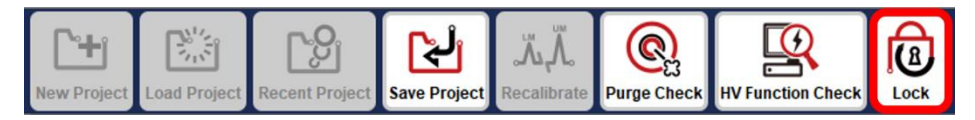

Before clicking on the Lock icon, ensure to unlatch and remove the cartridge, as well as remove samples and buffer from the instrument. Clicking on the Lock icon will cause the sample tray holder to move to its lock position. To secure the tray holder properly, power off the instrument, place the fixture, and screw the fixture securing screws back. Refer to the packing instructions for further guidance.

### **Real Time**

**Real Time** provides a display of current and signal data in real time, including the current and RFU (capillary electrophoresis signal amplitude).

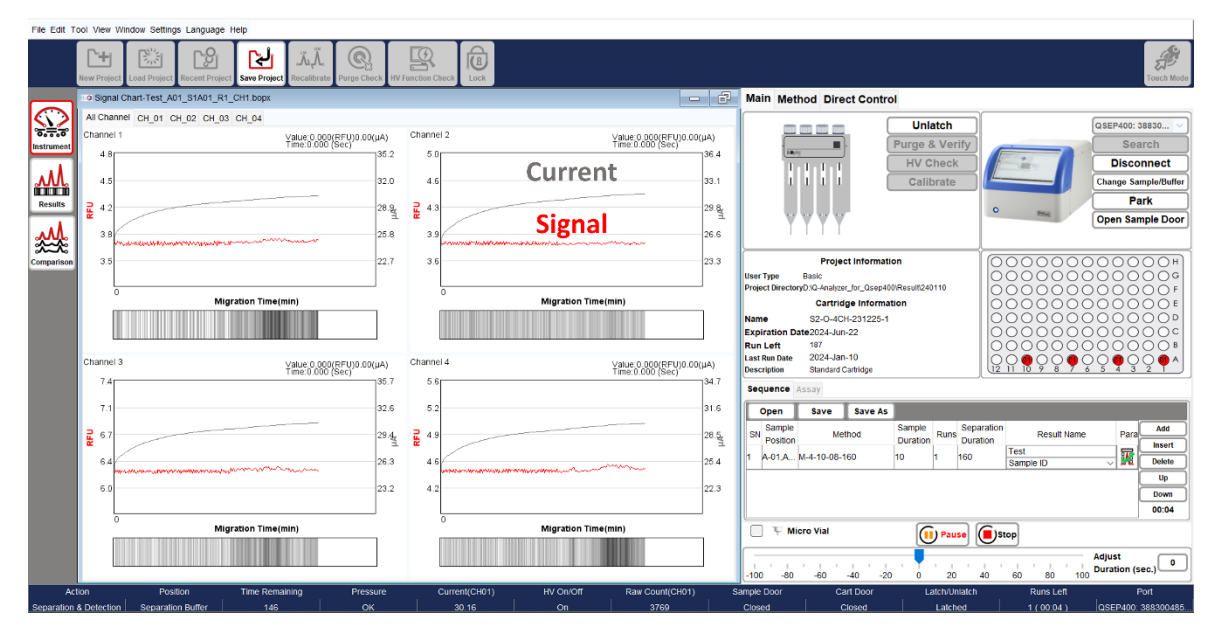

Figure 33 Real Time Display

### **Results**

Results Function is used to display and analyze data from *Qsep<sup>400</sup>* Bio-Fragment Analyzer. It allows you to visualize the signal chart and obtain peak information from the raw data of capillary electrophoresis.

Once the files are loaded into *Q-Analyzer*, various icons in the Toolbar become available, including **Calculate**, **Smear**, **Peak Calling**, **Parameters**, **Show Size/Legend**, **Show Size/Time**, **Invert GelView**, **Show Best/Ori. View**, and **Change Line Thickness**. These icons allow you to edit the raw data as needed. For more detailed information, please refer to section [Result for Data Display.](#page-101-0)

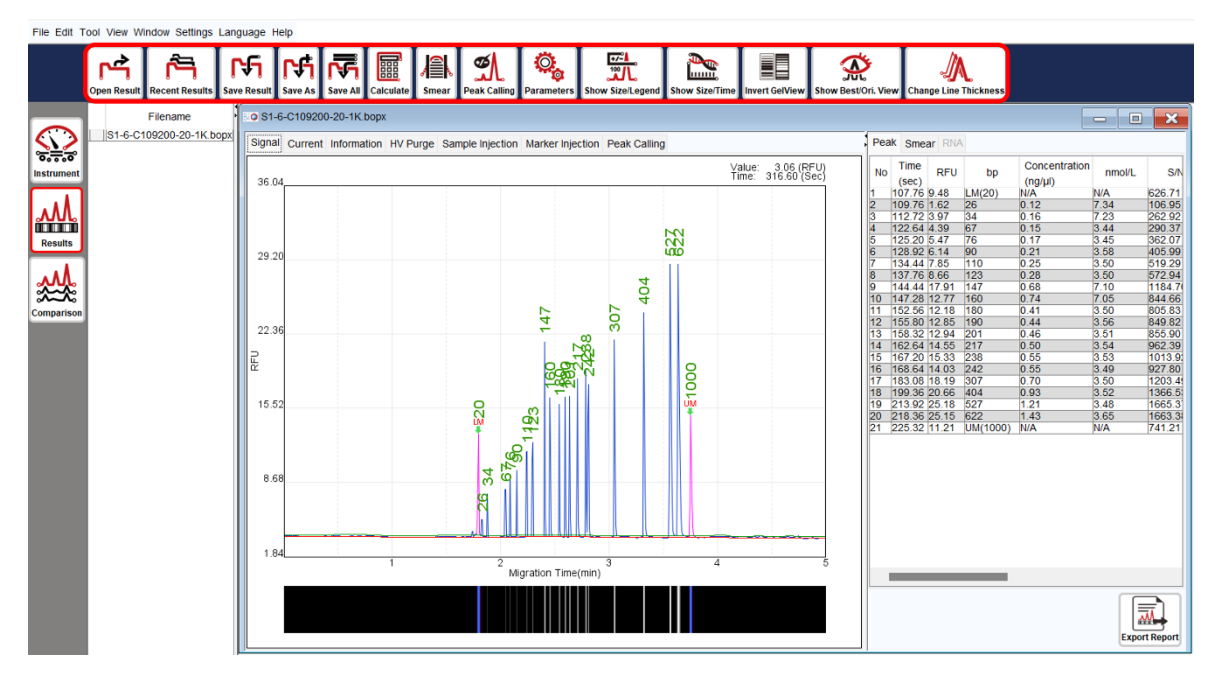

Figure 34 Toolbar Icons in Results

### **Calculate**

The **Calculate** function can be used when the size information of the result is inaccurate or missing. By selecting the Calculate icon in the Toolbar, you can load a suitable reference marker table to calculate the size and concentration values of each peak.

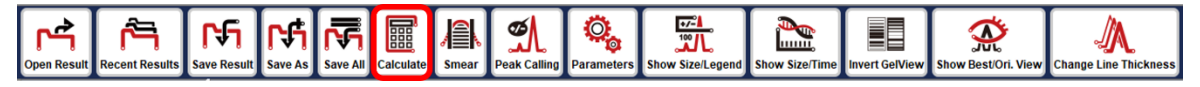

To calculate the size and concentration values, follow these steps:

- 1. Open the desired result file and ensure that it is selected in the result list.
- 2. In the Toolbar, select the **Calculate** icon.
- 3. Click **Load** to load an appropriate reference marker table for the calculation.
- 4. Choose the reference marker file based on the components used. Each file contains the following four information:
	- (1) Cartridge Type (e.g., S1, S2, F3, etc.)
	- (2) Operation HV of the Separation (e.g., 6 kV, 8 kV, 10 kV, etc.)
	- (3) Size Marker Type (e.g., C109200, C109301, etc.)
	- (4) Alignment Marker Type (e.g., 20-1k, 20-5k, etc.)

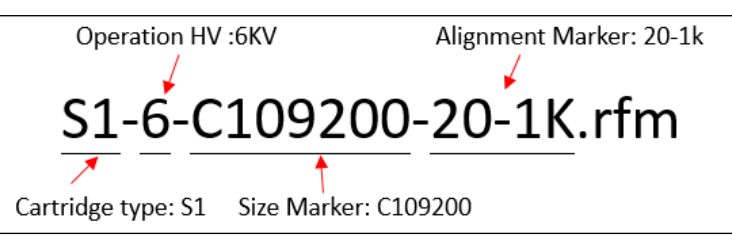

**\*Note**: All reference marker files can be found in the default Load folder: <Workspace>\Reference. The default <Workspace> directory is C:\Users\<username>\Q-Analyzer.

5. Once the reference data file is confirmed, select the necessary setting checkboxes, if applicable, and click **OK**. The peak information will be displayed in the table.

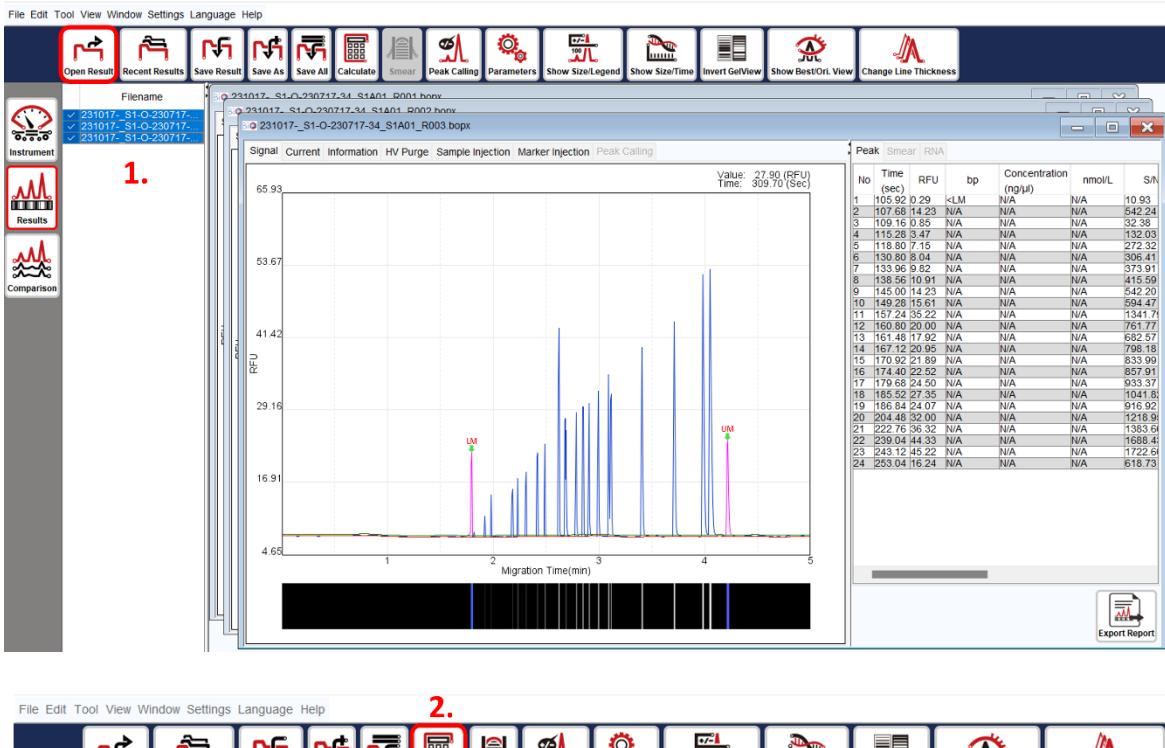

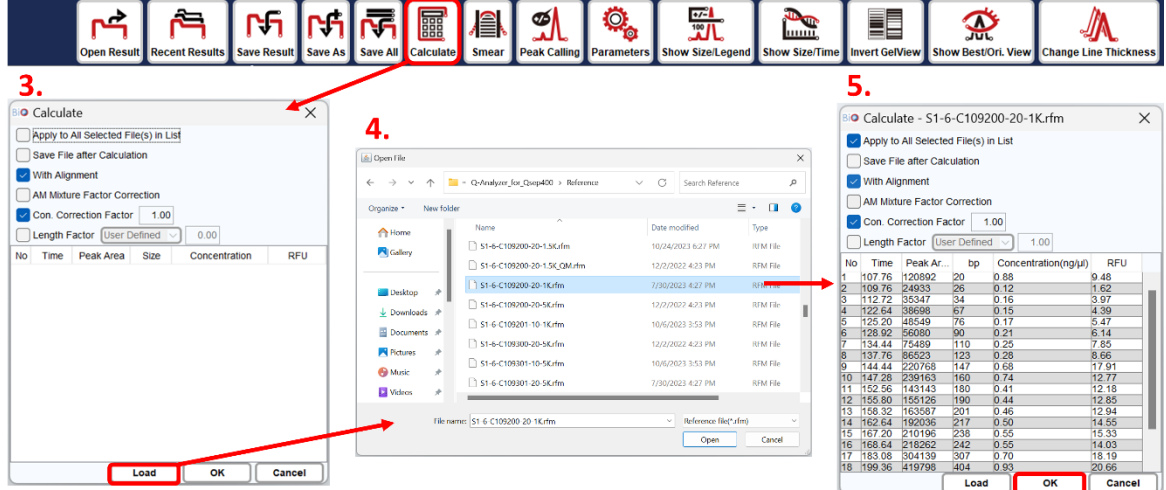

Figure 35 Calculate Results

#### Additional options available during calculation include:

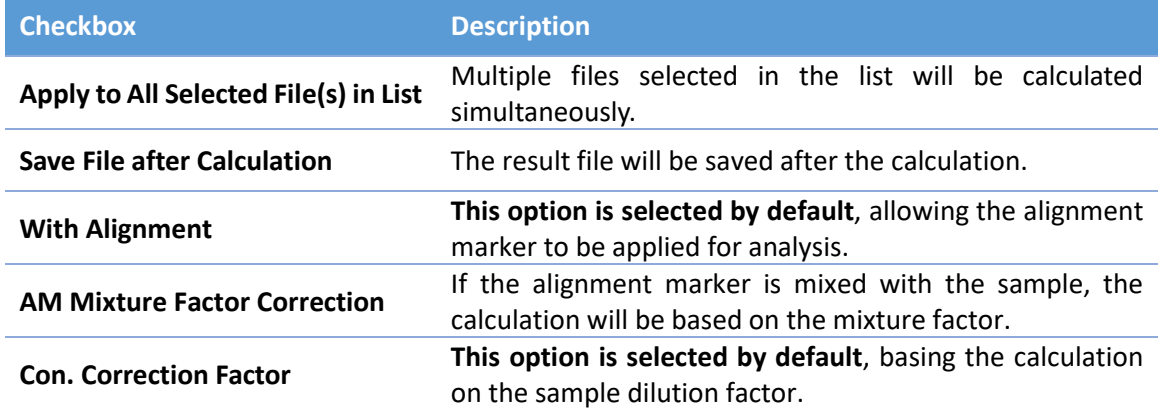

#### **Smear**

The **Smear** function is helpful for understanding the major size and distribution of fragmented genomic DNA. Please note that the result must be calculated with a reference marker to use the Smear function.

**\*Note**: Zone 2 will not be displayed by default. To display Zone 2 on the result file, click "Zone 2" directly.

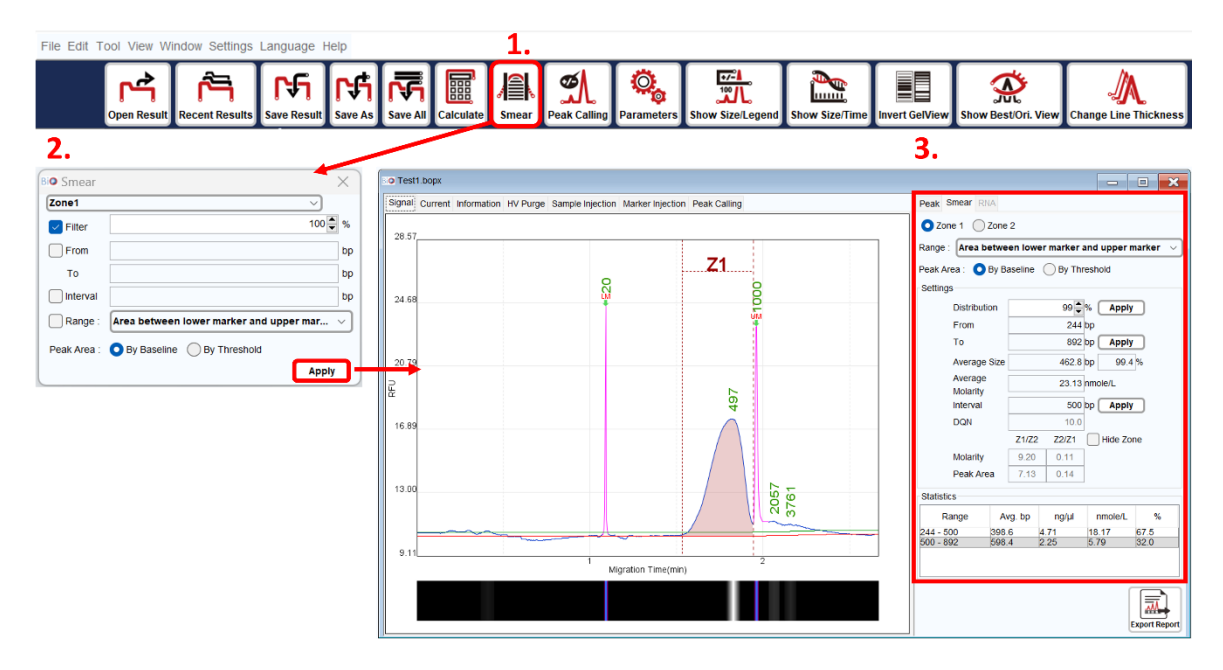

Figure 36 Smear Function

To use the Smear function, follow these steps:

- 1. Open and select the result file for Smear analysis from the result list.
- 2. Click on the **Smear** icon in the Toolbar, or alternatively, select **Smear** from Tool on the Menu Bar and click the **Smear** tab after configuring the settings.
- 3. Enter the percentage of the target distribution (e.g., 50%) or specify the size range to assign the region. If necessary, modify the interval of the size range. You can also select the target range to be either **Area between lower marker and upper marker** or **Area from lower marker to end**. Additionally, the peak area can be selected for analysis either **By Baseline** or **By Threshold**.
- 4. To view or edit the settings, click on the **Smear** tab on the result file. For more detailed information, please refer to section **Smear DNA Analysis (gDNA QC for NGS)**.
#### **Peak Calling**

The **Peak Calling** function assists in distinguishing the target peaks. You can load a saved peak calling table, and the software will follow the rules in the table and generate a report in the peak calling tab window. The report displays "**+**" when peaks are found and "**-**" when peaks are missing. For instructions on creating a peak calling table, please refer to section [Edit.](#page-82-0)

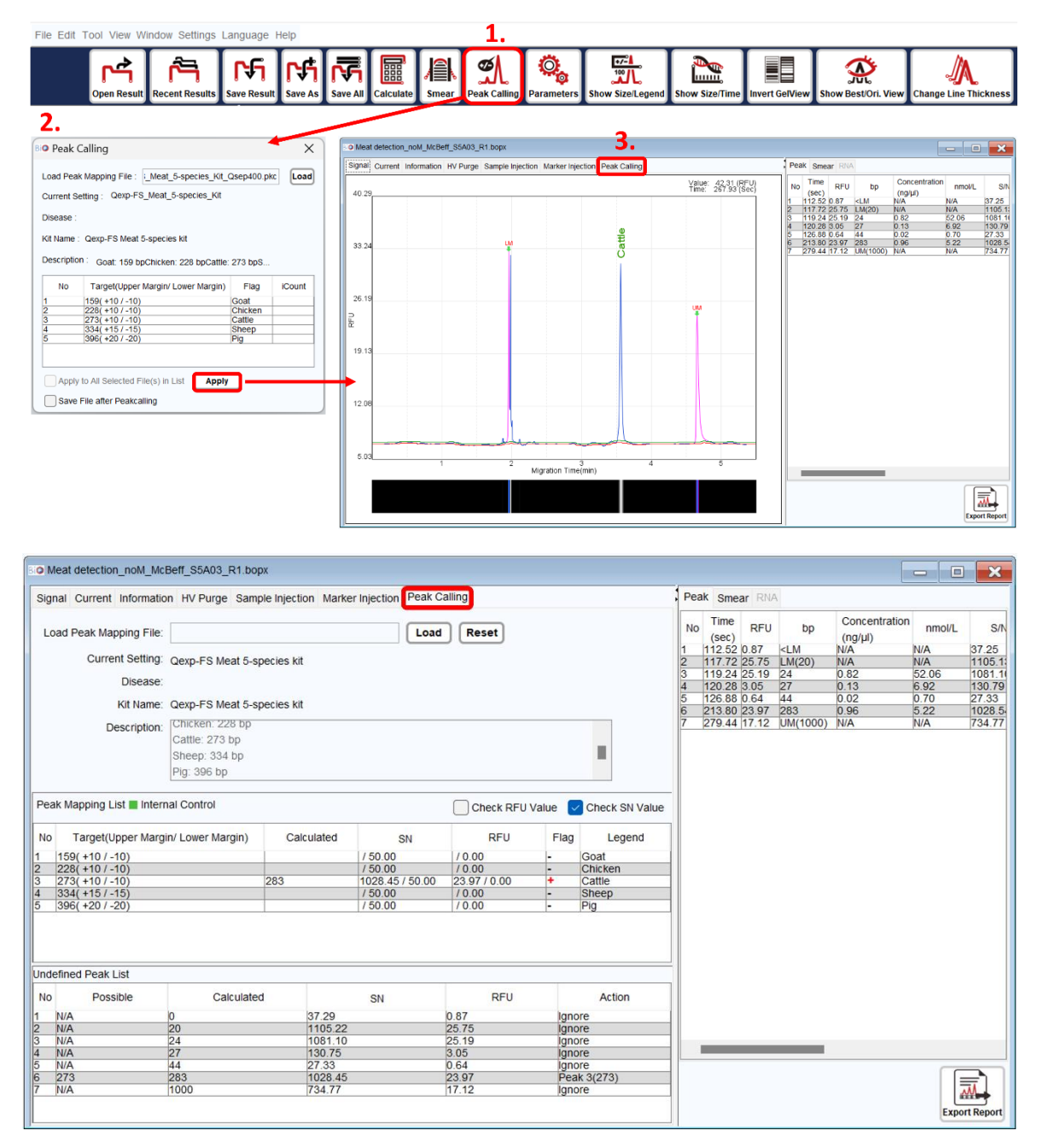

Figure 37 Peak Calling Function

#### **Parameters**

The **Parameters** function allows you to modify system-generated baselines and define peaks. By selecting this function, you can adjust parameters to meet their requirements.

\n**1** 
$$
1
$$
  $1$   $1$   $1$   $1$   $1$   $1$   $1$   $1$   $1$   $1$   $1$   $1$   $1$   $1$   $1$   $1$   $1$   $1$   $1$   $1$   $1$   $1$   $1$   $1$   $1$   $1$   $1$   $1$   $1$   $1$   $1$   $1$   $1$   $1$   $1$   $1$   $1$   $1$   $1$   $1$   $1$   $1$   $1$   $1$   $1$   $1$   $1$   $1$   $1$   $1$   $1$   $1$   $1$   $1$   $1$   $1$   $1$   $1$   $1$   $1$   $1$   $1$   $1$   $1$   $1$   $1$   $1$   $1$   $1$   $1$   $1$   $1$   $1$   $1$   $1$   $1$   $1$   $1$   $1$   $1$   $1$   $1$   $1$   $1$   $1$   $1$   $1$   $1$   $1$   $1$   $1$   $1$   $1$   $1$   $1$   $1$   $1$   $1$   $1$   $1$   $1$   $1$   $1$   $1$   $1$   $1$   $1$ 

Parameters such as Baseline Factor, Peak Smoothing, Peak Threshold, and S/N Peak Definition can be modified to customize the results. The changes can be applied to all selected files in the list, and the results can be recalculated and saved accordingly. The Default button can be used to restore the original settings.

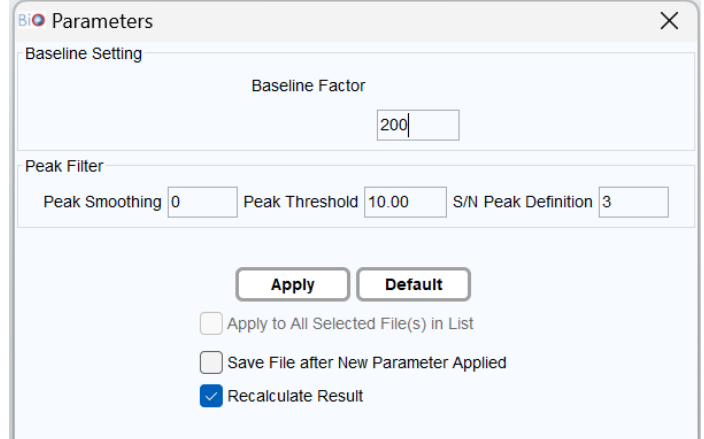

#### **Parameter Description**

Baseline Factor affects the smoothness of baseline. The default value is based on the chosen method. The larger the value, the smoother the baseline.

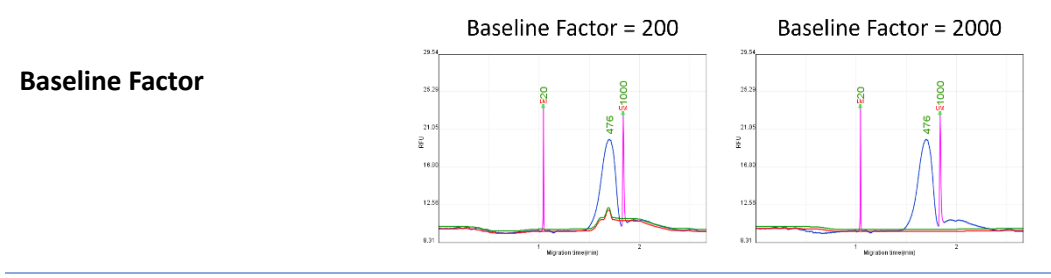

**Peak Smoothing** Peak Smoothing affects the smoothness of peak. The larger the value, the smoother the peak. This function may be utilized to reduce the number of peaks. Peak Threshold changes the criteria of defining a peak. The larger the value, the stronger the signal must be for recognition. The peaks with low signal strength can be recognized by lowering the Peak Threshold

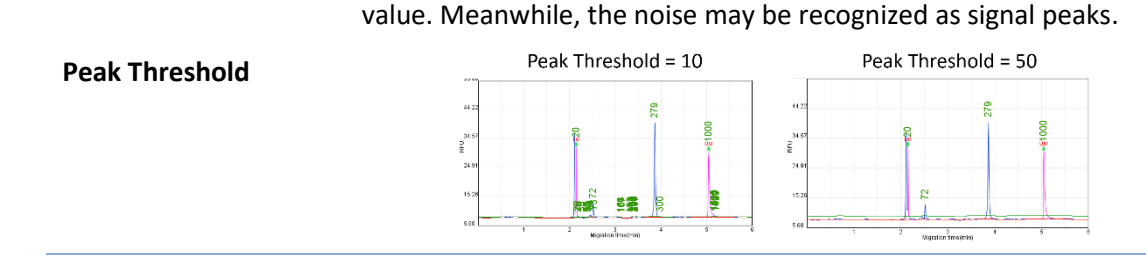

S/N Peak Definition changes criteria of defining a peak. The larger the Peak Definition value, the more data points of the ramping signal must be for recognition. You may lower the Peak Definition value to define peaks with less points of the ramping signal. Meanwhile, the noise may be recognized as signal peaks.

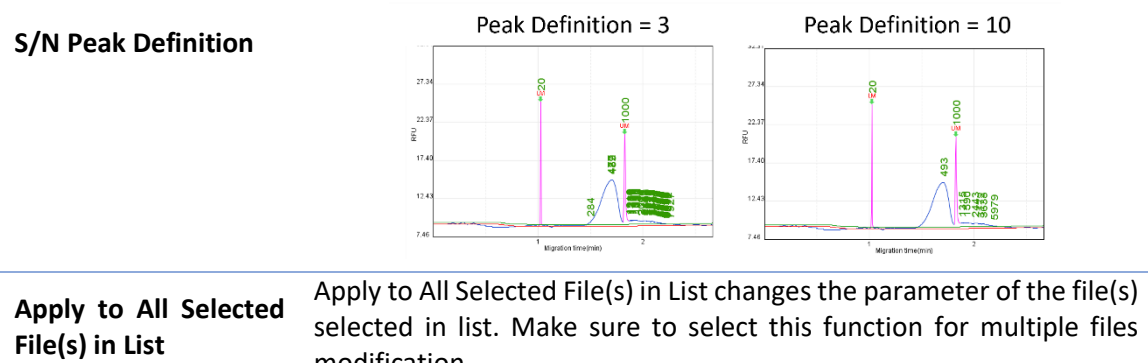

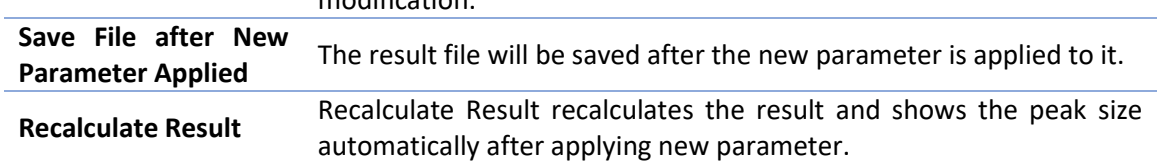

### **Show Size/Legend**

 $12.0$ 

The **Show Size/Legend** function switches the index of the peak between size and legend in the chart. To display the size, the result data must be calculated with a reference marker. To display the legend, data from the **Peak Calling** function must be applied**.**

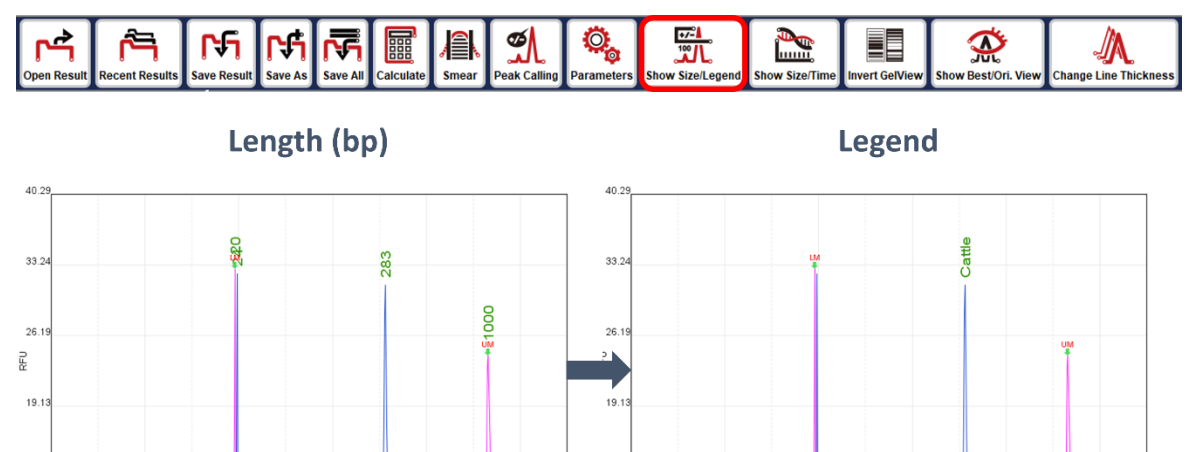

 $12.0$ 

 $\frac{3}{\text{Migration Time}(\text{min})}$ 

 $\frac{4}{3}$ 

3<br>Migration Time(min)

### **Show Size/Time**

The **Show Size/Time** function switches the x-axis between size and time (in minutes). To display the size, the result data must be calculated with a reference marker.

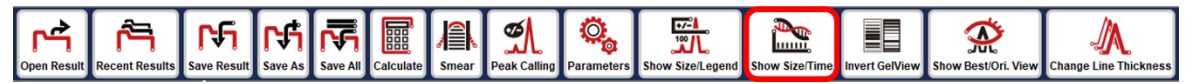

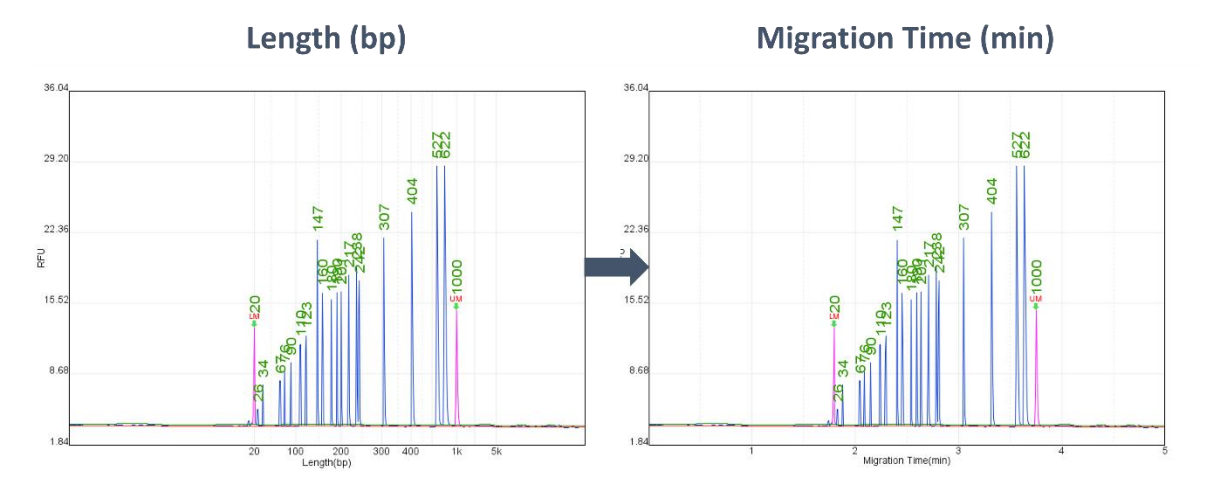

#### **Invert GelView**

The **Invert GelView** function inverts the color of the **Gel View**.

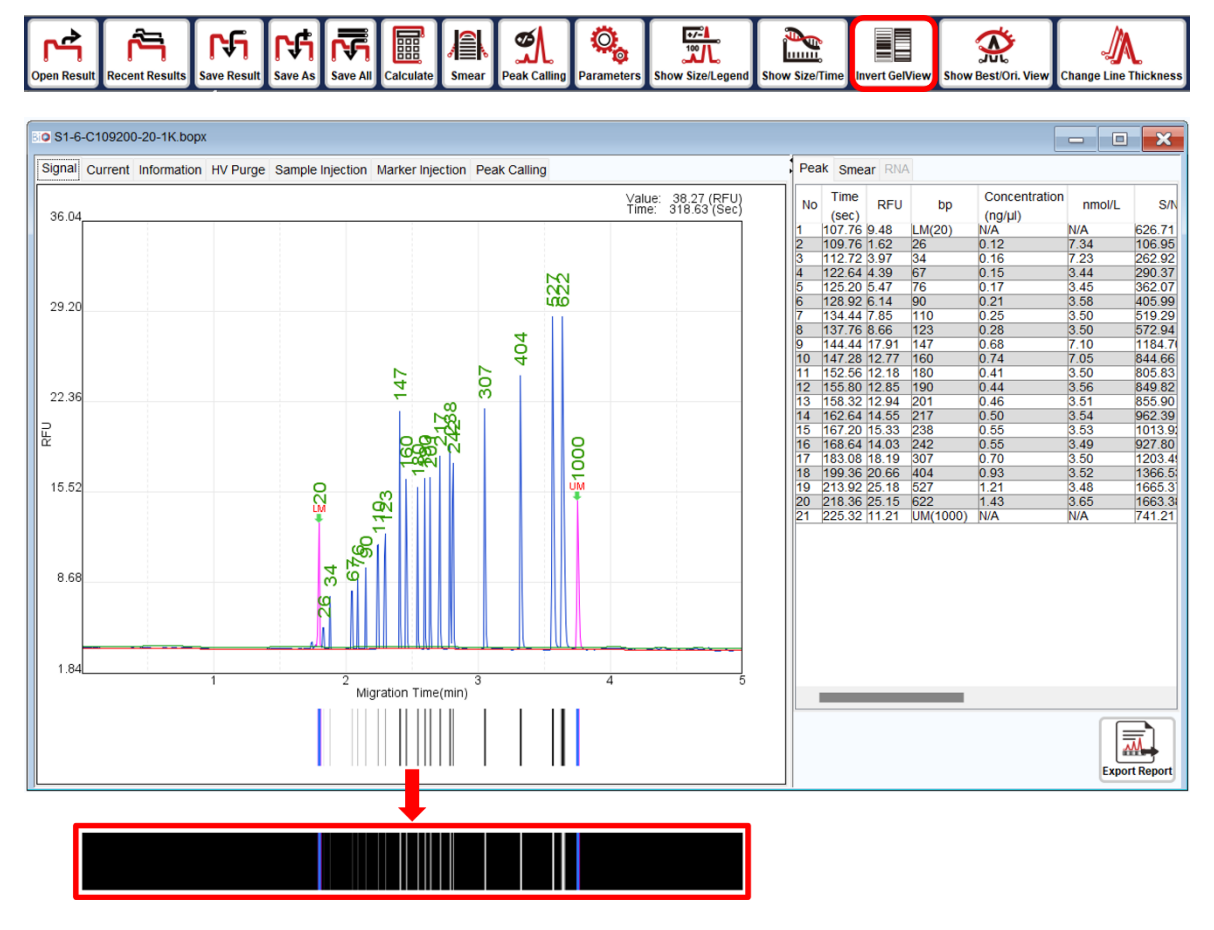

Figure 38 Invert Gel View

### **Show Best/Ori. View**

The **Show Best/Ori. View** function switches between the best view and original view of the signal pattern.

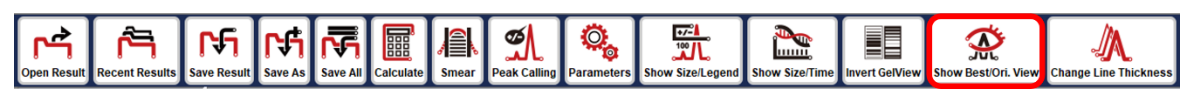

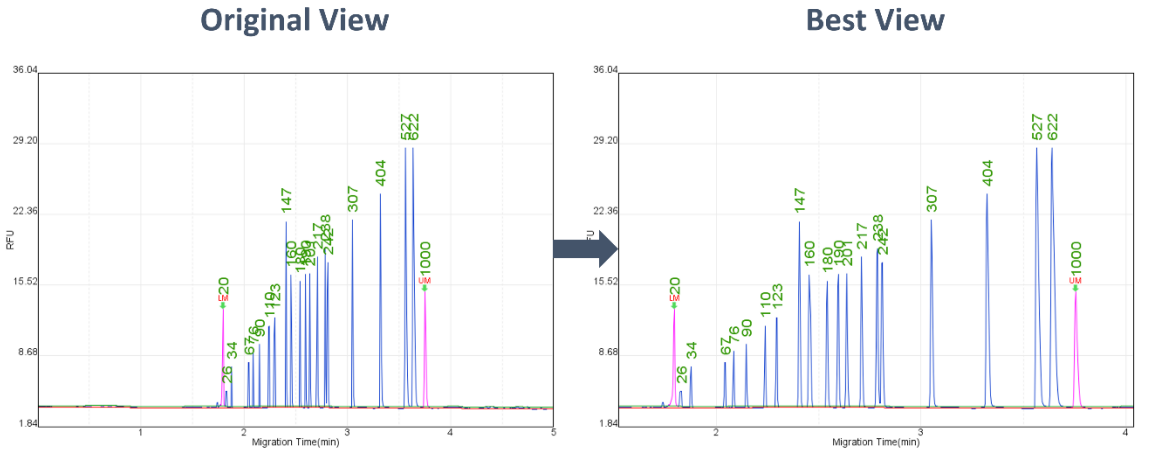

Figure 39 Show Best or Original View

### **Change Line Thickness**

The **Change Line Thickness** function adjusts the thickness of the peaks in the chart.

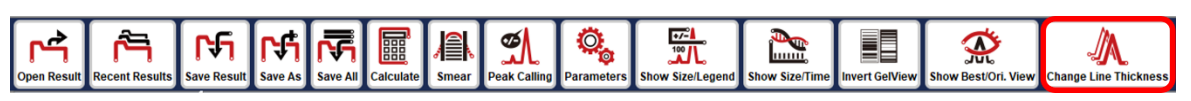

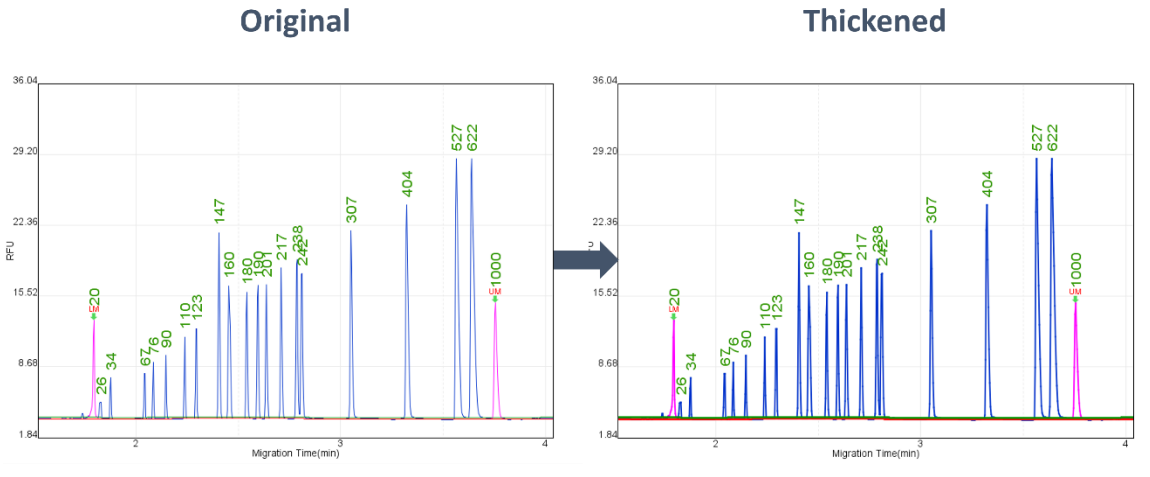

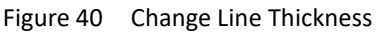

## <span id="page-77-0"></span>**Comparison**

The **Comparison** function enables you to compare and analyze multiple results. This function allows you to load several signal charts and examine sample variances.

To utilize Comparison function, follow these steps:

- 1. Click on the **New Folder** icon in the Toolbar to create a Folder.
- 2. Drag the result files from the Filename panel into the created Folder window. The results will be displayed within the Folder window.
- 3. Edit the chart settings for easy viewing and simplified comparison.

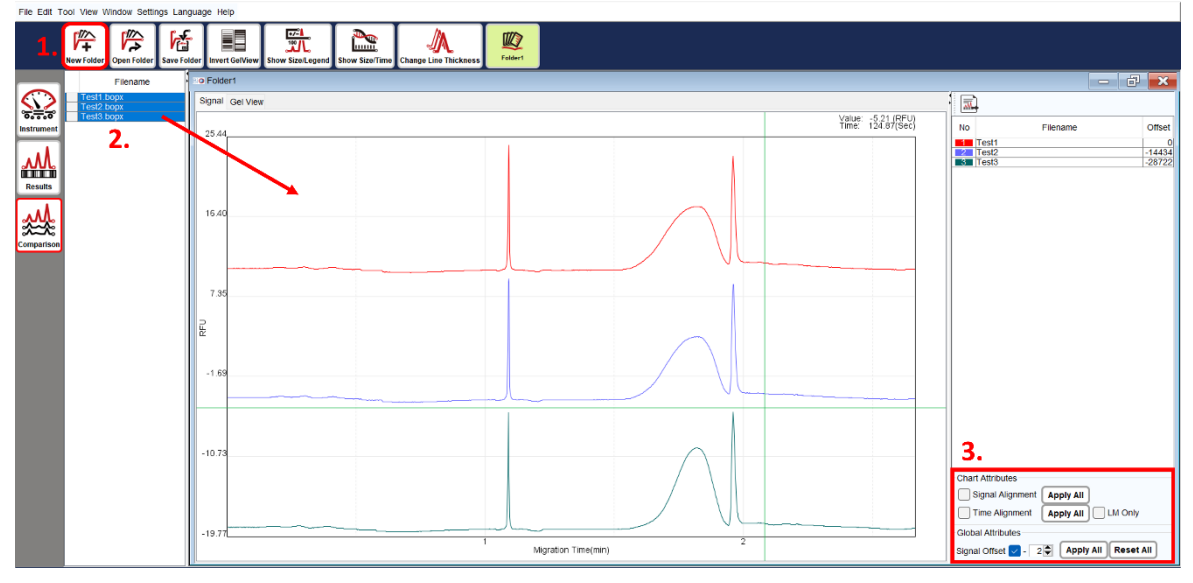

Figure 41 Multiple Results Comparison

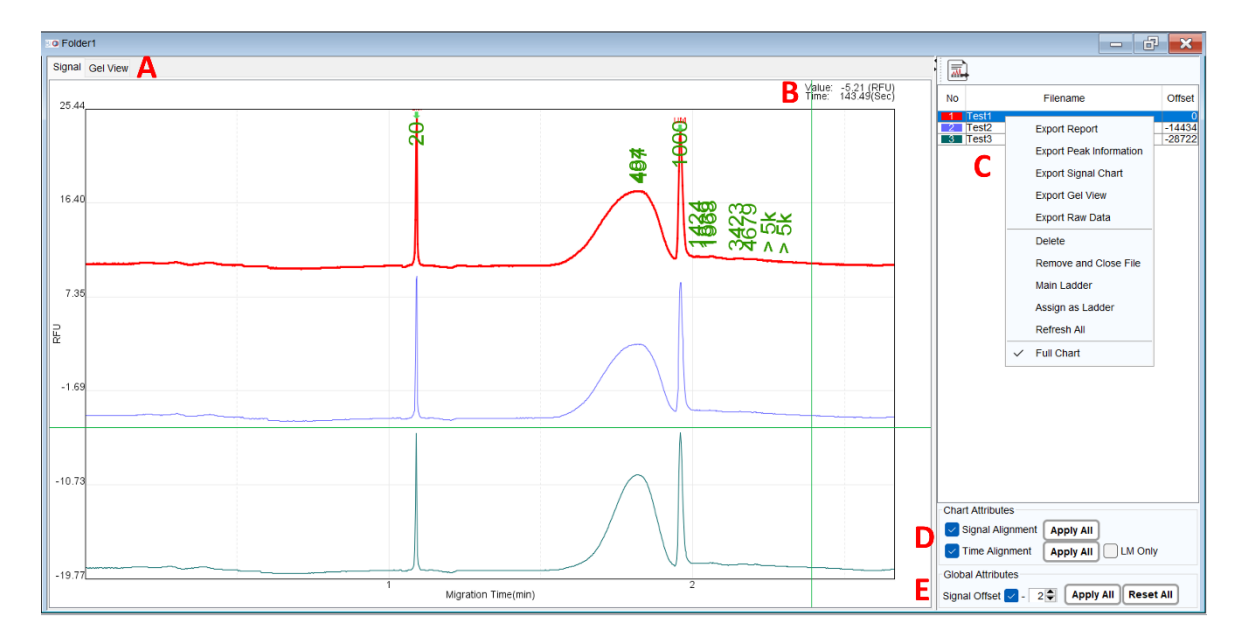

Figure 42 Folder Settings

To view the electropherogram or gel image, select the tab in Figure 42 A. Figure 42 B displays the corresponding spot information. By choosing a file name in Figure 42 C, the corresponding chart data will be highlighted. You can change the line color by clicking on the color block in the number column. Alignment functions (Figure 42 D) can be used to normalize test results and align data due to variations in experimental conditions.

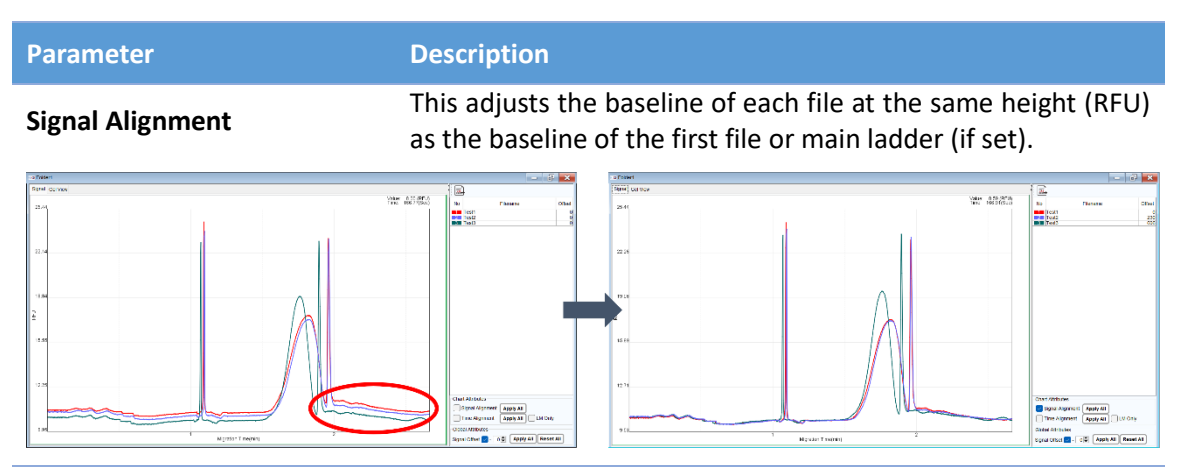

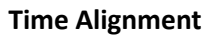

**Time Alignment** This scales the data using the Alignment Marker of each file to<br>align with the first file anthe main ladder (if ast) align with the first file or the main ladder (if set).

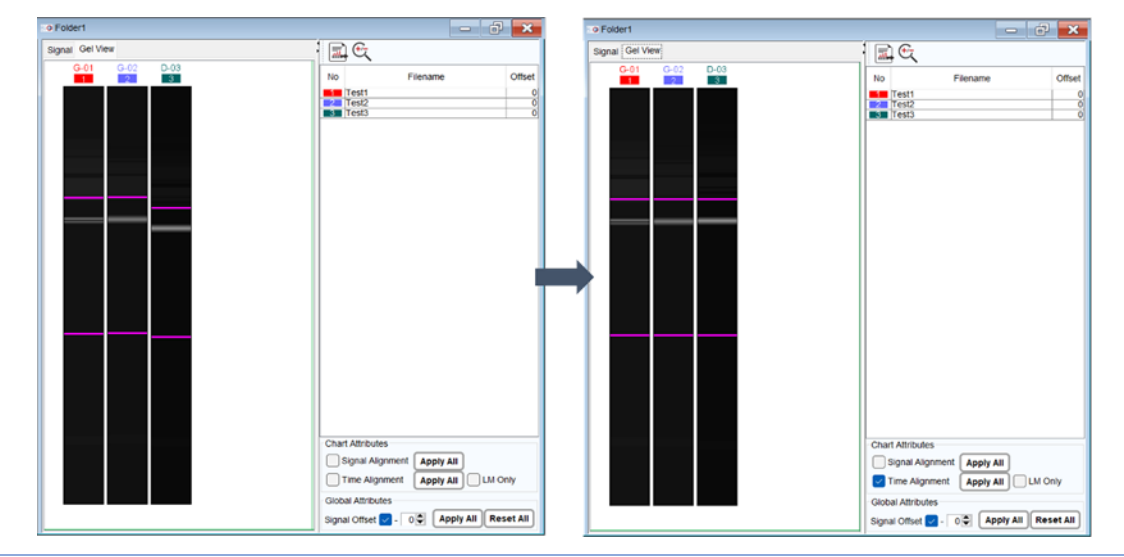

**Signal Offset (Figure 40 E)**

This helps separate stacked data. Simply set the value in Signal Offset and click Apply All. You can restore the original result using the Reset All function.

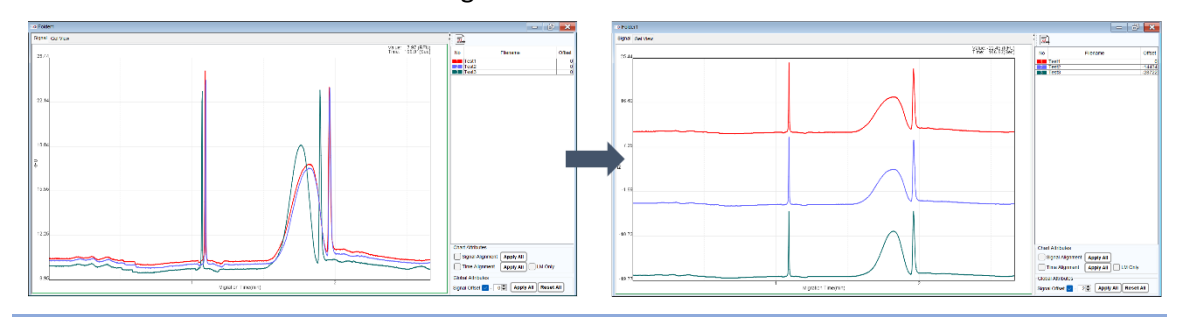

To invert or adjust the contrast/brightness/maximum level of the gel view, go to Menu Bar  $\rightarrow$  View  $\rightarrow$  Gel View Setting  $\rightarrow$  Invert/Contrast/Brightness/Max Ivl.

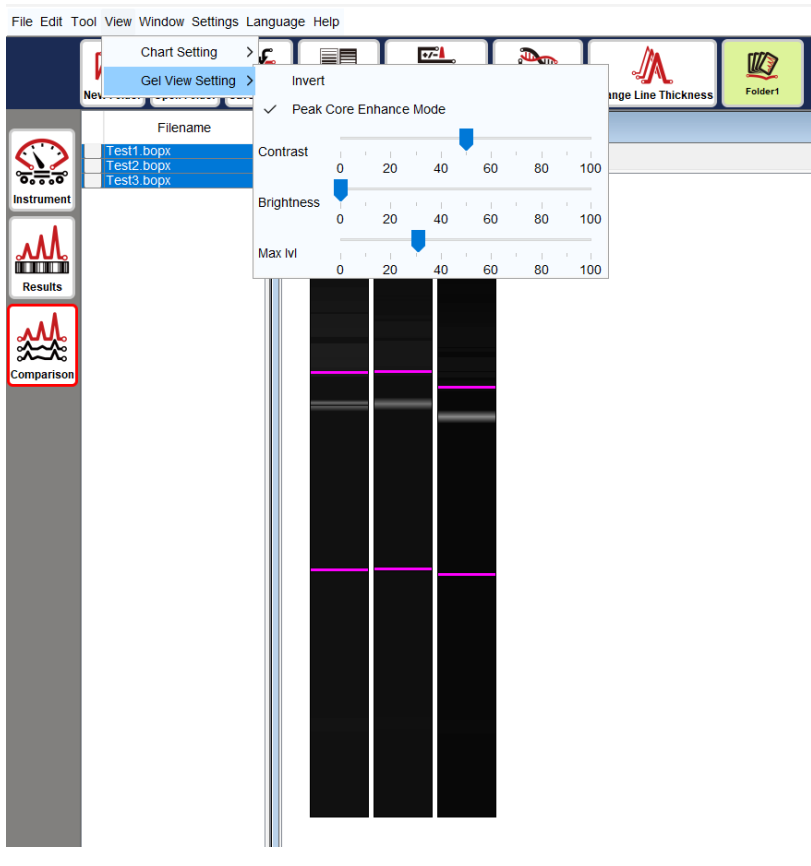

Figure 43 Adjust the gel view

To export the Folder result, right-click and select **Export Report** or click on the export report icon located at the top of the list. Choose the desired file format, enter the file name, and save it to the designated folder.

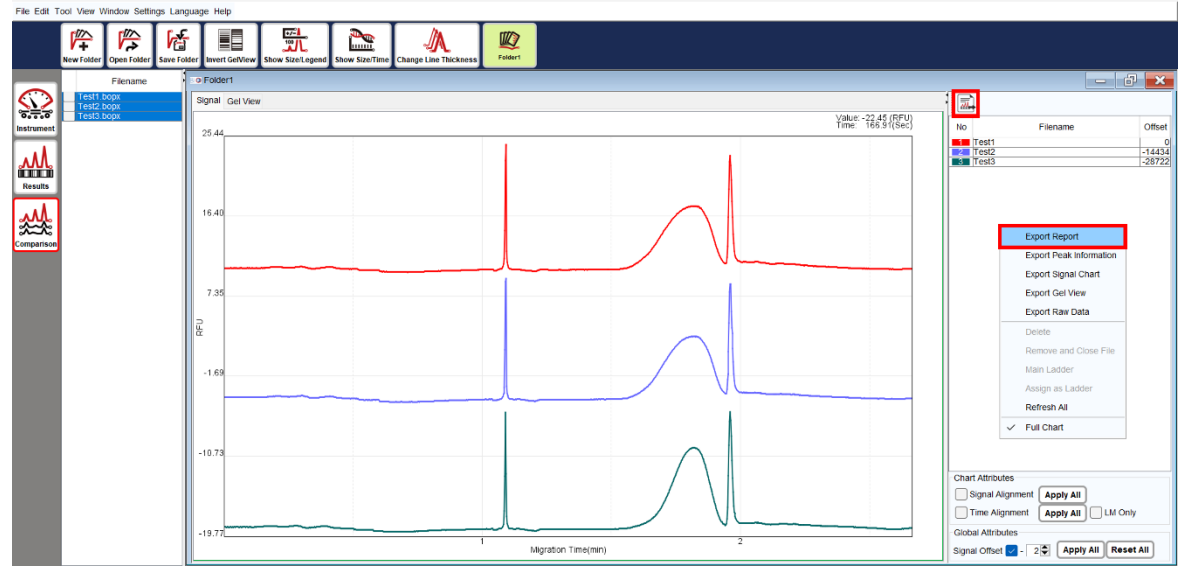

Figure 44 Export Folder Report

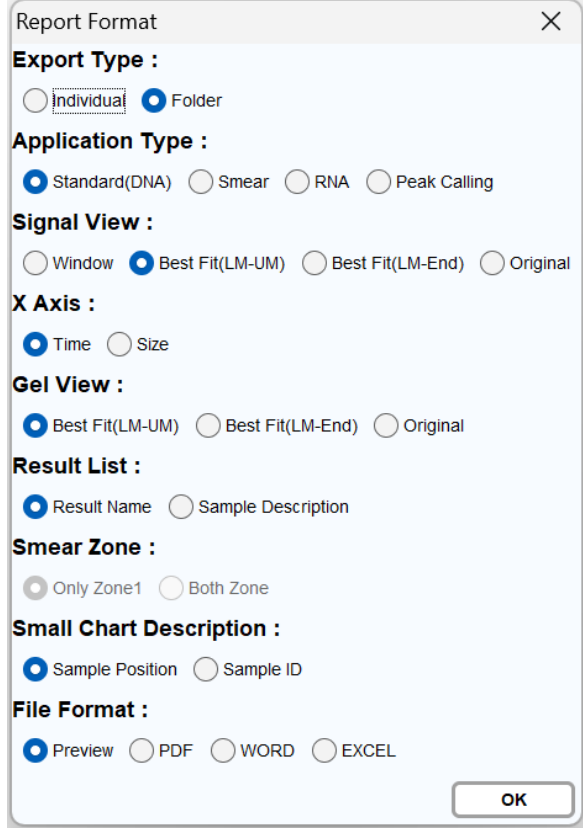

Figure 45 Folder Report Format

By right-clicking on the result list in the folder window, you can export the signal chart or gel view with or without the sample description and result name.

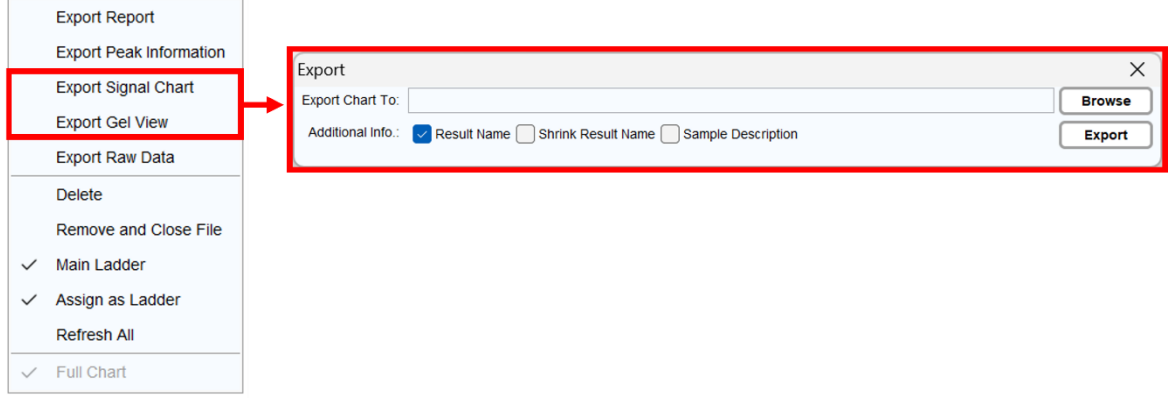

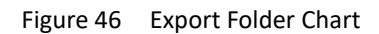

# **Menu Bar**

## **File**

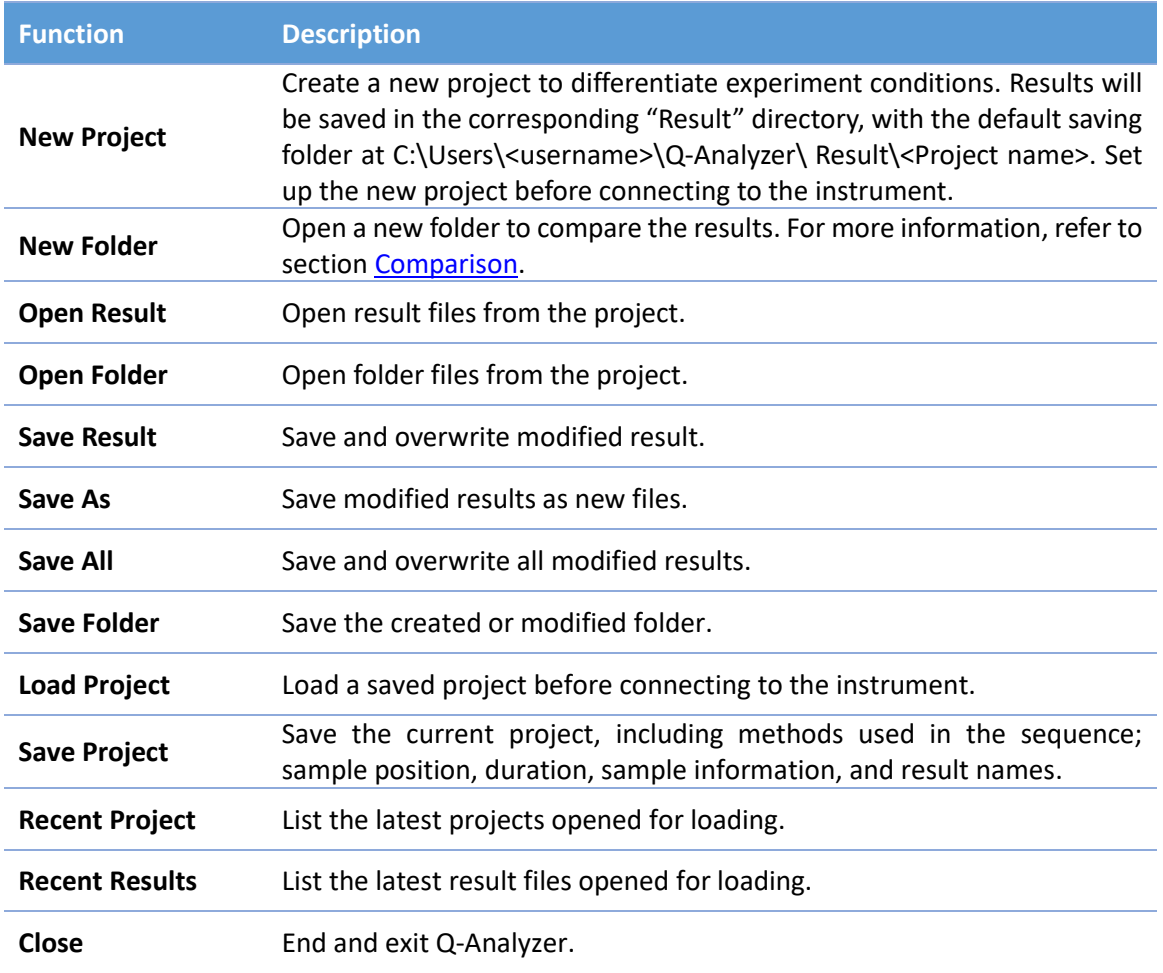

## <span id="page-82-0"></span>**Edit**

## **Sample File**

To edit the information of each sample, click on **Edit** on the Sample File window (Figure 47), and the Sample Loader window will appear (Figure 48). Select the sample position and enter the sample information, including sample/patient name, ID, date, and description. Click **OK** to apply the changes, **Clear All** to delete, and **Save** or **Save as** to save the sample file. You can **Load** previously saved sample files for inquiry or editing. Multiple sample description can also be edited by importing an Excel file.

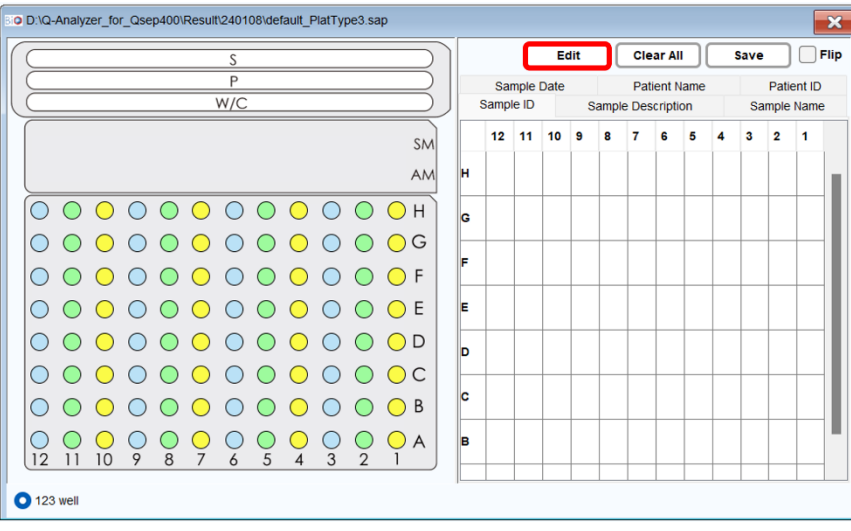

Figure 47 Sample File Window

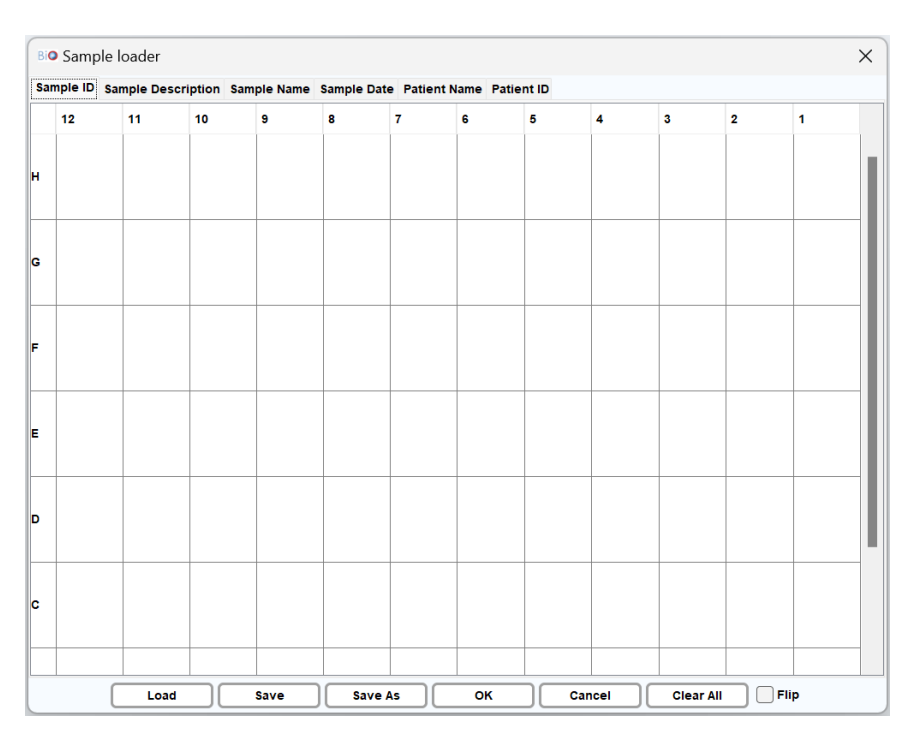

Figure 48 Sample Loader Window

#### **Reference Marker**

The **Reference Marker** function allows modification of the saved reference marker table or creation of a new one. To create a new reference marker table, run a specific size marker run, remove redundant peaks, right-click, and select **Copy Peak Info for Creating Reference**. Then, go to "**Edit** → **Reference Marker**" and right-click on the blank area and to choose **Paste Reference Marker Data**. The data can be edited if necessary.

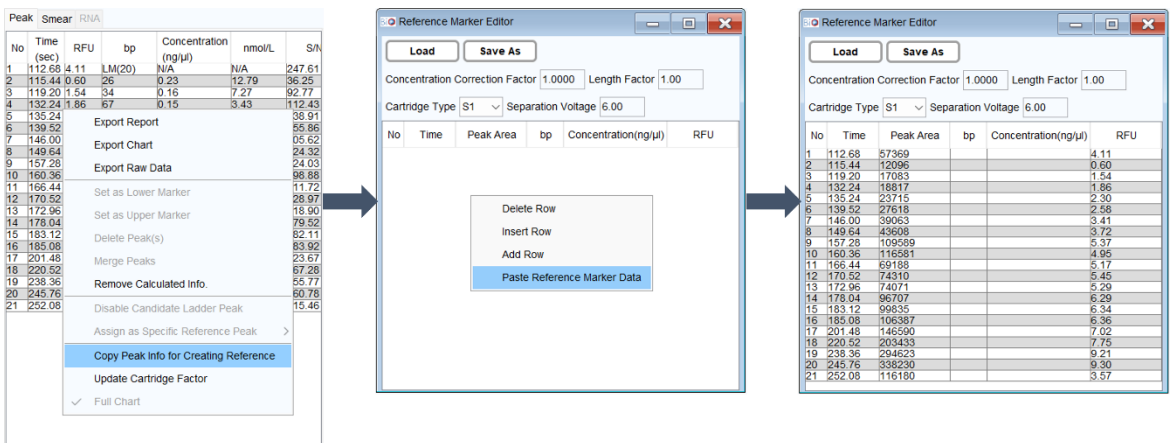

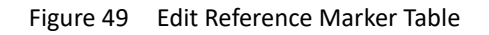

To renew a saved reference file (.rfm) shown in Figure 49, click **Load**.

- **Time**: Migration time of each peak.
- **Peak Area**: Measurement of the area within the peak.
- **bp**: Fragment length.

the company of the company of the company

- **Concentration (ng/µl)**: Concentration of each peak.
- **RFU**: Relative fluorescence units (RFU) of each peak.

**Time** and **Peak Area** are automatically generated from the test result, so their values should not be changed unless specific requirements dictate otherwise. Enter **bp** and **Concentration** of a known size marker and add or delete rows as needed. After completing all modifications, save the reference marker table for future use.

**\*Note**: When pasting exported data from the result file, ensure that **the row number** of the pasted data **matches** the recalled reference marker table. Additionally, make sure the data is recognized based on the identical base pair.

### **Parameters**

Modify the parameters in the calculation settings. For more information, refer to section [Results.](#page-68-0)

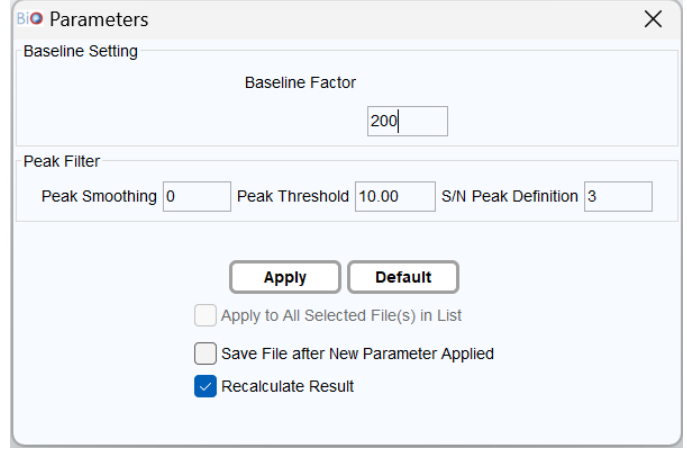

Figure 50 Parameter Settings

### **Peak Calling Table**

Peak Calling creates panels for quick scanning. To utilize the Peak Calling function, set up the Peak Calling Table, which includes target peak information. Customize the peak calling table by adding a new row and assigning the target, upper margin, lower margin, S/N, RFU, Legend, and IC (Internal Control).

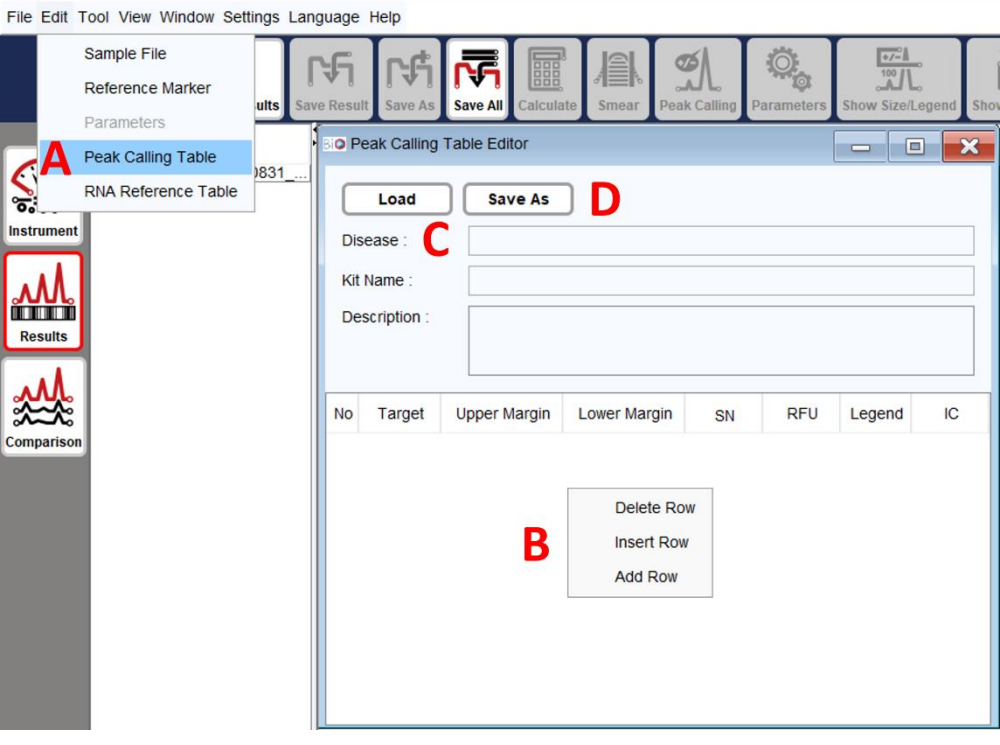

Figure 51 Peak Calling Table

Follow these steps for **Peak Calling**:

- 1. Click on **Edit** → **Peak Calling Table** to open the Peak Calling Table Editor (Figure 51 A).
- 2. Right-click and select **Add Row** to add a new panel (Figure 51 B).
- 3. Set up the new table by entering criteria in the respective columns (Figure 51 C) and save it as a new file (Figure 51 D) in the default folder.
	- **Target**: Center value of the peak.
	- **Upper/Lower Margin**: Size range of the target peak assigned as the Legend.
	- **SN**: Signal-to-noise ratio criterion for the peak (optional).
	- **RFU**: Signal amplitude criterion for the peak (optional).
	- **Legend**: Name of the Legend.
	- **IC**: Internal control for peak calling.
- 4. Return to the result files, calculate the fragment size, and select the **Peak calling** tab or click **Tool** → **Peak Calling** (Figure 52 A-B).
- 5. Browse and load the desired Peak Calling Table file (Figure 52 C).
- 6. Click the **Signal** tab to return. The software will automatically scan the peak signals. Click the **Show Size/Legend** button in the Toolbar to display the legend of the target peak. Right-click and select **Export Report** or click on the Export Report icon at the bottom to export the report. (Figure 53)

**\*Note**: Incorrect fragment size may affect the Peak Calling result. Ensure proper calibration and correct bp values are displayed.

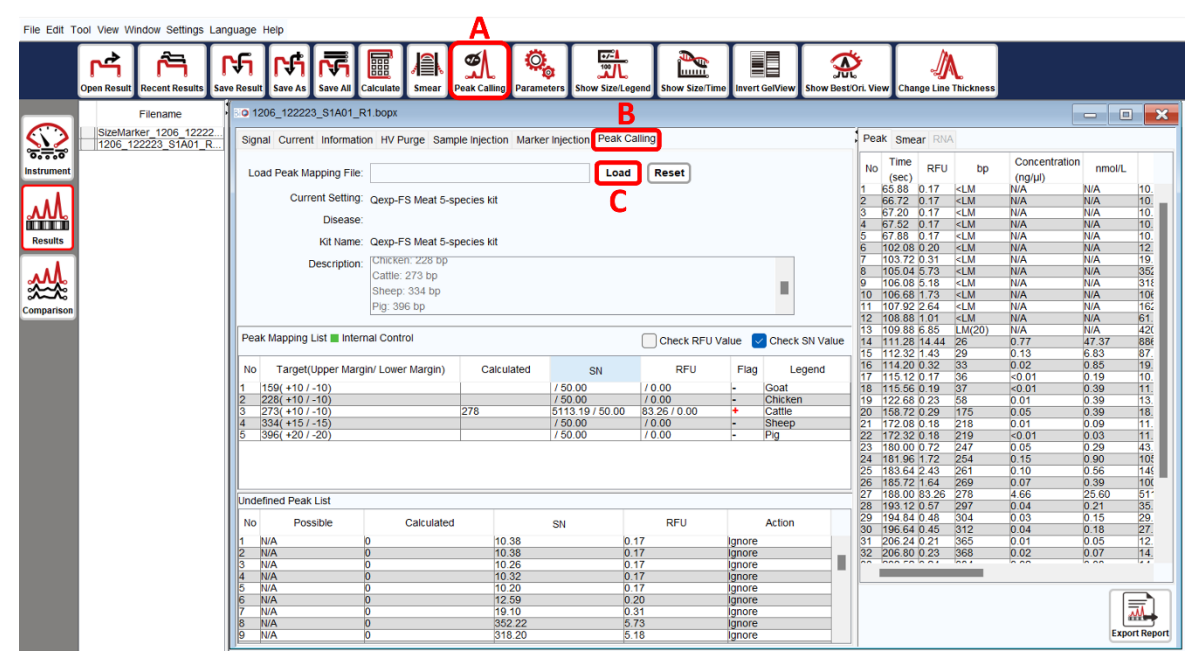

Figure 52 Fragment Size Calculation and Peak Calling Selection

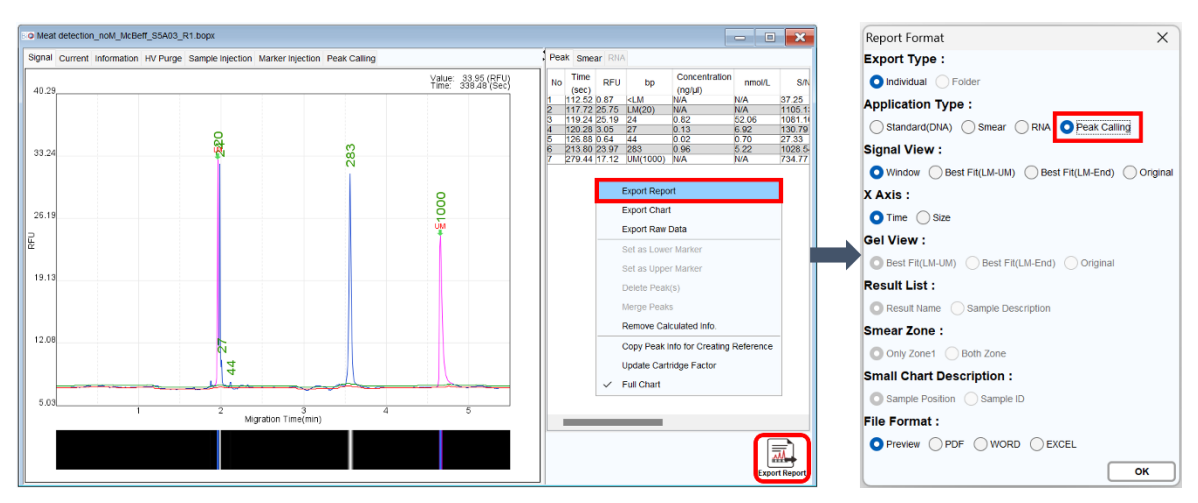

Figure 53 Loading Panel and Exporting the Report

### **RNA Reference Table**:

The RNA factor table allows modification of RNA signal parameters for result analysis (18S and 28S). The values of 18Ss and 18Se are the start and the end of 18S. To modify the values, **Load** the .rfa file from the default directory. For effective use, the built-in reference tables, RNA-4K.rfa and/or RNA-6K.rfa, must be overwritten. For RNA analysis, please refer to section [Total RNA Quality Analysis.](#page-107-0)

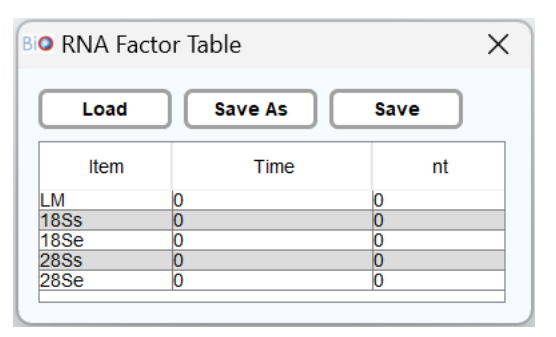

Figure 54 RNA Factor Table

# **Tool**

## **Calculate**

Use the reference marker table to perform base pair calling and quantitative result analysis. **Load** the reference marker table and click **OK** to initiate the calculation. The result file will display the corresponding values of size and concentration. For more information, please refer to section [Results.](#page-68-0)

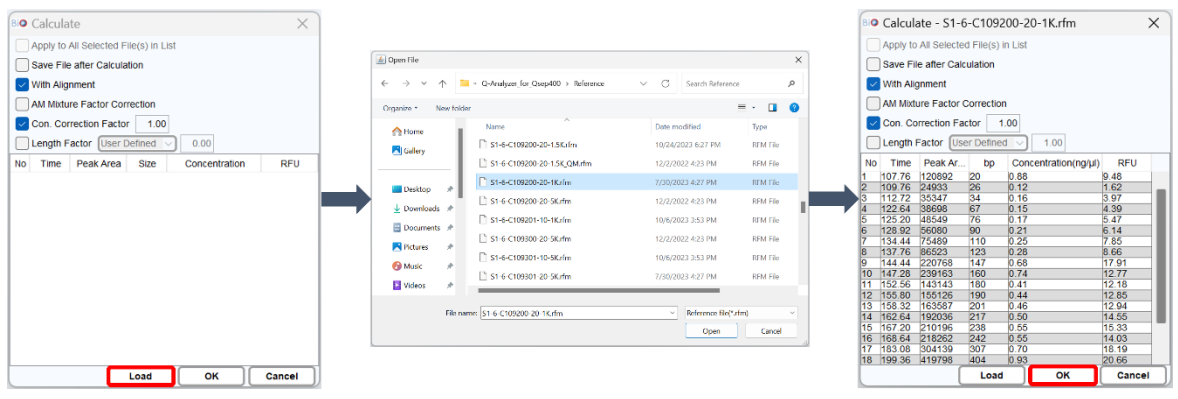

Figure 55 Calculate Workflow

## **Recalibrate**

Enhance the accuracy of alignment marker (upper and lower) identification and update the cartridge factor.

Perform **Recalibrate** in the following situations:

- The alignment marker has been replaced.
- The cartridge has been stored for more than two weeks since the last execution.
- The software fails to identify the alignment marker correctly.

To recalibrate, select the voltage and alignment marker that match the "Method" to be used (Figure 56). For more information, please refer to section [Instrument.](#page-61-0)

| Voltage |                         |                 | <b>Alignment Marker Information</b> |       |              |  |  |
|---------|-------------------------|-----------------|-------------------------------------|-------|--------------|--|--|
| 6kv     | <b>Alignment Marker</b> | <b>Position</b> | <b>Last Calibrated Date</b>         | LM SN | <b>UM SN</b> |  |  |
| 8kv     | $20-1K$                 | <b>AM-01</b>    | N/A                                 | N/A   | N/A          |  |  |
| 10kV    | $20 - 1.5K$             | AM-01           | N/A                                 | N/A   | N/A          |  |  |
|         | $20-5K$                 | AM-01           | N/A                                 | N/A   | N/A          |  |  |
|         | Customized              | AM-03           | N/A                                 | N/A   | N/A          |  |  |

Figure 56 The message box of recalibration

### **Smear**

The **Smear** function helps understand the size distribution and average sample size. It can be applied to DNA, RNA, and protein analysis.

### **Peak Calling**

The **Peak Calling** function helps to distinguish the target peaks. Refer to section [Edit](#page-82-0) for instructions on setting up the Peak Calling table.

#### **Analyze**

The **Analyze** function automatically generates a summary report for Nucleic Acid Amplification Test (NAAT). It is specifically designed for certain applications. For more information, please contact BiOptic Inc.

**\*Note**: **Analyze** is used to interpret multiple **Peak Calling** results by utilizing built-in kit information.

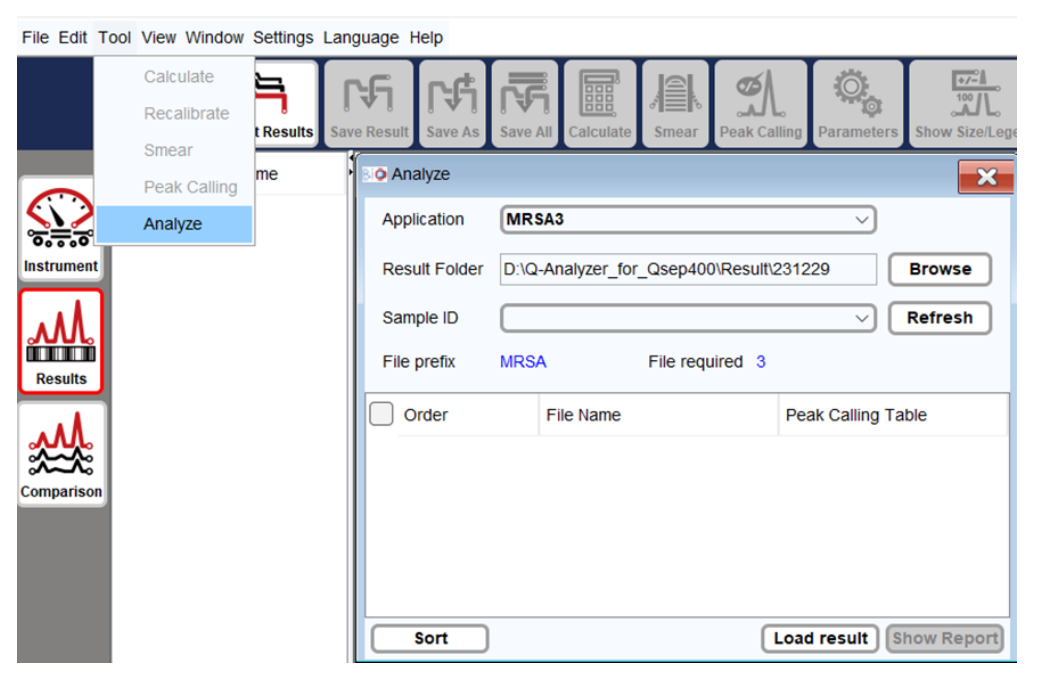

Figure 57 Analyze Function on Toolbar

## **View**

**Chart Setting**: Modify the configuration of the electropherogram display.

**Chart Setting** allows user to adjust settings such as Line Color, Size/Legend Color, Grid Color, Background Color, and other data displays.

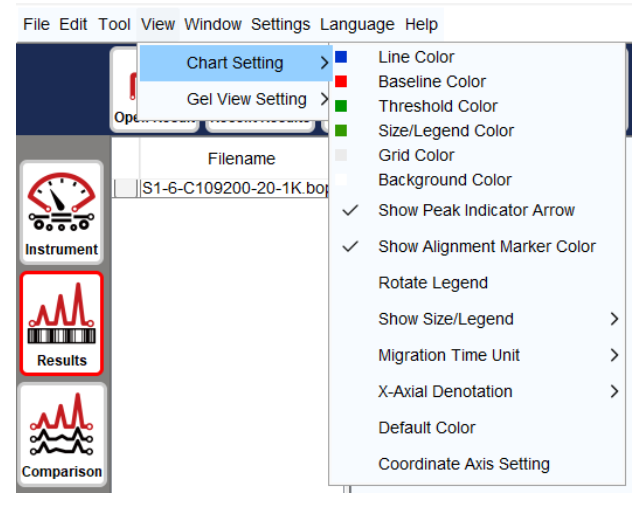

Figure 58 Chart Setting

**Gel View Setting**: Customize the settings of the gel image simulation.

You can choose to invert the gel image, display the peak line, display alignment marker indicator, or adjust the contrast of the gel image.

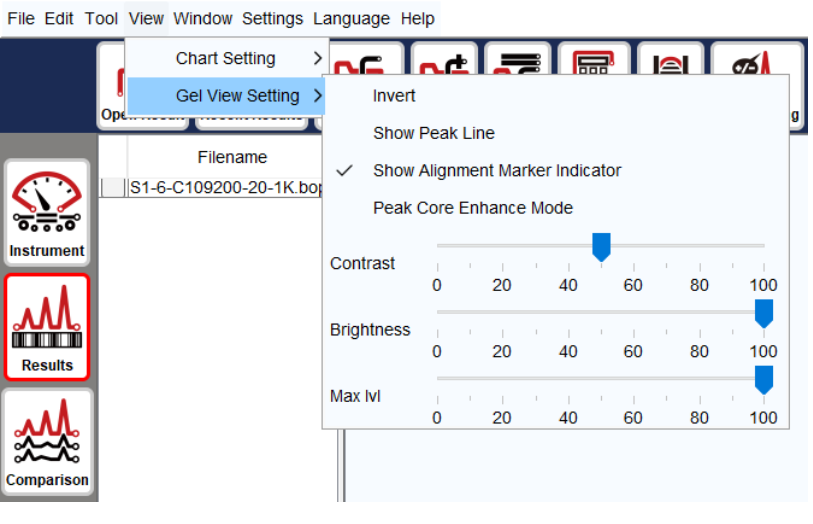

Figure 59 Gel View Setting

In Figure 60, A represents the original gel image in the system. By adjusting the contrast, you can enhance visibility of weak peaks, as demonstrates in B. C shows the inverted gel image, and D displays the inverted image after contrast adjustment to C.

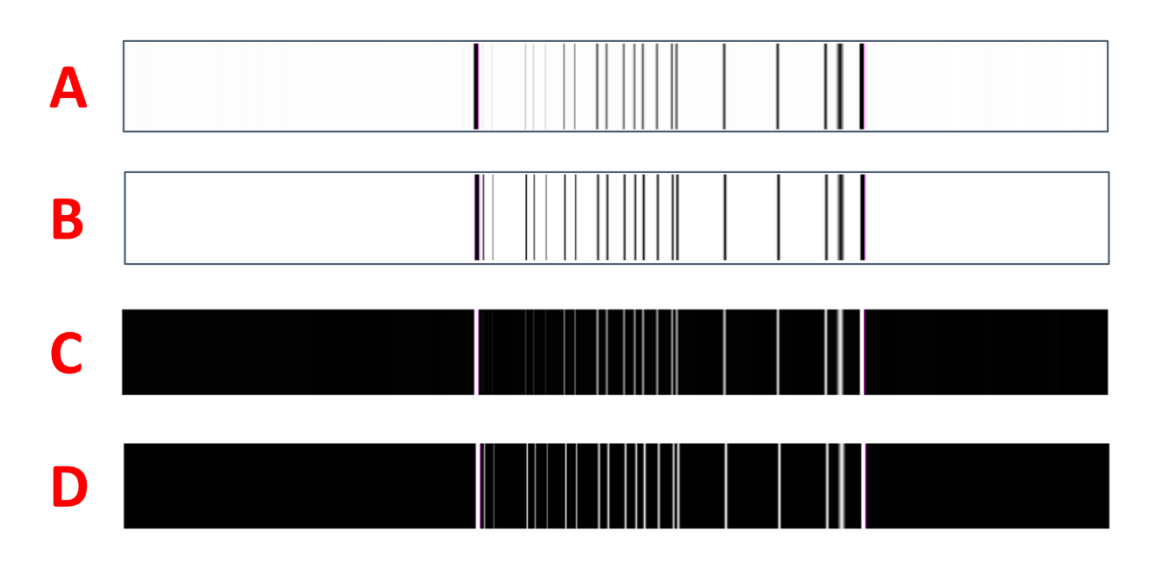

Figure 60 Gel Image

## **Window**

All opened files will be listed under the Window menu.

## **Cascade**

The **Cascade** option arranges the opened windows in an array format for easier viewing.

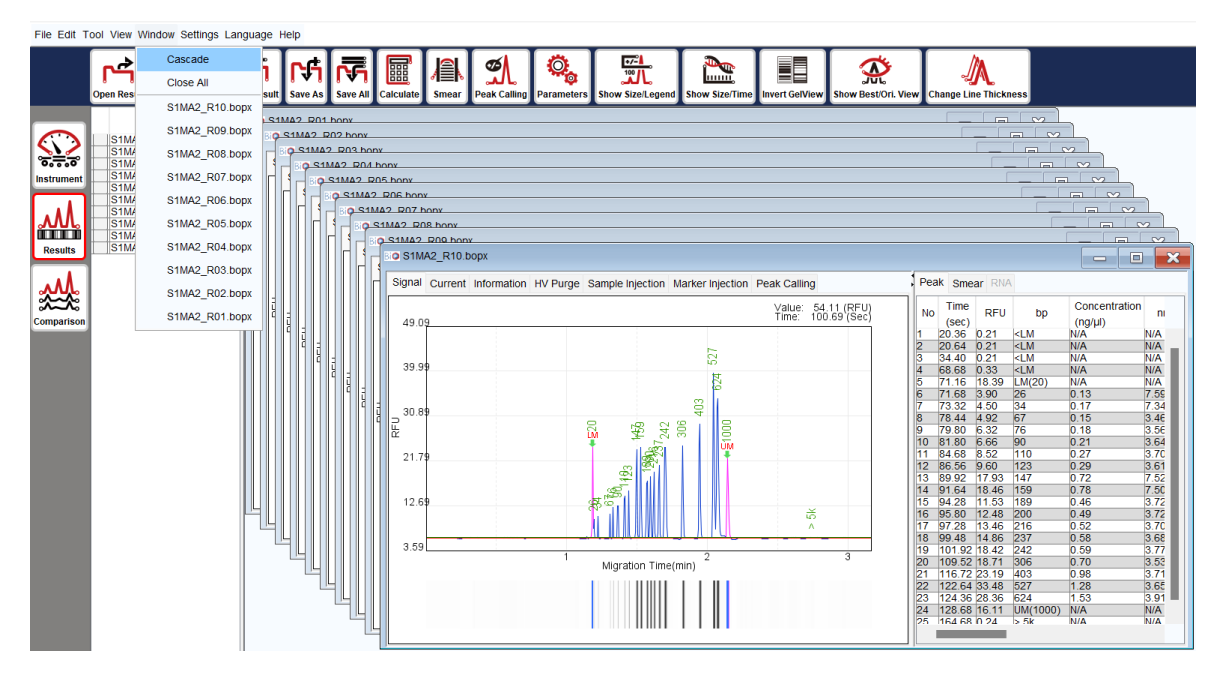

Figure 61 Cascade

## **Close All**

The **Close All** option closes all opened windows.

## **Setting**

### **Change Password**

The **Change Password** feature enables you to update the password associated with the software key.

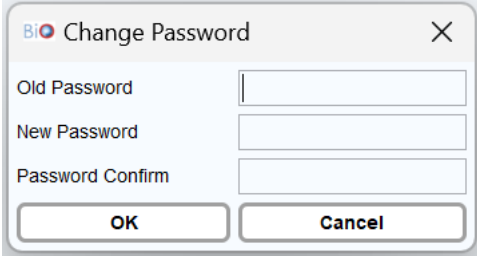

Figure 62 Change Password

To modify the password, input the information into the fields for Old Password, New Password, and Password Confirmation. The password must consist of **8-12** characters, inclusive of both numbers and letters, and is **case-sensitive**.

### **Preference**

The **Prefernece** page is used to configure the default settings of *Q-Analyzer*, such as the view method, calibration time, motor settings, and more. Please note that some preference settings may modify the default value of the instrument and can affect the experiment results. It is recommended to undergo professional training from BiOptic Inc. before making any changes to these settings.

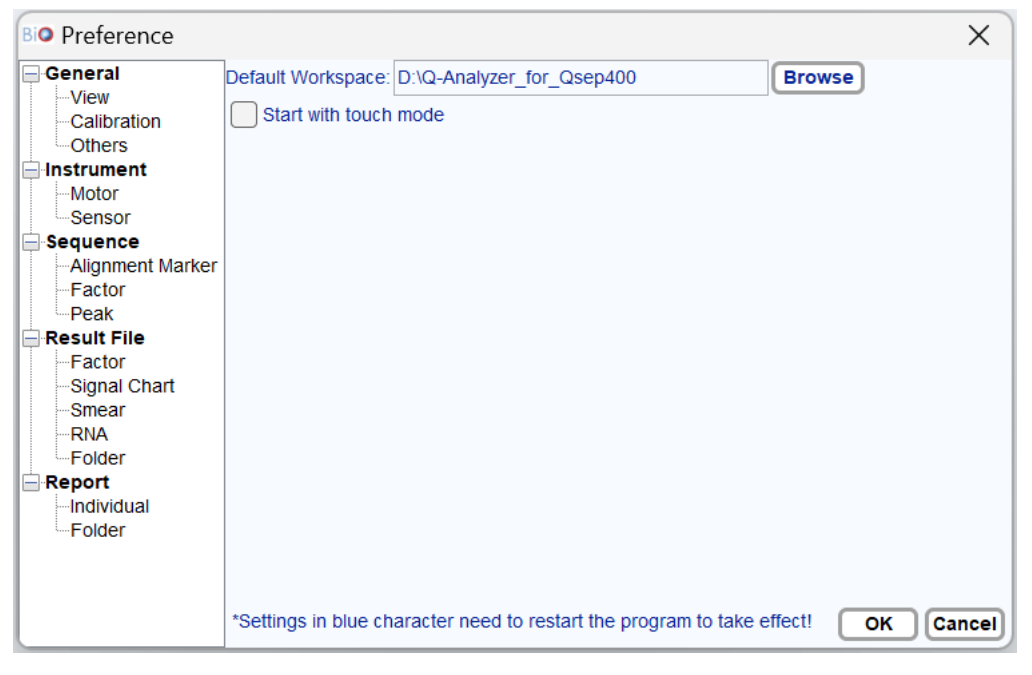

Figure 63 Preference Settings

## **Language**

You have the option to choose between three languages to operate *Q-Analyzer*: English (Default), Chinese (Simplified), Chinese (Traditional). To apply the selected language, you need to relaunch *Q-Analyzer*.

## **Help**

## **Version**

The **Version** option displays the software and firmware versions. To obtain firmware information for *Qsep<sup>400</sup>* Bio-Fragment Analyzer, the instrument needs to be connected.

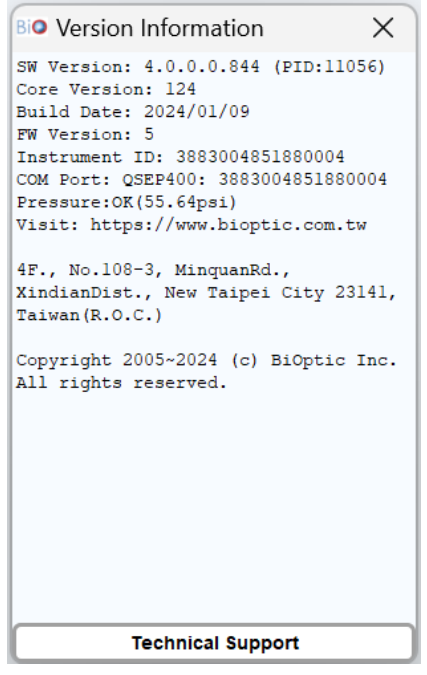

Figure 64 Version Window

For technical support, follow the instructions to **Export** the file in .tecsupport format and send it back to BiOptic Inc. The license file will be provided in .bioptic format for you to Import.

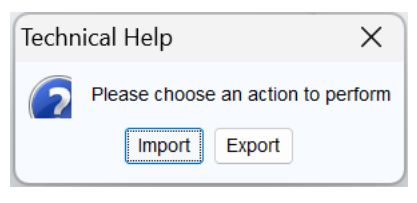

Figure 65 Technical Help Window

## **Help**

The **Help** option opens *Qsep<sup>400</sup>* Bio-Fragment Analyzer User Manual.

## **Report**

The **Report** function collects error information and generates a report file for further evaluation. When encountering difficulties, use this function to generate an error report and send it to BiOptic Inc. via [service@bioptic.com.tw](mailto:%20service@bioptic.com.tw) for technical support.

## **Toolbox**

The Toolbox is a comprehensive troubleshooting feature, guiding you through a step-bystep process to address potential issues. It encompasses the following functions:

- **HV Function Check**: Conducts tests to ensure a stable current is maintained.
- **Purge Function Check**: Initiates purging while the cartridge door is open, allowing you to verify the proper release of air during the process.
- **Computer Compatibility Check**: Ensures the software settings align with computer specifications, including hardware and software requirements.

For more detailed information, refer to section [Instrument.](#page-61-0)

# **Control Panel**

Upon launching *Q-Analyzer*, the Control Panel will automatically appear, providing access to three main functions: **Main**, **Method**, and **Direct Control** (Figure 66), unless entering Advanced mode, where **Board Setting** will also be visible. The extent of access granted to these functions is determined by the software key in use. For a comprehensive comparison of the functions and their corresponding access levels, please refer to section [Software Key.](#page-23-0)

## **Main**

**Main** page is the major control to operate *Qsep<sup>400</sup>* Bio-Fragment Analyzer .

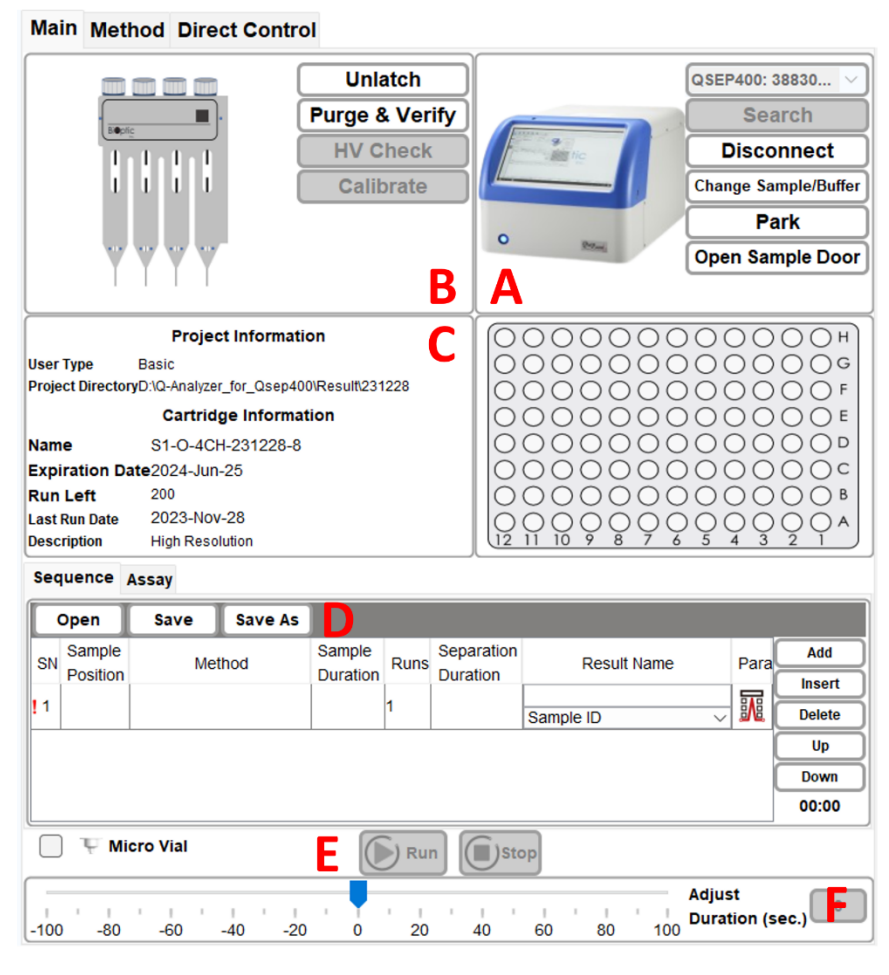

Figure 66 Main Page

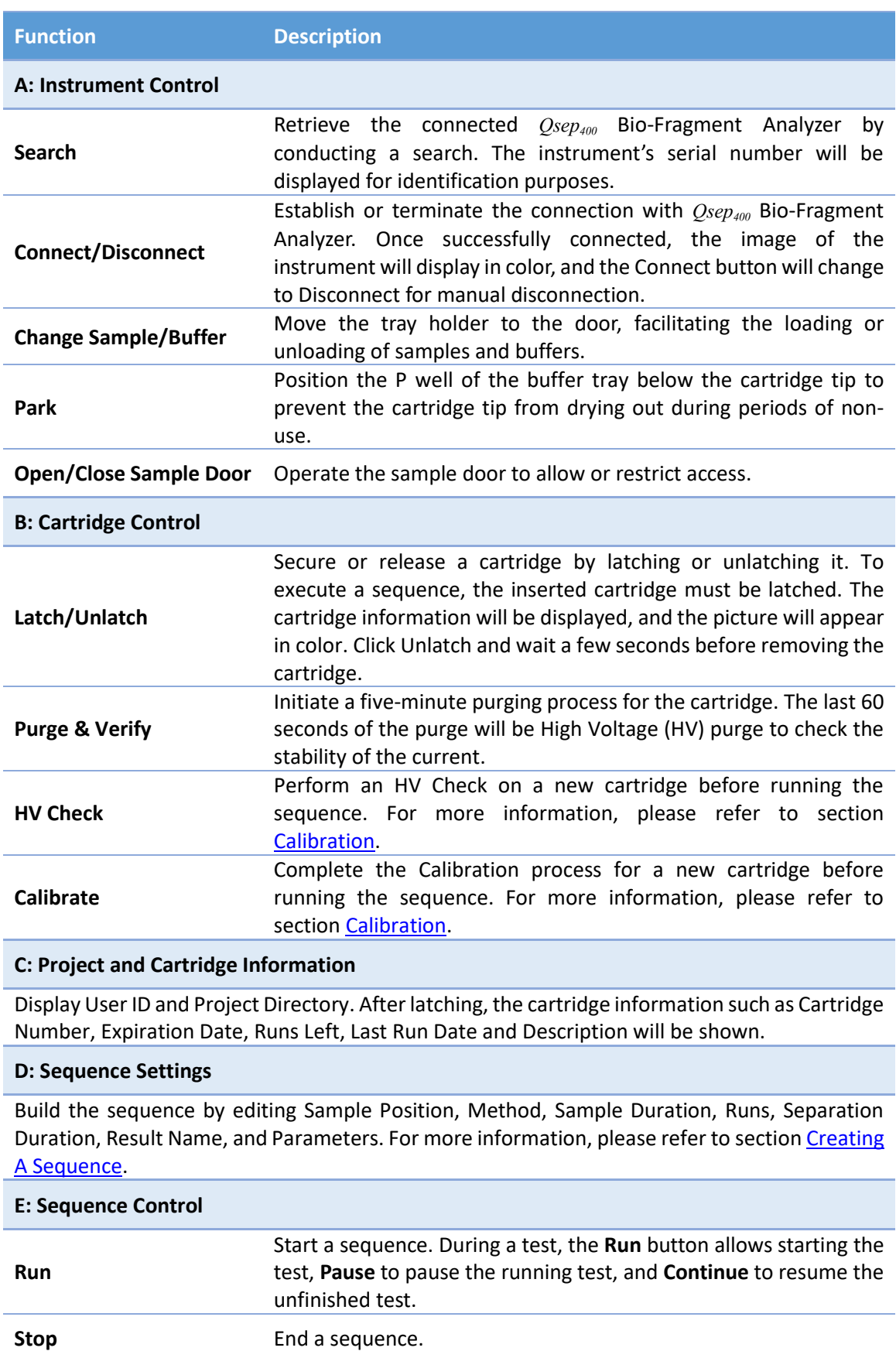

### **F: Slide Bar (Reduce and Extend)**

Adjust the remaining time of an ongoing action by dragging the slide bar at the bottom of the window. For example, if the Separation & Detection time is running out, but the sequence is not yet completed, dragging the slide bar to the right (e.g., 40) will extend the time. The amount of the adjusted time will be displayed on the button. Click the button to confirm the change, and the Separation & Detection action will be extended by 40 seconds.

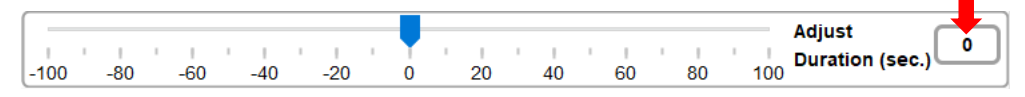

**\*Note**: Only the remaining time of the ongoing action can be extended or shortened.

## **Method**

**Method** tab provides functionalities for viewing, editing, and creating methods. Please note that only Advanced users can create and edit methods.

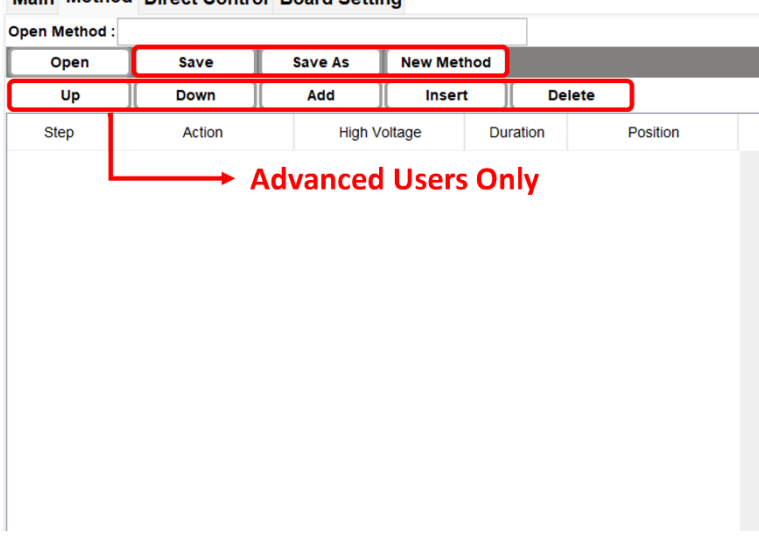

Main Method Direct Control Board Setting

Figure 67 Method page

To create a method, click on **New Method** in the Method tab. Click **Add** to add an action. Select the desired action and enter the duration time. For each action row, select a position except for **Sample Injection**, as the sample position is controlled by the Main tab.

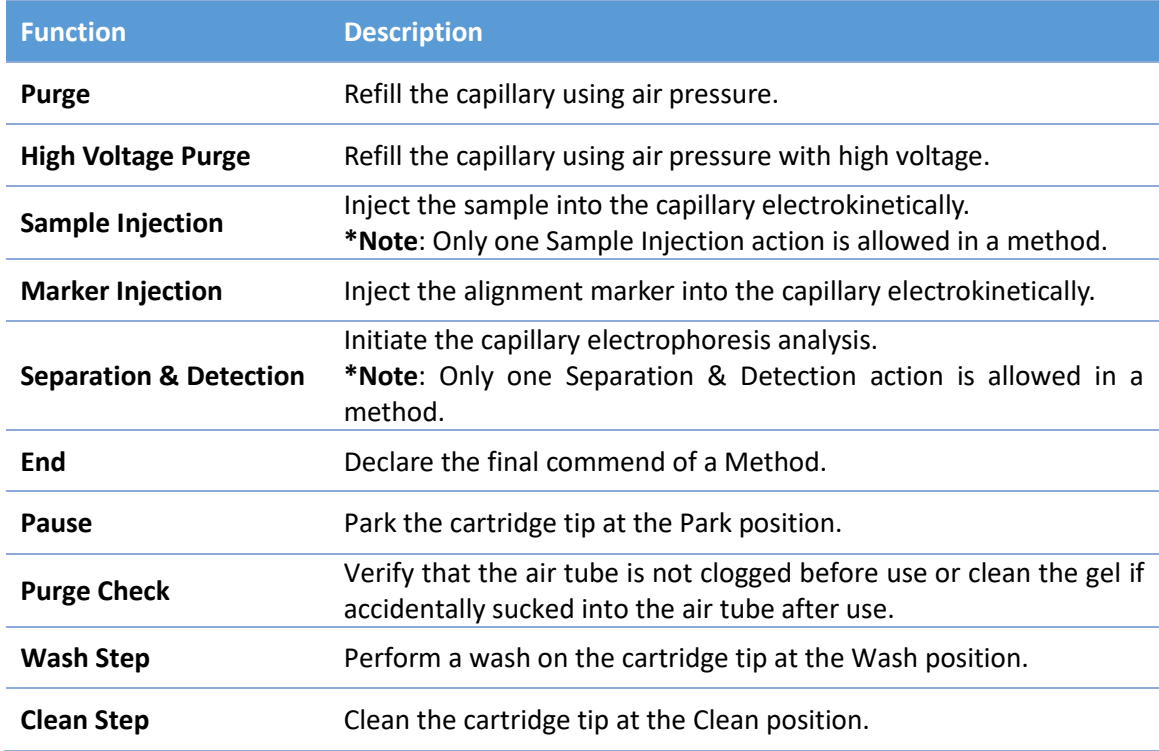

### A **Method** consists of various steps, including:

*Qsep<sup>400</sup>* Bio-Fragment Analyzer 95

## **Direct Control**

Under **Direct Control**, all actions of the method can be executed manually and independently. The 96-well tray holder can also be moved to the designated position.

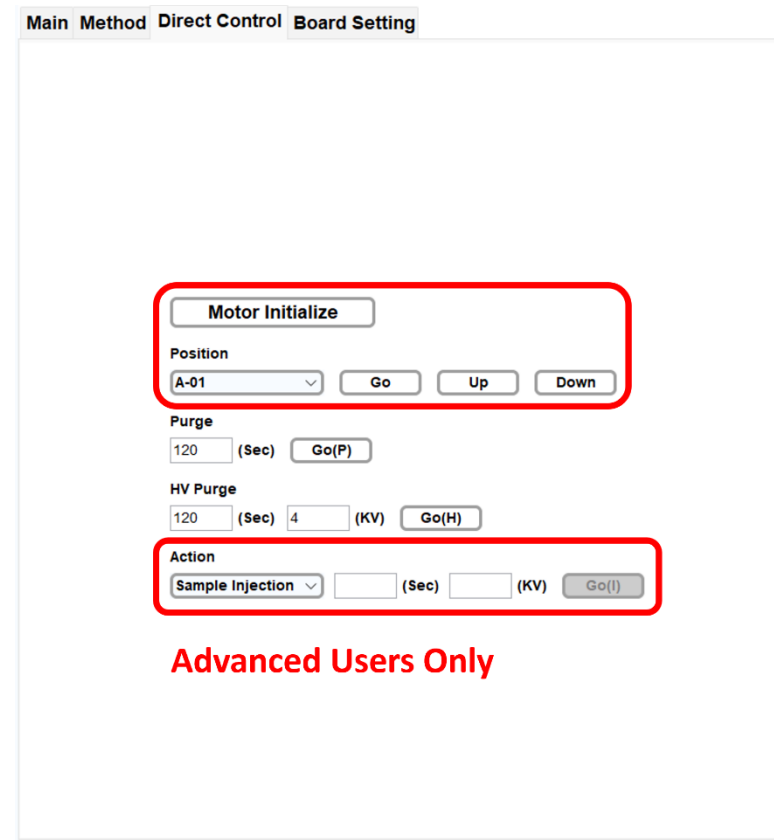

Figure 68 Direct Control page

| <b>Function</b>         | <b>Description</b>                                                                                                    |
|-------------------------|----------------------------------------------------------------------------------------------------|
| <b>Motor Initialize</b> | Initialize the motor position.                                                                                                    |
| <b>Position</b>         | Move the desired well below the cartridge tip.                                                                                                    |
| <b>Purge</b>            | Set the duration for purging.                                                                                                    |
| <b>HV Purge</b>         | Set the duration and voltage for purging.                                                                                                    |
| <b>Action</b>           | Select Sample Injection, Marker Injection, and Separation &<br>Detection, and specify the duration and voltage for each.<br>*Note: Each execution of Separation & Detection will decrement<br>the number of remaining runs for the cartridge. |

## **Board Setting (Advanced User Only)**

In **Board Setting**, you can find the following information for the *Qsep<sup>400</sup>* Bio-Fragment Analyzer:

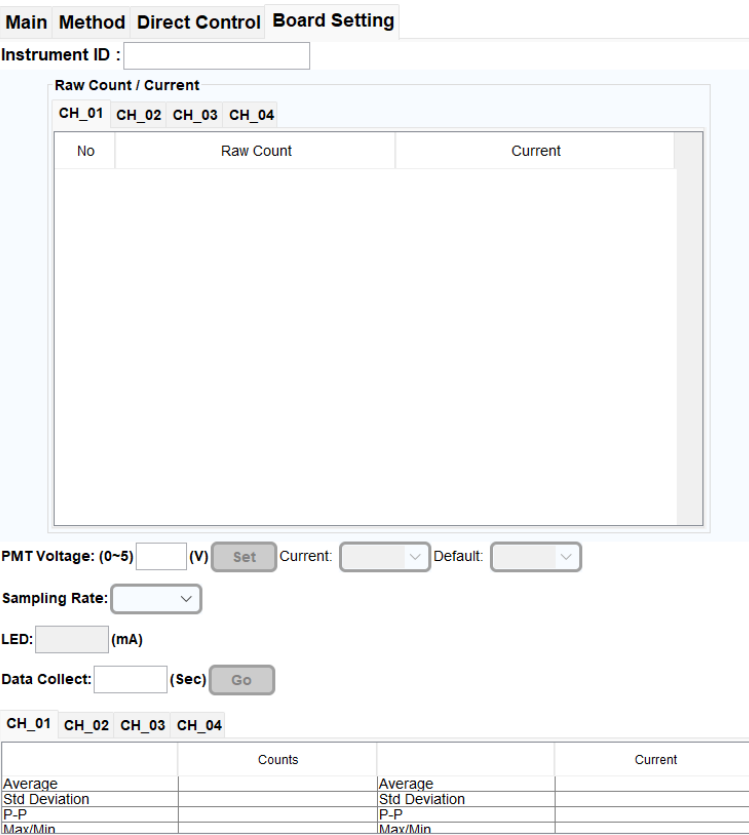

Figure 69 Board Setting Page

| <b>Function</b>          | <b>Description</b>                                                                                                    |
|--------------------------|----------------------------------------------------------------------------------------------------|
| <b>Instrument ID</b>     | Display the unique identifier for the connected instrument.                                                                                                |
| <b>Raw Count/Current</b> | Show raw data during data collection.                                                                                                    |
| <b>PMT Voltage</b>       | Inspect PMT by adjusting the voltage.                                                                                                    |
| <b>Sampling Rate</b>     | Change the frequency of collecting raw data.                                                                                                    |
| Data Collect             | Collect raw data for a specified duration. The table below will show<br>the average, standard deviation, maximum/minimum of the raw<br>counts and current. |
| $CH$ 01 - CH 04          | Represent the channels of the connected $Osep400$ instrument used<br>for analyzing the results.                                                            |

# **Result/Data Analysis**

# **Result for Data Display**

By selecting the **Result** function, you can analyze data from *Qsep<sup>400</sup>* Bio-Fragment Analyzer using capillary electrophoresis. The Result function enables you to display charts and edit the size from the raw data.

To open the result file, you can click the **Open File** icon on the Result window tab or access it from the **File** on the Menu Bar. The browser allows you to select multiple files and view the chart of the collected signal data. By default, the result file is saved as a "**.bopx"** file, and the *Q-Analyzer* stores the result directory at: <Workspace>\Result\<Project Name>. The default <Workspace> location is C:\Users\<username>\Q-Analyzer.

| File Edit Tool View Window Settings Language Help                                       |            |                                                                |                       |                                                                                           |                                      |                              |                 |                     |  |
|-----------------------------------------------------------------------------------------|------------|----------------------------------------------------------------|-----------------------|-------------------------------------------------------------------------------------------|--------------------------------------|------------------------------|-----------------|---------------------|--|
| ₩.<br>Open Result<br><b>Recent Results</b><br><b>Save Result</b><br>Save All<br>Save As | Calculate  | $\Theta_{\rm c}$<br><b>Peak Calling</b><br>Parameters<br>Smear | 二<br>Show Size/Legend | $\Delta_{\rm 2D}$<br>EE<br><b>THUIT</b><br><b>Show Size/Time</b><br><b>Invert GelView</b> | $\frac{1}{2}$<br>Show Best/Ori, View | <b>Change Line Thickness</b> |                 |                     |  |
| Filename<br>Open File                                                                   |            |                                                                |                       |                                                                                           |                                      |                              |                 | $\times$            |  |
| $\bigcirc$<br>ಕ್ಲ≂<br>$\leftarrow$<br>$\checkmark$<br>Instrument                        | 个          | « Q-Analyzer for Qsep400 > Result > 220428                     |                       | $\checkmark$                                                                              | C                                    | Search 220428                |                 | ٩                   |  |
| Organize *<br><u>.WV</u>                                                                | New folder |                                                                |                       |                                                                                           |                                      |                              | $\equiv$ $\sim$ | $\bullet$<br>$\Box$ |  |
| <b>Results</b><br>Home                                                                  |            | Name                                                           |                       | Date modified                                                                             |                                      | Type                         | Size            |                     |  |
| <b>S</b> Gallery<br>‱                                                                   |            | S1SM01_R01_CH1.bopx                                            |                       | 12/29/2023 5:47 PM                                                                        |                                      | <b>BOPX File</b>             |                 | 320 KB              |  |
| Comparison                                                                              |            | S1SM01_R02_CH1.bopx                                            |                       | 4/28/2022 3:35 PM                                                                         |                                      | <b>BOPX File</b>             |                 | 319 KB              |  |
| Desktop                                                                                 | ↠          | S1SM01 R03 CH1.bopx                                            |                       | 4/28/2022 3:42 PM                                                                         |                                      | <b>BOPX File</b>             |                 | 319 KB              |  |
| $\overline{\smash{\downarrow}}$ Downloads $\overline{\smash{\nearrow}}$                 |            | S1SM02 R1 CH1.bopx                                             |                       | 4/28/2022 4:09 PM                                                                         |                                      | <b>BOPX File</b>             |                 | 320 KB              |  |
| Documents *                                                                             |            | S1SM02_R2_CH1.bopx                                             |                       | 4/28/2022 4:17 PM                                                                         |                                      | <b>BOPX File</b>             |                 | 319 KB              |  |
| Pictures                                                                                | ₩          | S1SM02 R3 CH1.bopx                                             |                       | 4/28/2022 4:24 PM                                                                         |                                      | <b>BOPX File</b>             |                 | 319 KB              |  |
| <b>D</b> Music                                                                          | ∦          | S1SM04 R01 CH2.bopx                                            |                       | 4/28/2022 3:27 PM                                                                         |                                      | <b>BOPX File</b>             |                 | <b>190 KB</b>       |  |
| <b>E</b> Videos                                                                         | ₩          | S1SM04_R02_CH2.bopx                                            |                       | 4/28/2022 3:35 PM                                                                         |                                      | <b>BOPX File</b>             |                 | <b>189 KB</b>       |  |
|                                                                                         |            |                                                                |                       |                                                                                           |                                      |                              |                 |                     |  |
|                                                                                         | File name: |                                                                |                       |                                                                                           | $\checkmark$                         | Result file(*.bopx)          |                 | $\checkmark$        |  |
|                                                                                         |            |                                                                |                       |                                                                                           |                                      | Open                         |                 | Cancel              |  |

Figure 70 Open File

After completing each method, the latest results will be shown on the Main Panel, and the previous ones will be automatically closed.

When multiple results are opened, you can change the file order by right-clicking on "Filename" and re-arranging the order based on "**Sample, Runs, Test Time, Cartridge, Channel"**. Clicking the first row allows you to change the order.

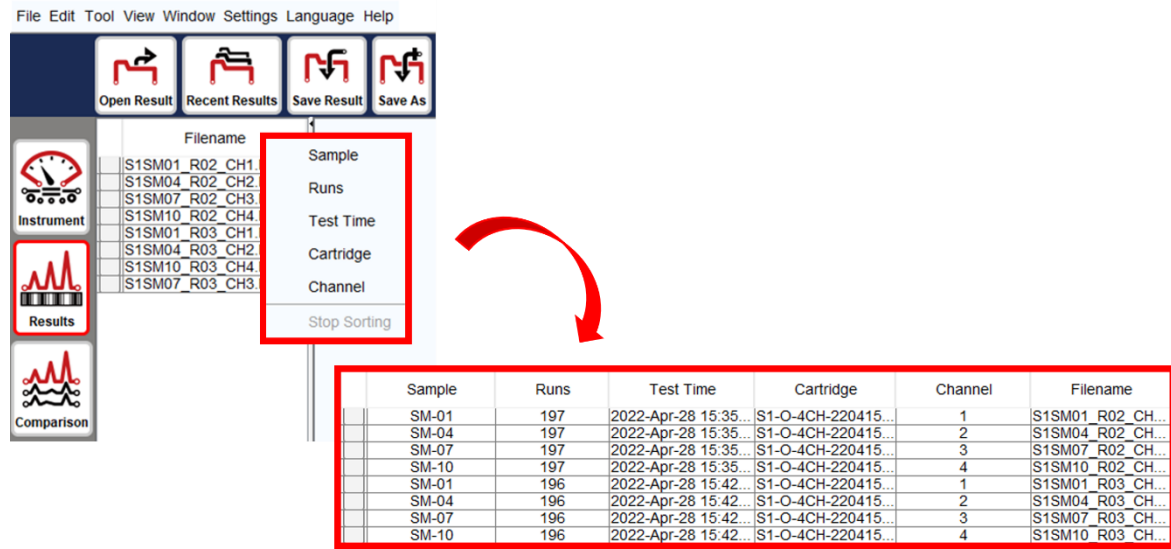

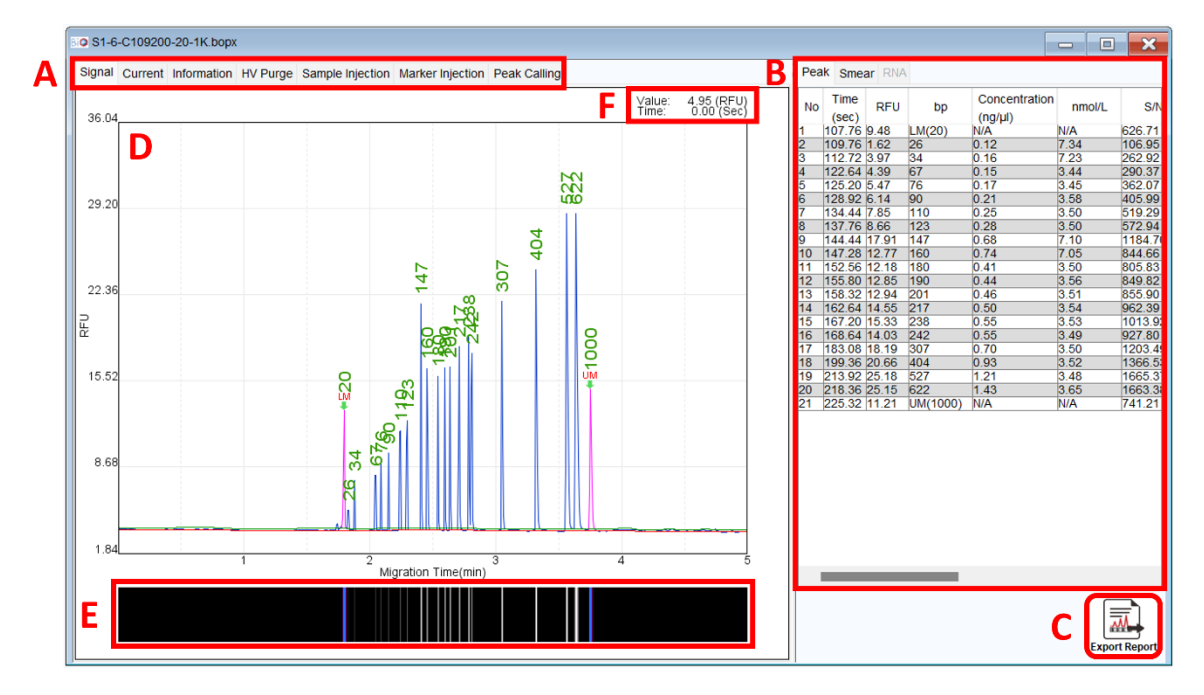

Figure 71 Result Display

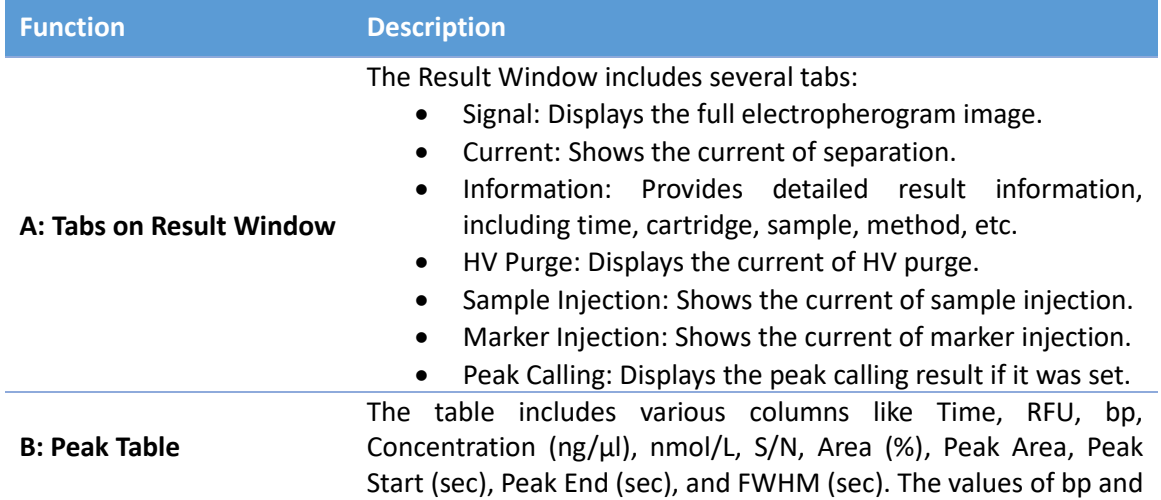

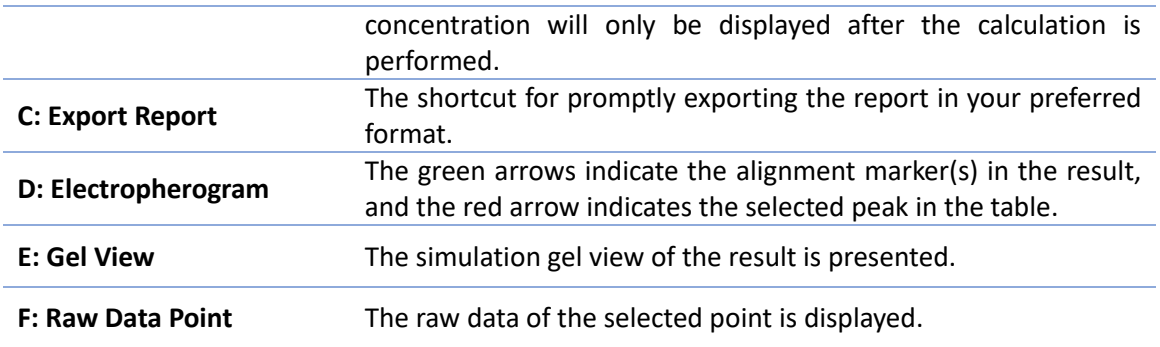

Right-clicking on the peak table provides additional functions:

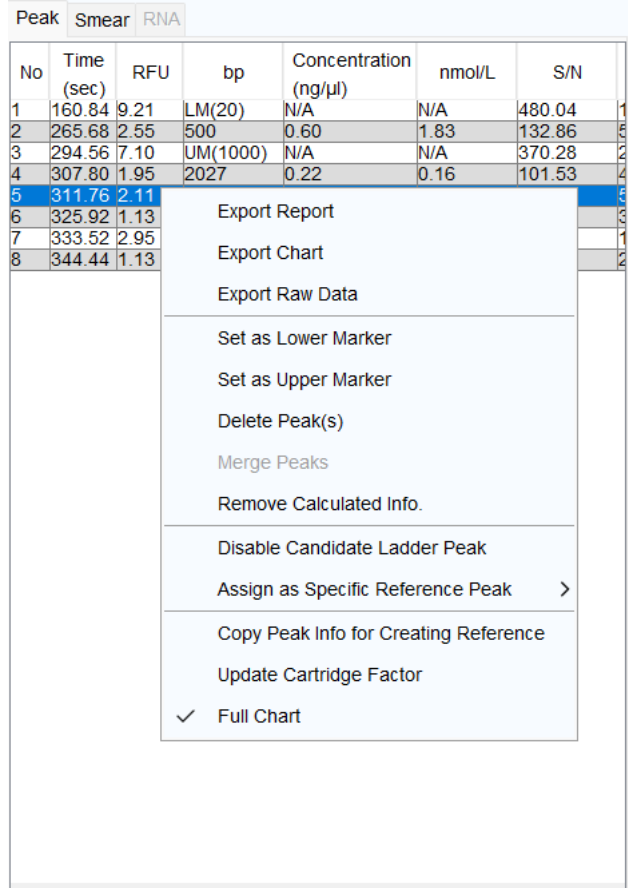

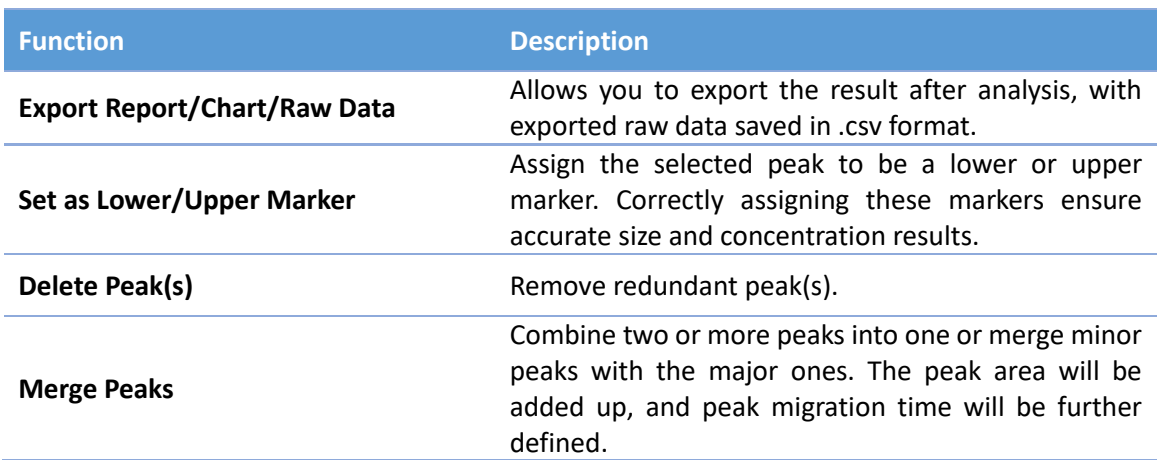

a a

٠

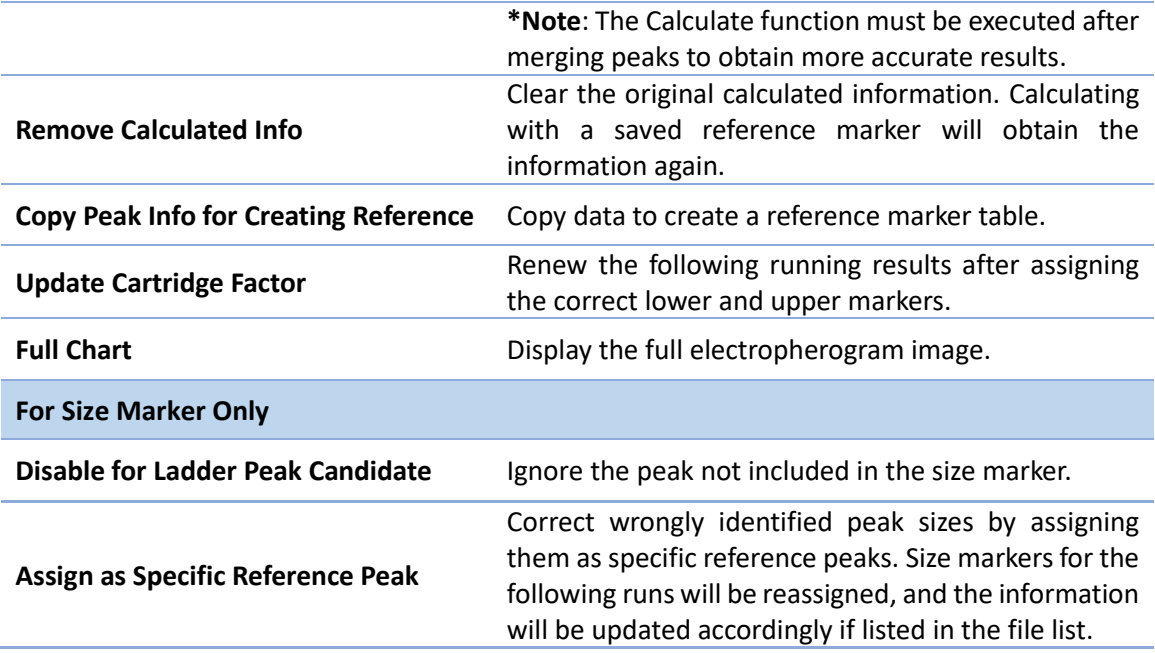

# **Smear DNA Analysis (gDNA QC for NGS)**

The **Smear** function is designed to provide insights into the major size and distribution of fragmented genomic DNA. However, it requires that the result be calculated with a reference marker.

Additionally, it is important to note that Zone 2 will not be shown by default in the result file. To view Zone 2 on the result file, you need to click directly on the "Zone 2" button. This step will enable the display of Zone 2, providing you with more comprehensive information about the analyzed data.

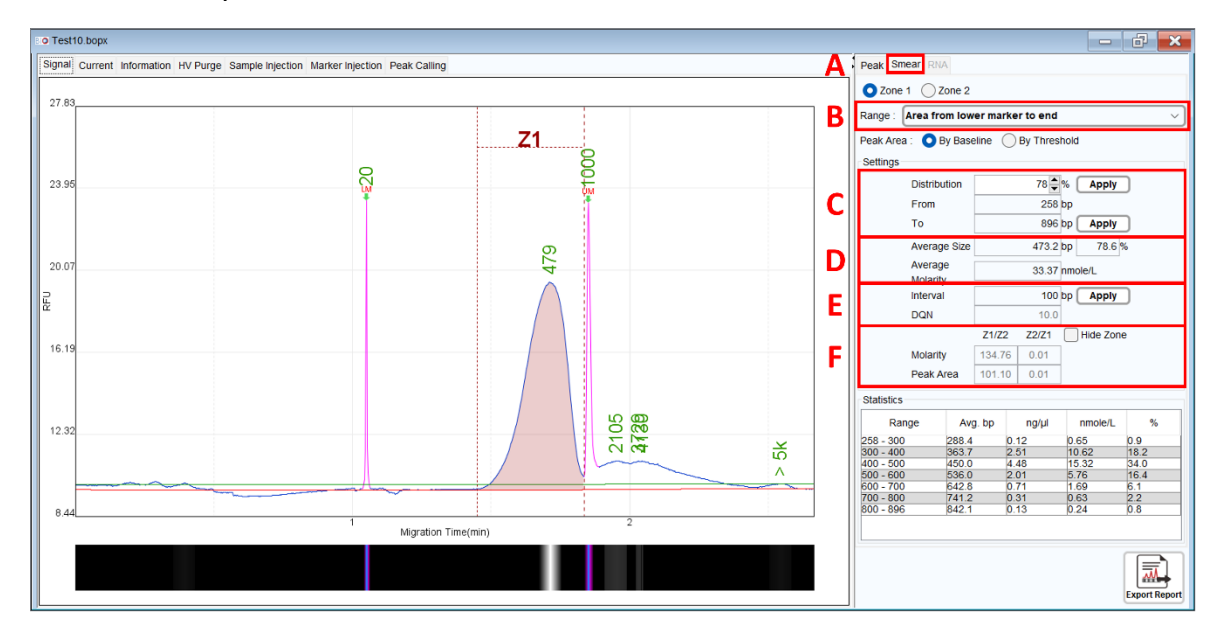

Figure 72 Fragmented Genomic DNA Sample Result

To utilize the Smear function, follow these steps:

- 1. Click on the Smear tab (Figure 72 A) or select Smear from the Toolbar.
- 2. Define the peak range, which can be set between the lower and upper markers or from the lower marker to the end (Figure 72 B).
- 3. Enter either the percentage of the target distribution (e.g. 50%) or the size range of the target region (Figure 72 C), then click Apply.
- 4. Detailed information about the assigned region, such as average size and concentration (nmol/L) will be displayed (Figure 72 D).
- 5. If necessary, modify the Interval of the size range and click Apply to update the setting and obtain more distribution details (Figure 72 E).
- 6. The Smear function also allows you to edit the other zone by selecting Zone 2. The editing rules remain the same as mentioned above. This feature helps you understand the ratios between Zone 1 and Zone 2, providing more information about these two

zones (Figure 72 F).

- 7. All distribution-related information will be presented in the table below.
- 8. To export the report, right-clicking on the right panel or the Export Report icon at the bottom. You have the option to export a report with information on both zones by selecting "Both Zone" for Smear Zone.

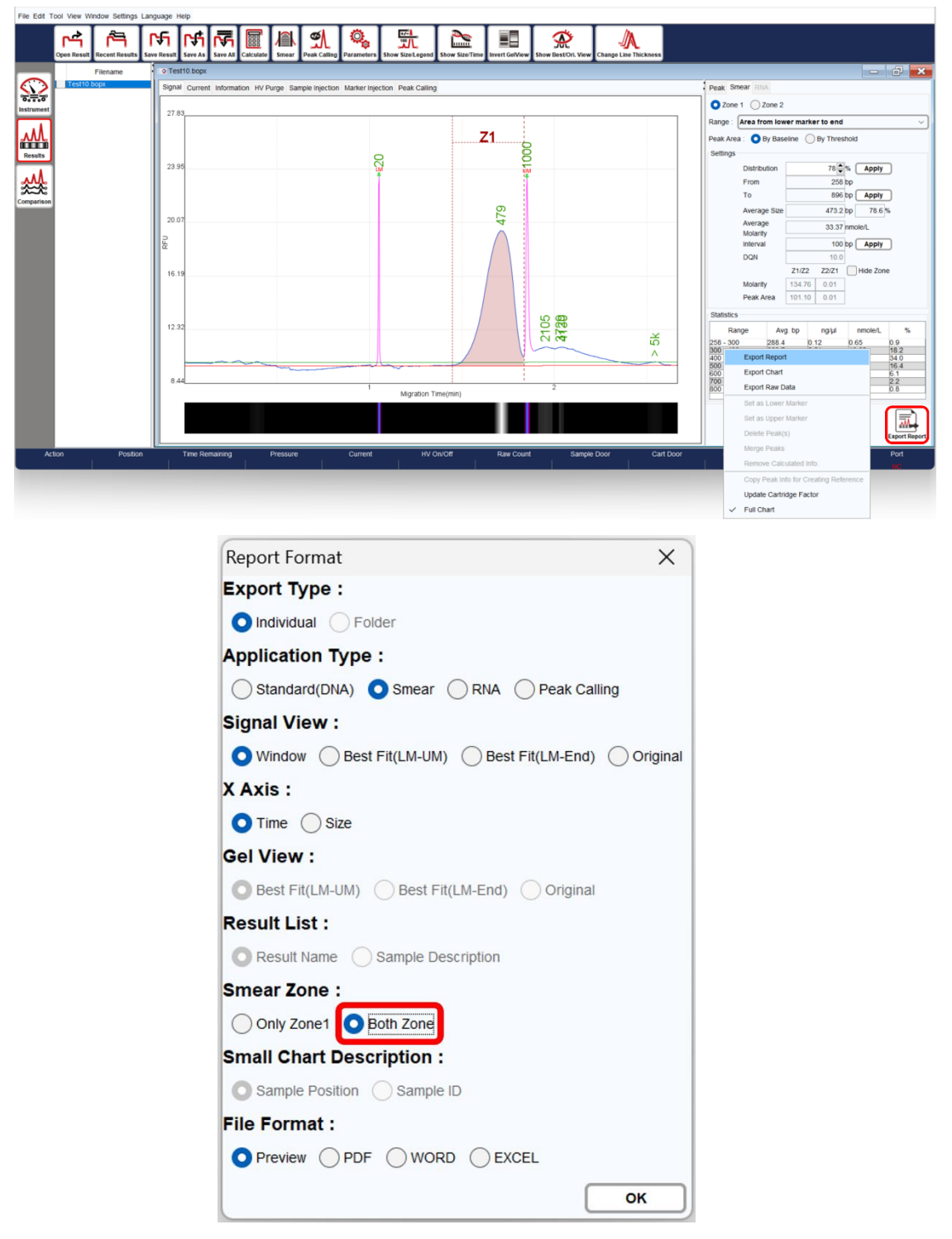

# <span id="page-107-0"></span>**Total RNA Quality Analysis**

To assess the quality of the RNA sample and determine the RNA quality number (RQN), follow these steps:

1. Ensure that the sample was run using the RNA cartridge and selected the RNA method. This will enable the RNA tab in the result file. Please note that to obtain the RQN, the alignment marker must be applied. If the RNA integrity is compromised, the system may not interpret SSU/LSU accurately.

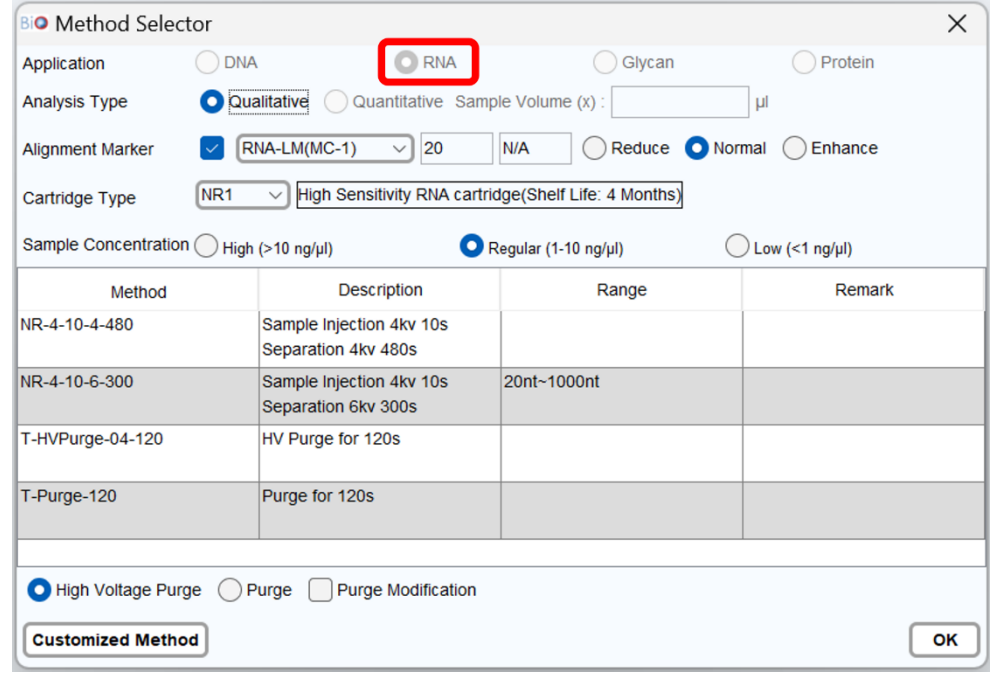

2. **Auto Assign rRNA** will be automatically selected in Para. This enables you to choose between Eukaryotic and Prokaryotic options or user-defined SSU/LSU based on their specific requirements. Any user-defined SSU/LSU assignments will be included in the exported files.

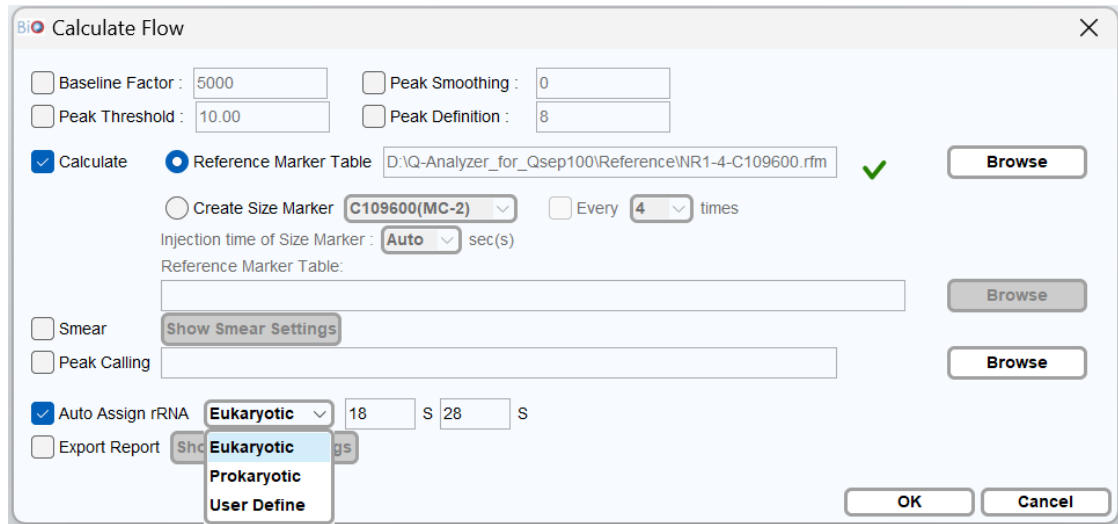
3. After the analysis is complete, select the **RNA** tab to obtain the RQN and other relevant information.

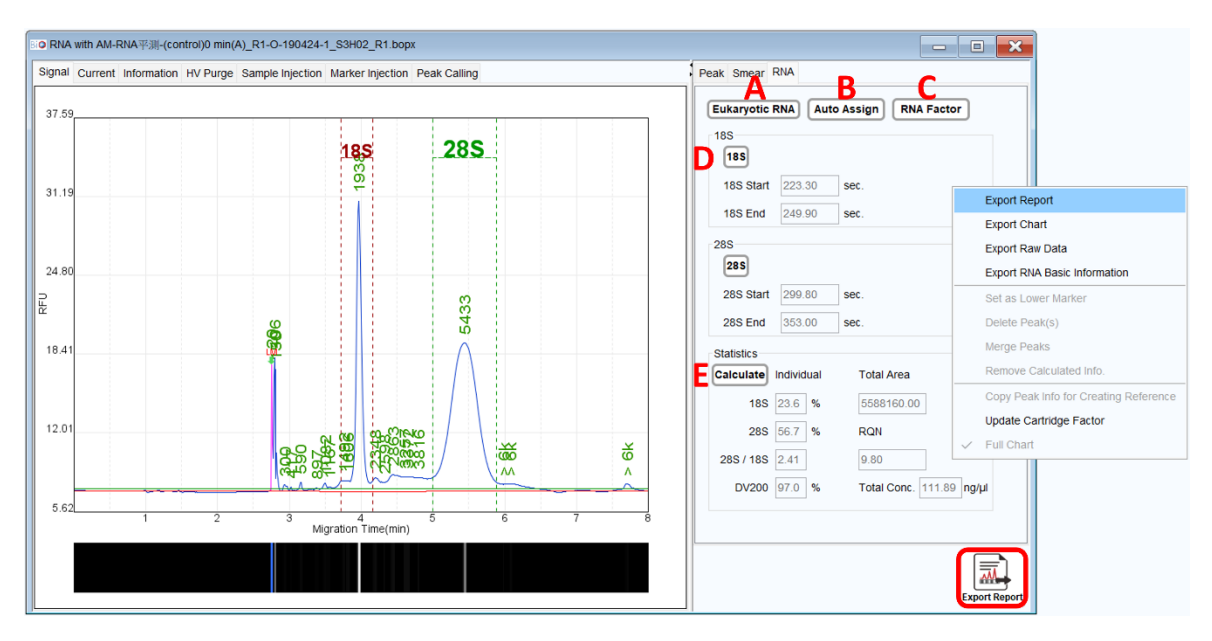

Figure 73 RNA Quality Check Panel

- 4. To choose either Eukaryotic RNA or Prokaryotic RNA, click on the **Eukaryotic RNA** button (Figure 73 A)
- 5. The systems will **Auto Assign** 18S/28S RNA (Eukaryotic) or 16S/23S RNA (Prokaryotic) based on your selection (Figure 73 B). If the margins do not properly cover the RNA area, you can manually drag them to the correct positions.
- 6. To save the settings, click on the **RNA Factor** button to edit and save the RNA factor table (Figure 73 C).
- 7. By clicking the 18S and 28S or 16S and 23S buttons, you can either hide or show (by default) the rRNA assignation on the electropherogram (Figure 73 D).
- 8. Click on the **Calculate** button, and the 28S/18S or 23S/16S ratio, along with the RQN (RNA Quality Number) will be displayed (Figure 73 E).
- 9. To export the report, right-click on the gray panel or the Export Report icon at the bottom.

The criteria for obtaining a better RQN are based on the experimental design. Generally, a higher RQN indicates better RNA integrity.

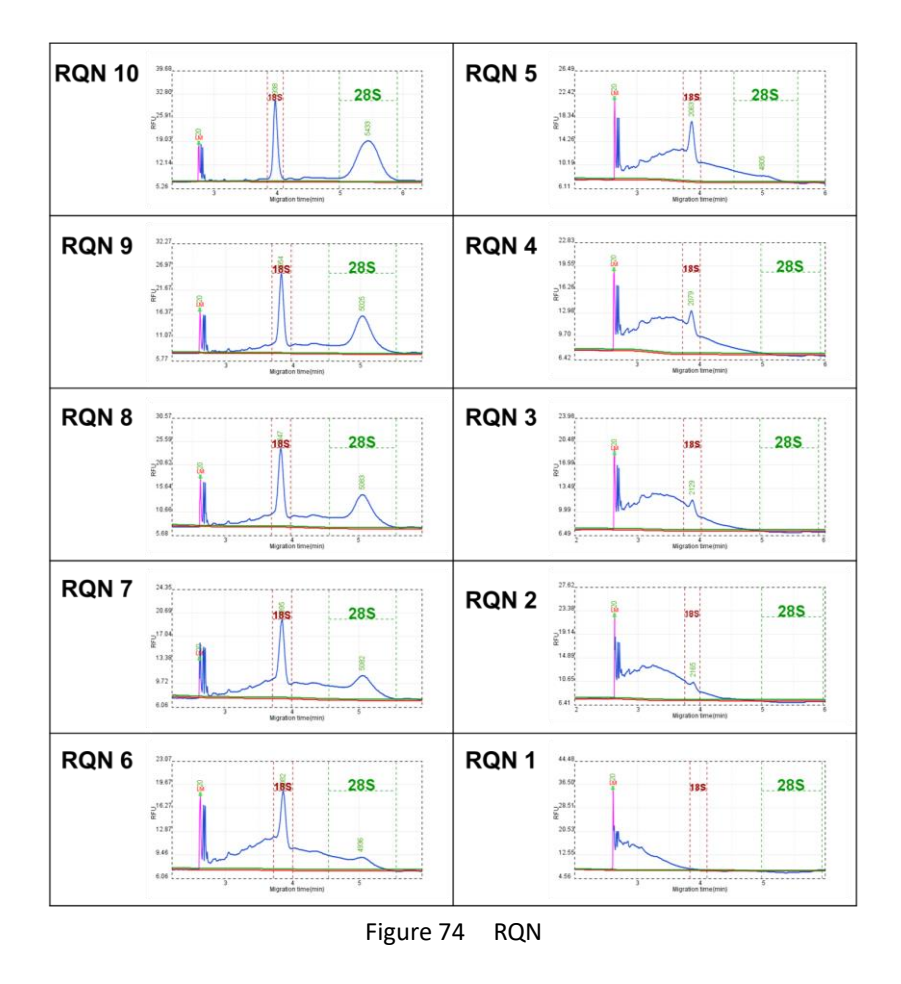

For more detailed operational information, please refer to the RNA Cartridge User Guides.

# **Maintenance**

Ensure the instrument's optimal performance with routine care. Clean the instrument daily using a dry cloth after use. Conduct weekly maintenance by inspecting the condensation trap on the air pump for any signs of condensation; if present, empty the water. For comprehensive instrument care, consider scheduling yearly preventive maintenance through your local distributor or by reaching out to BiOptic Inc.

# **FAQ**

This section offers guidance on addressing questions or errors encountered while using the *Qsep<sup>400</sup>* Bio-Fragment Analyzer. If you need to contact BiOptic Inc. regarding an error, it is recommended to document the steps leading to the error, share result files in .bopx format, and provide log report in .zip or any files mentioned in the error window if necessary. These details will assist in a more effective resolution of the error.

# **Instrument**

## **Q. The portable air pump is working too frequently (> 3 times/min). How can I identify the issue with air leakage or the filters?**

**A.** Here are some steps to troubleshoot the problem:

1. Check for Air Leaks:

Examine the system's airway for any signs of air leakage. To do this, you can use soapy water and observe if there are any air bubbles escaping from the connections or tubing. If you find any air leaks, they need to be addressed to ensure proper functioning of the portable air pump.

2. Filter Strength:

Over time, the filter's effectiveness may diminish, necessitating periodic replacements to maintain optimal performance.

3. Cartridge Cap Lock:

The tightness of the cartridge cap lock can also affect air leaks. If the cap is too tight, it can cause an enlargement in the distance between the cartridge cap and the purge piston, leading to air leakage. Conversely, if it is too loose, it can cause an enlargement in the distance between the cartridge cap and gel reservoir, resulting in air leaks.

To resolve these issues, adjust the cartridge cap lock to ensure it is neither too tight nor too loose, preventing air leaks and maintaining smooth operation of the portable air pump. By addressing these potential causes, you can improve the performance of the

portable air pump and reduce the frequency of its operation. If the problem persists, contact BiOptic Inc. for further assistance.

### **Q. What steps should be taken if the built-in PC is unable to detect the connection of**  *Qsep<sup>400</sup>* **Bio-Fragment Analyzer?**

**A.** If the *Qsep<sup>400</sup>* Bio-Fragment Analyzer is connected to the external PC, the built-in PC is invalid. Please ensure the *Qsep<sup>400</sup>* Bio-Fragment Analyzer is not connected to the external PC.

### **Q. What steps should be taken if the external PC is unable to detect the connection of**  *Qsep<sup>400</sup>* **Bio-Fragment Analyzer?**

**A.** Confirm the USB cord is plugged into the port on the back of the *Qsep<sup>400</sup>* Bio-Fragment Analyzer instead of the port on the side of the front panel.

# **Cartridge**

# **Q. What if the cartridge has expired but still has runs left?**

**A.** BiOptic Inc. does not address issues arising from an expired cartridge. Regarding the expired cartridge, users can utilize them for pre-analysis or testing samples with unknown buffer conditions. It's important to note that unknown buffers may potentially damage the capillary.

# **Q. What if the wrong buffer is used?**

- **A.**
- If dilution buffer is used for separation, the peaks pattern becomes abnormal, and the current increases.

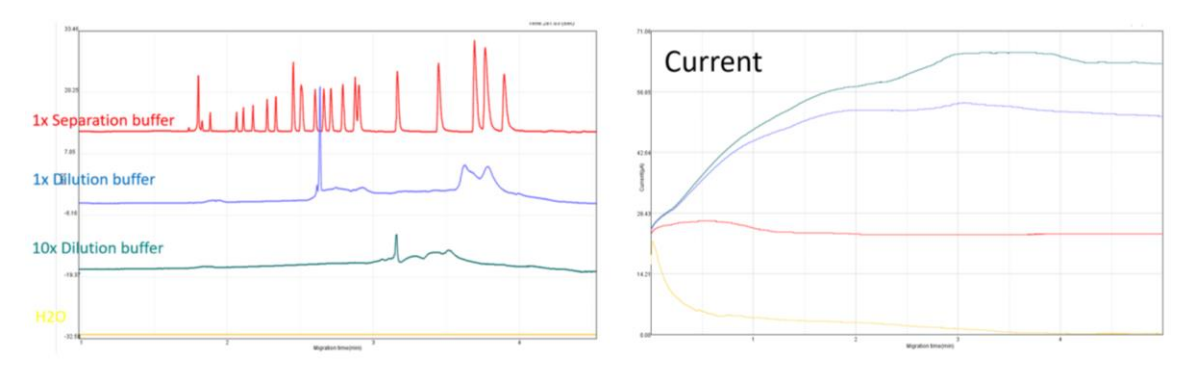

• If separation buffer is used to dilute the sample, the current is acceptable, but the pattern becomes abnormal.

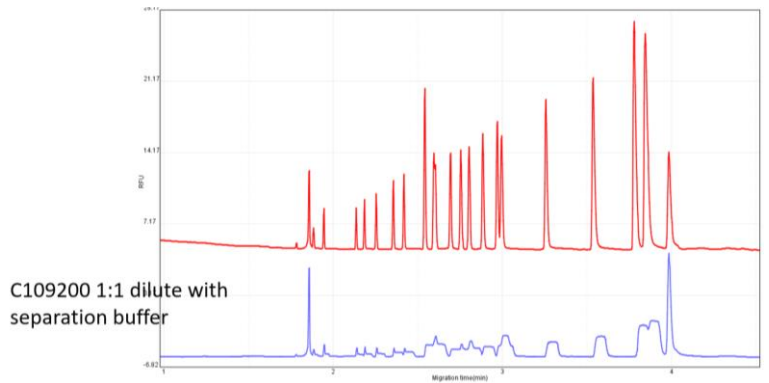

# **Software**

#### **Q. The current is unstable. How can I resolve this?**

**A.** Unstable currents are often related to issues with samples and cartridges. Begin by inspecting samples and cartridges to rule out any problems. Then, check the current at each stage to identify potential causes.

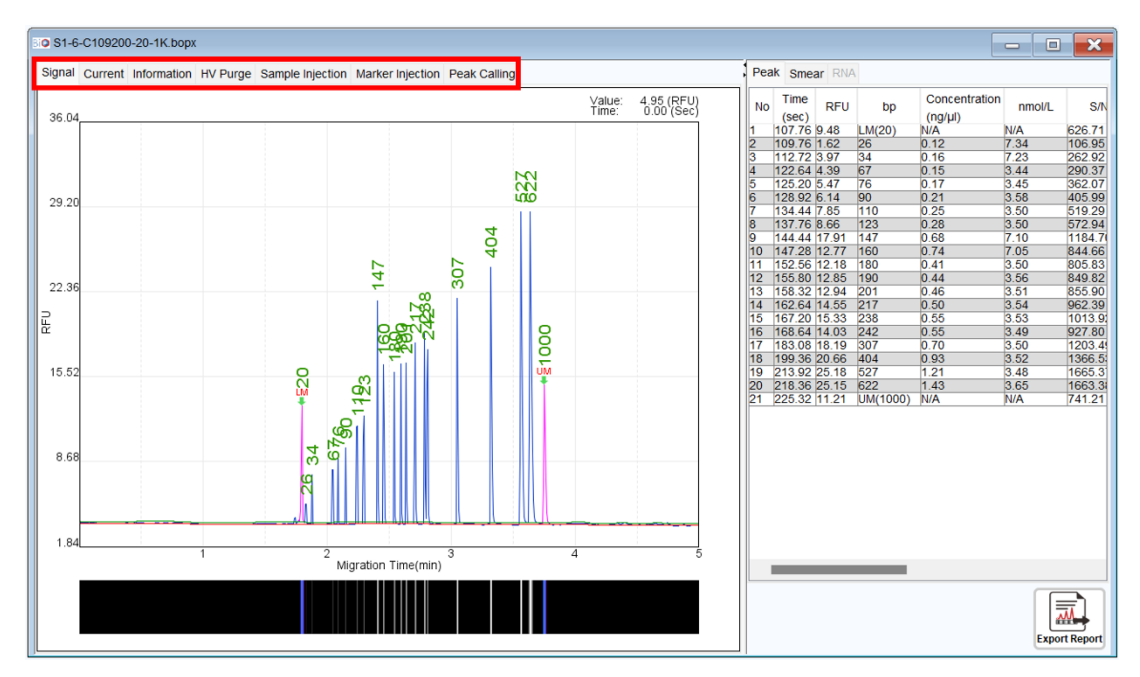

Check the current status in every stage Find the status of "Unstable Current" Г during HV purge during Sample/ Marker injection during Separation Instrument issue? Sample issue? Cartridge issue? possible reasons  $\overline{1}$ . Purge 10 mins Change a new cartridge or The tube of  $\frac{2}{3}$ Do the recalibration used the old fine one to verify Run the C109200 size marker sample/marker were not placed properly Other cartridge All cartridge Low sample volume YES NO can run well failed Mineral oil was Instrument issue? injected in the Cartridge issue? Cartridge issue Instrument issue cartridge (low Dilute the sample sample volume) with proper 1. Cartridge 1. Not enough dilution buffer clogged air pressure Change a new cartridge or And probably add 2. Cartridge 2. HV module used the old fine one to verify 5-10 mins purge were not abnormal to every 10 runs  $\rightarrow$  refer to service unpacked manual All cartridge properly Other cartridge failed can run well Cartridge issue Instrument issue 1. Cartridge 1. Not enough clogged air pressure 2. Cartridge 2. HV module were not abnormal  $\rightarrow$  refer to service unpacked

manual

properly

# **Q. Peaks are migrating later than usual, and the upper alignment marker is missing. How can I resolve this?**

**A.** To address the issue, recalibrate the cartridge to update the cartridge factor. This will adjust the separation time accordingly. Additionally, verify the selected method and check the stability of the current. If the current is stable, the problem may be due to environmental factors, such as temperature. The migration time changes depending on the temperature:

- 10°C: Separation current speeds up 1.2X
- 10-19°C: Separation current speeds up 1.1X
- 20-29°C: Migration time remains the same at room temperature
- 30+°C: Separation current slows down 0.9X

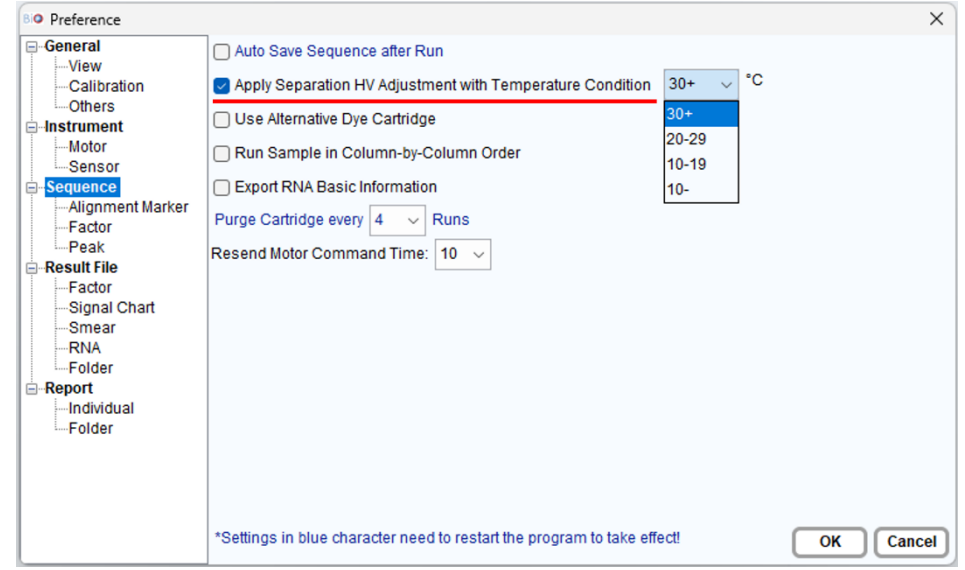

If the current is low or erratic, it could be due to a clogged cartridge. You can perform a long purge to unclog the cartridge and restore normal operation.

## **Q. The current is stable, but there is no signal or alignment marker shown, and the RFU is ~ 0. How can I resolve this?**

**A.** If the RFU is close to zero and no signal is detected, it may indicate a major issue with the light pathway (Ex/Em). In such cases, it is recommended to contact your local distributor or BiOptic for further assistance. Before contacting them, you can try using another cartridge to confirm the situation.

### **Q. The current is stable, but there is no signal except alignment marker shown. How do I resolve this?**

**A.** Begin by performing a size marker to confirm if the issue is related to the samples. Check the sample concentration and sample injection current. If the sample concentration is too low, select "Low  $(< 0.1$  ng/ $\mu$ l)" on the Method Selector or use the N1 High sensitivity

cartridge to analyze samples.

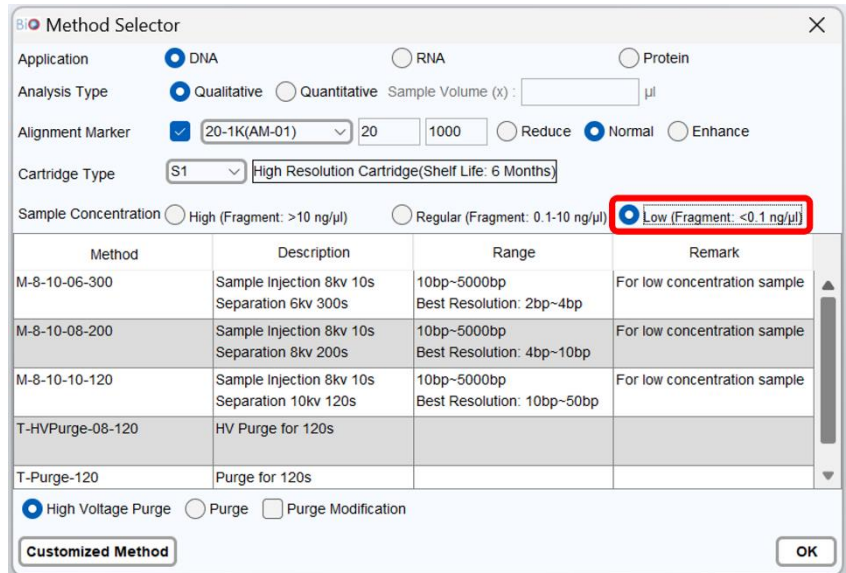

Additionally, check the electrolyte salt concentration of the samples. If the salt concentration is too high, please dilute the samples with a 0.1X dilution buffer.

#### **Q. The alignment marker and/or size marker were not found or assigned correctly. What can I do?**

**A.** Properly assigning alignment and size marker is crucial for accurate sizing results. You can recalibrate the cartridge to update the cartridge factor for future runs or manually assign the marker(s) as follows:

1. Load a built-in reference marker to confirm if the software identifies it correctly.

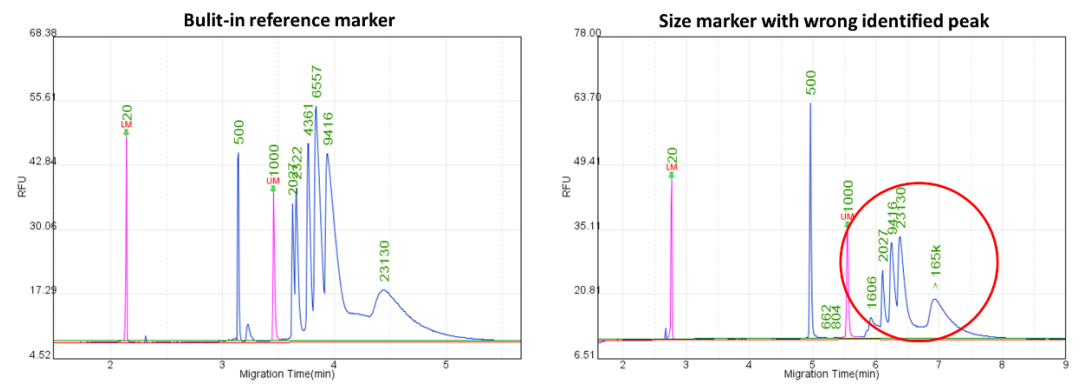

2. Right-click on the peak and choose to disable/assign as a ladder peak: **Disable for Ladder Peak Candidate**: Use this option to ignore peaks not included in the size marker.

**Assign as Specific Reference Peak**: Correct peak size if the software identifies the size marker wrongly.

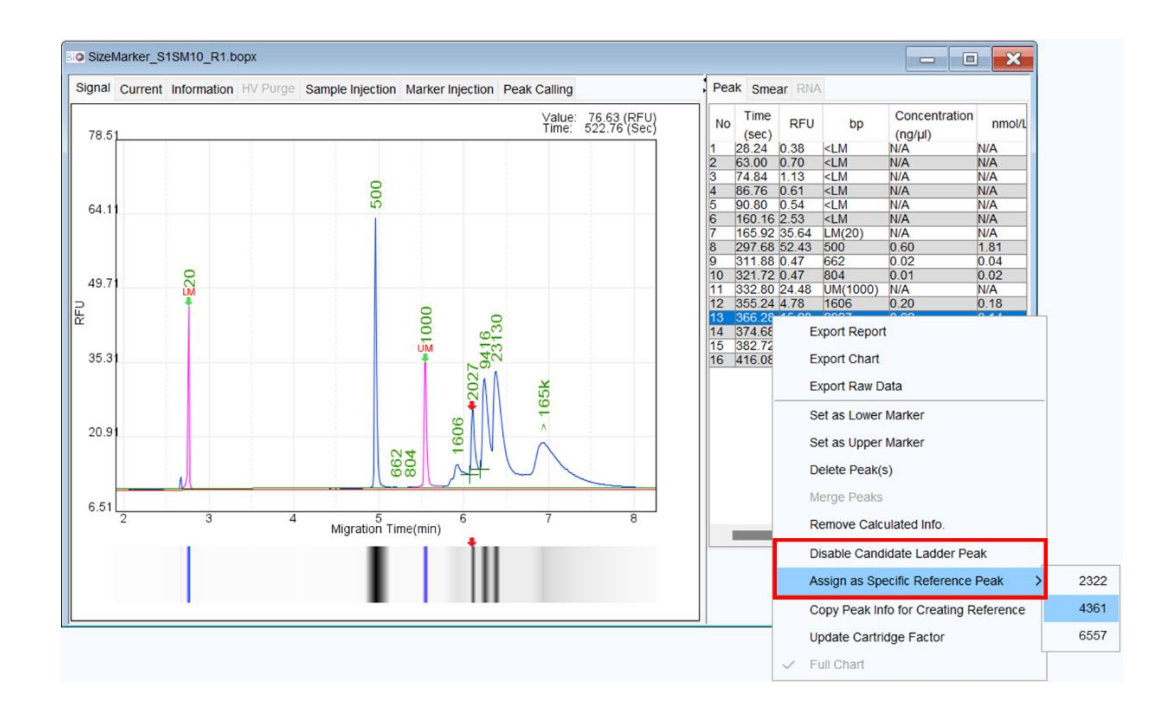

After re-assigning all the peaks, the software will recalculate the results and update the reference marker file automatically. If you like to export the reference marker file for result calculation, go to the information tab of the size marker file, right-click on the Reference Marker table, and select **Export Reference Marker Data** to export the reference marker file for later use in calculations.

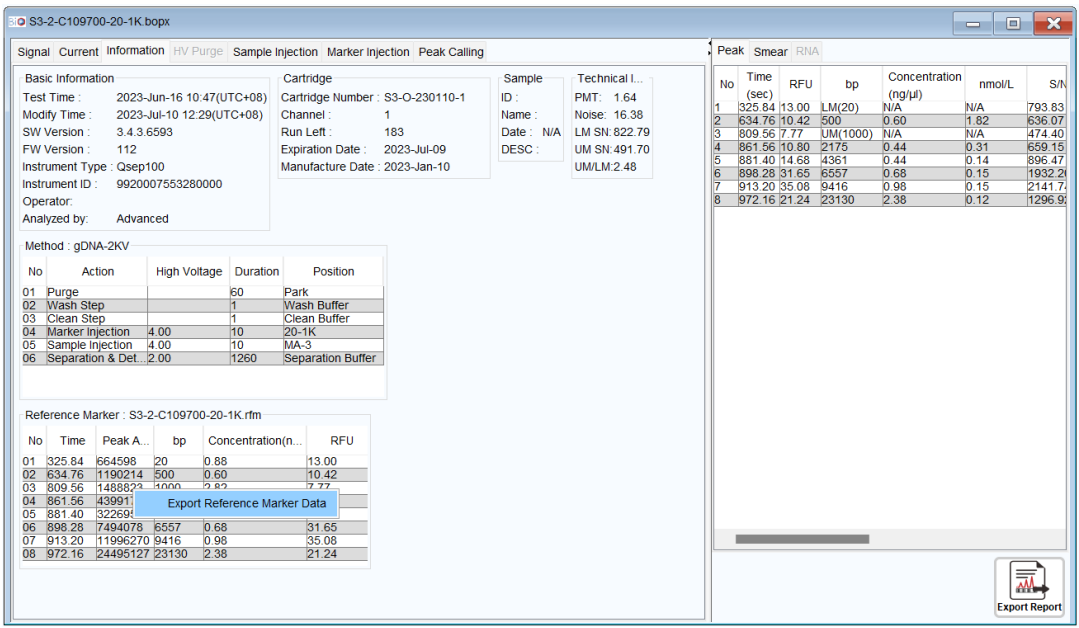

#### **Q. Is the concentration displayed in result table reliable?**

**A.** The peak concentration is calculated based on the "Peak Area" and the corresponding parameters related to the Size Marker (SM) used for estimation. However, the electrolyte salt concentration in the sample can affect the injection of charged molecules. Therefore, if the electrolyte salt concentration differs from the size marker, the concentration estimated by the Peak Area may not match the exact concentration. You can refer to the table to compare samples in similar buffer conditions.

#### **Q. What if one of the 4 Channels shows differently than the others?**

**A.** Firstly, ensure that all sample volumes are over 20 µl, and check the current at each stage. To check if the issue is related to the channel or cartridge, perform the following:

- Take four 0.2 ml PCR tubes and add 100 µl separation buffer to each. Place them in wells A-01, A-04, A-07 and A-10.
- Extend the sample injection time to 60 seconds and start the analysis.

If the current is unstable, perform a long purge to unclog the cartridge. If the issue persists, the channel may be damaged. To continue using the cartridge, fill tubes with dilution buffer and place them in the corresponding wells for the damaged channel.

### **Q. The signal and current are looking abnormal. How can I know if I accidently used the wrong buffer?**

**A.** Using water or dilution buffer for separation can lead to abnormal peak patterns and unstable current.

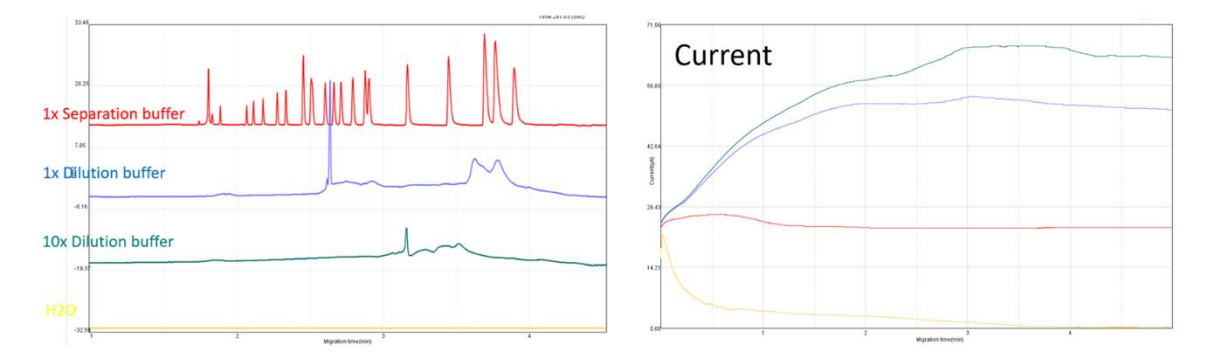

If you used separation buffer to dilute samples, the current may appear normal, but the peak pattern will still become abnormal.

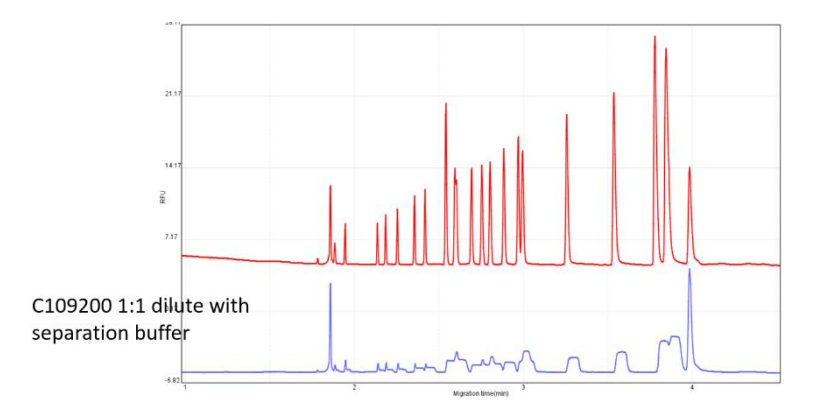

Always ensure that the correct buffer is used for separation and sample preparation to avoid these issues.

# **Report to BiOptic Inc.**

Please provide a report to BiOptic by following these steps:

- 1. Complete the "Troubleshooting Form".
- 2. Clearly indicate the time when the issue occurred.
- 3. Include sample information, such as sample type, buffer condition, and bp or MW.
- 4. Describe the issue in detail using text, figures, videos, or any other relevant materials, such as result files or reports (.rar format).